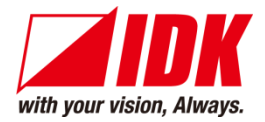

## **Digital Multi Switcher**

# MSD-402

<User Guide>

Ver.1.7.0

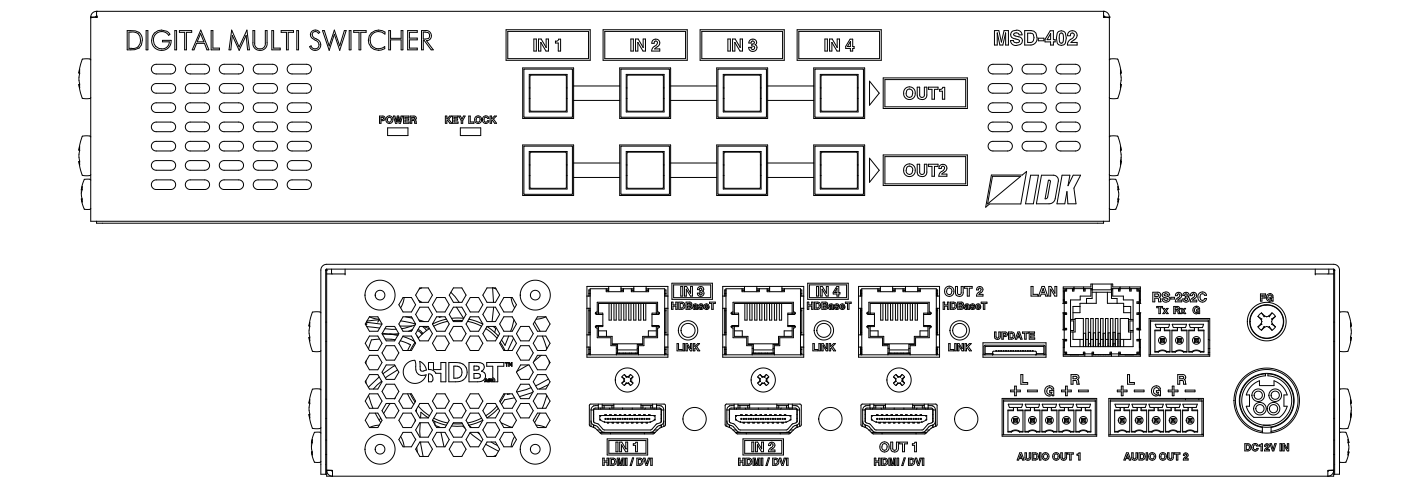

- ⚫ Thank you for choosing our product.
- ⚫ To ensure the best performance of this product, please read this user guide fully and carefully before using it and keep this manual together with the product for future reference as needed.

### **IDK Corporation**

MSD-402 User Guide

## **Trademarks**

- ⚫ HDBaseT™ and the HDBaseT Alliance Logo are trademarks of the HDBaseT Alliance.
- ⚫ The terms HDMI and HDMI High-Definition Multimedia Interface, and the HDMI Logo are trademarks or registered trademarks of HDMI Licensing Administrator, Inc. in the United States and other countries.
- ⚫ SDVoE™ and SDVoE logo are trademarks of SDVoE Alliance.
- ⚫ All other company and product names mentioned in this document are either registered trademarks or trademarks of their respective owners. In this document, the "®" or "™" marks may not be specified.
- ©2016 IDK Corporation, all rights reserved.

# **Before reading this manual**

- ⚫ All rights reserved.
- ⚫ Some information contained in this User guide such as exact product appearance, diagrams, menu operations, and so on may differ depending on the product version.
- This User guide is subject to change without notice. You can download the latest version from IDK's website at: [www.idkav.com](http://www.idkav.com/)

The reference manual consists of the following two volumes:

- User guide (this document): Provides explanations and procedures for operations, installation, connections among devices, I/O adjustment and settings.
- Command guide: Please download the command guide from the website above. Provides explanations and procedures for external control using RS-232C and LAN communications.

### **FCC STATEMENT**

**Note:** This equipment has been tested and found to comply with the limits for a Class A digital device, pursuant to part 15 of the FCC Rules. These limits are designed to provide reasonable protection against harmful interference when the equipment is operated in a commercial environment. This equipment generates, uses, and can radiate radio frequency energy and, if not installed and used in accordance with the instruction manual, may cause harmful interference to radio communications. Operation of this equipment in a residential area is likely to cause harmful interference, in which case the user will be required to correct the interference at his own expense.

(Class A)

### **Supplier's Declaration of Conformity 47 CFR § 2.1077 Compliance Information**

### **Unique Identifier**

Type of Equipment: DIGITAL MULTI SWITCHER

Model Name: MSD-402

### **Responsible Party – U.S. Contact Information**

Company Name: IDK America Inc.

Address: 72 Grays Bridge Road Suite 1-C, Brookfield, CT 06804

Telephone number: +1-203-204-2445

URL: www.idkav.com

### **FCC Compliance Statement**

This device complies with Part 15 of the FCC Rules. Operation is subject to the following two conditions: (1) This device may not cause harmful interference, and (2) this device must accept any interference received, including interference that may cause undesired operation.

(FCC SDoC)

### **CE MARKING**

This equipment complies with the essential requirements of the relevant European health, safety and environmental protection legislation.

### **WEEE MARKING**

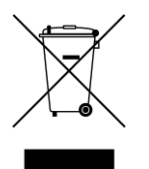

Waste Electrical and Electronic Equipment (WEEE), Directive 2002/96/EC (This directive is only valid in the EU.)

This equipment complies with the WEEE Directive (2002/96/EC) marking requirement. The left marking indicates that you must not discard this electrical/electronic equipment in domestic household waste.

# **Safety Instructions**

Read all safety and operating instructions before using this product. Follow instructions and heed warnings/cautions.

Instructions and warnings/cautions for all products are provided. Some of them may not be applicable to your product.

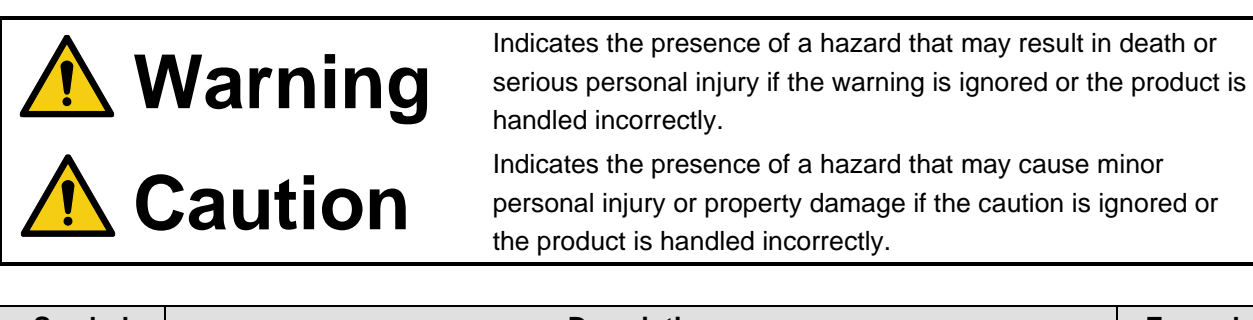

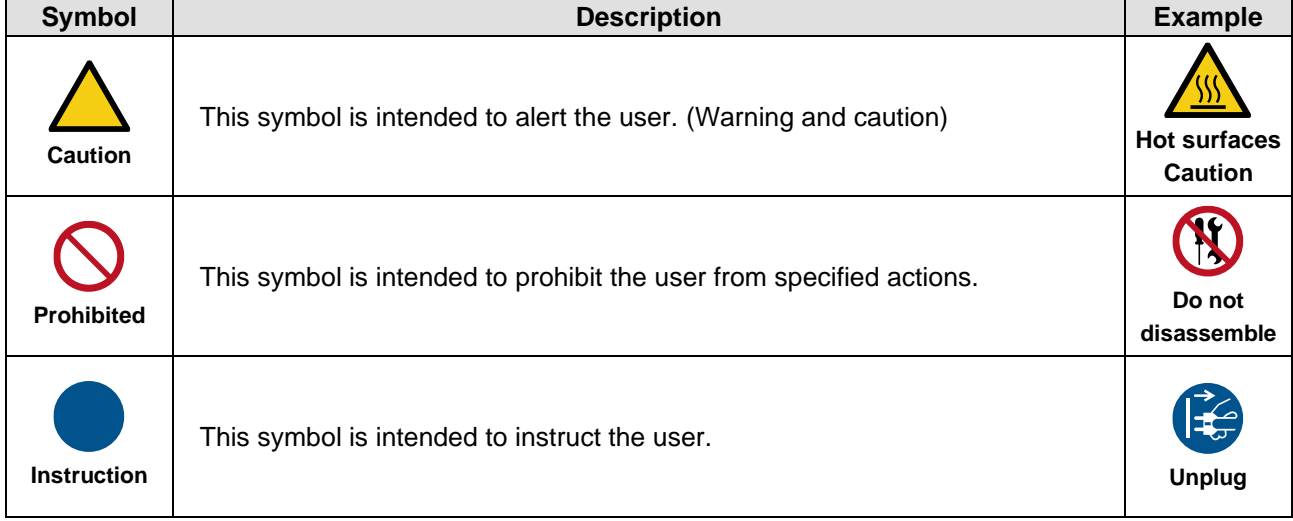

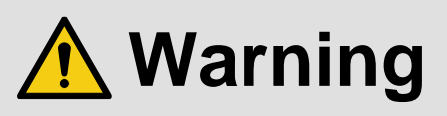

### **For lifting heavy products:**

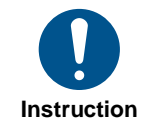

#### **● Lifting must be done by two or more personnel.**

To avoid injury: When lifting the product, bend your knees, keep your back straight and get close to it with two or more persons.

### **For installing and connecting products:**

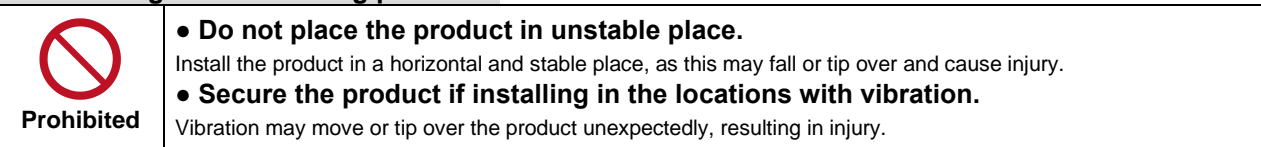

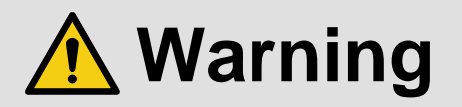

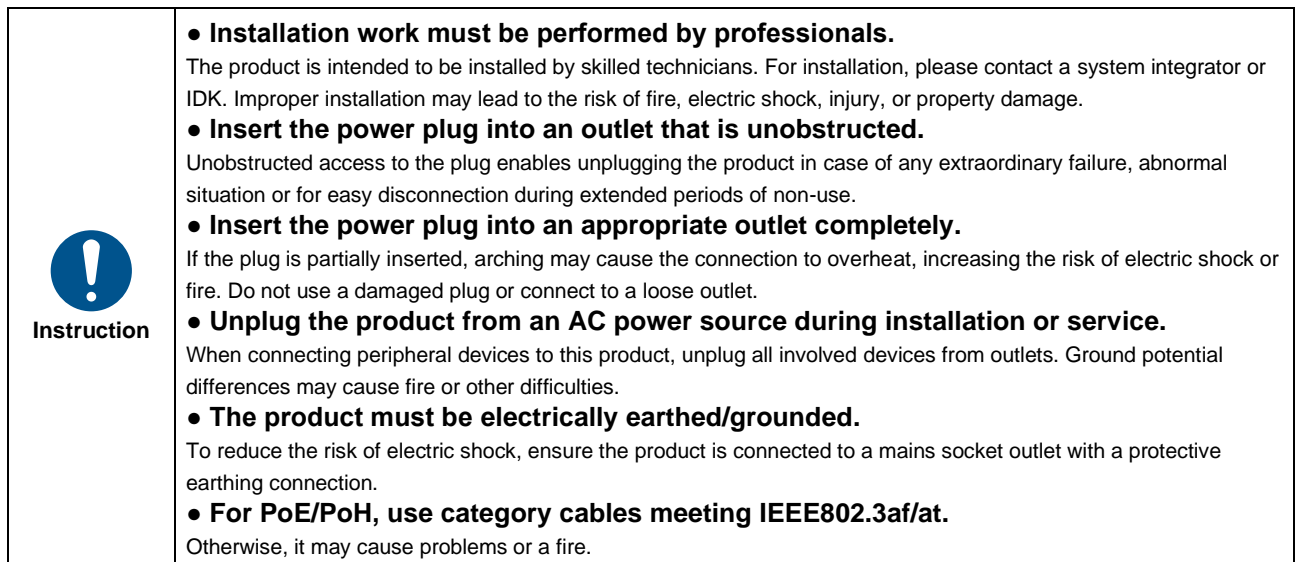

### **For operating products:**

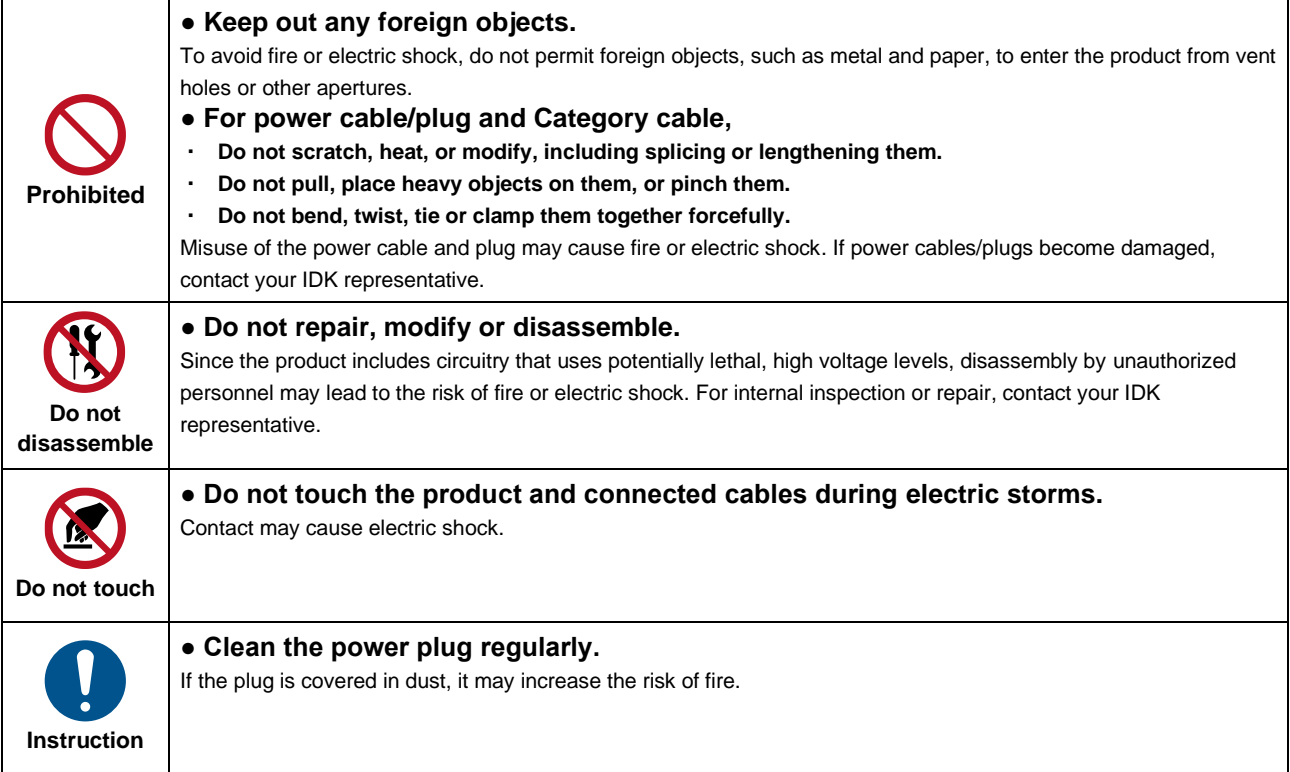

### **If the following problem occurs:**

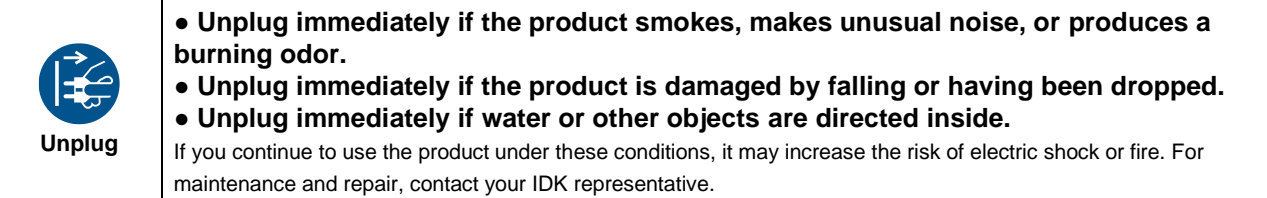

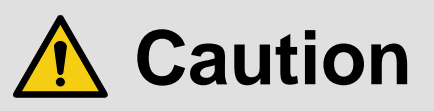

### **For installing and connecting products:**

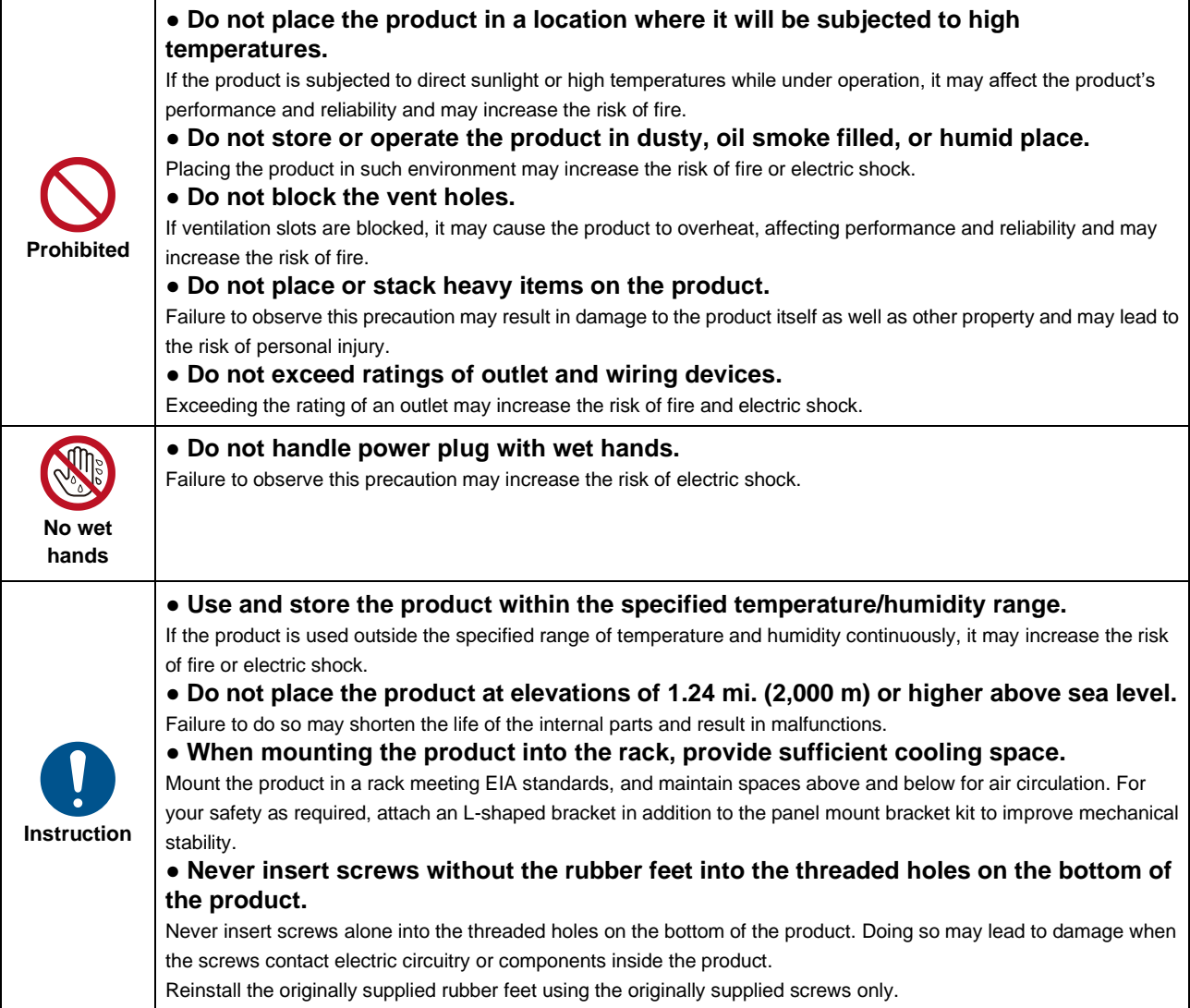

### **For operating products:**

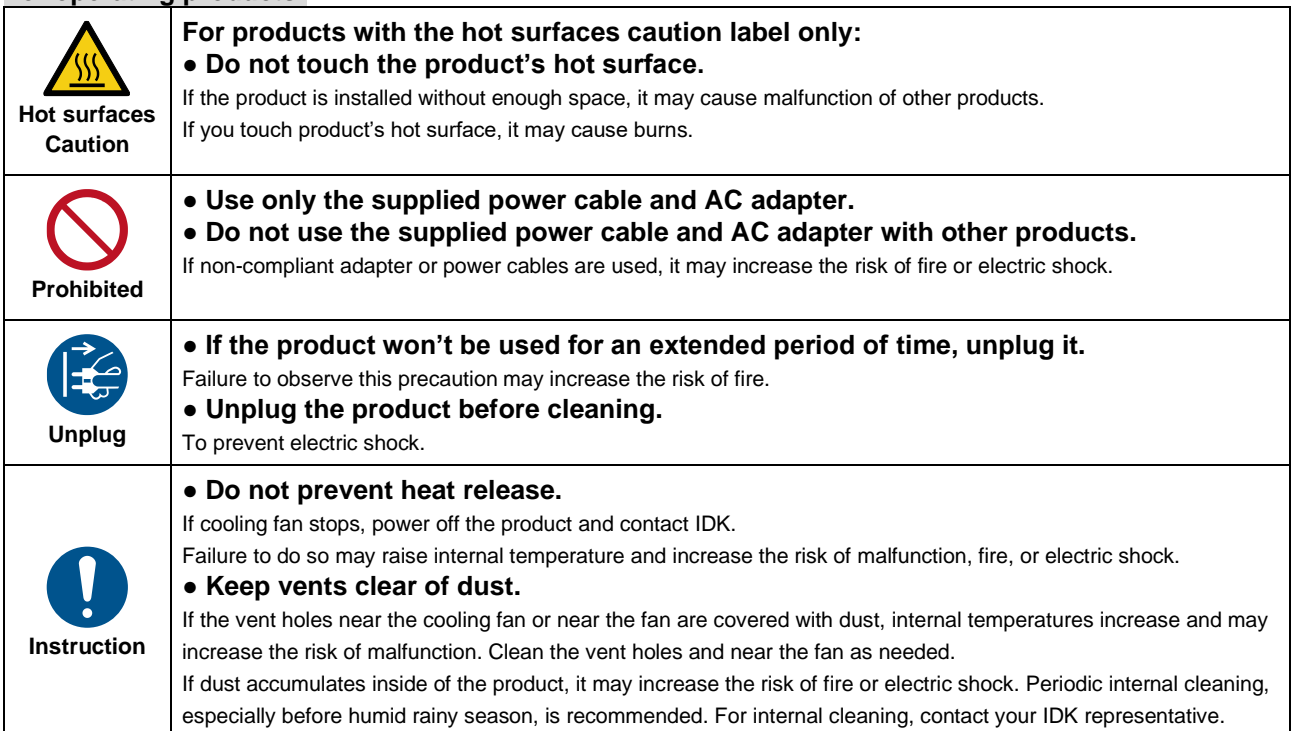

## **Table of Contents**

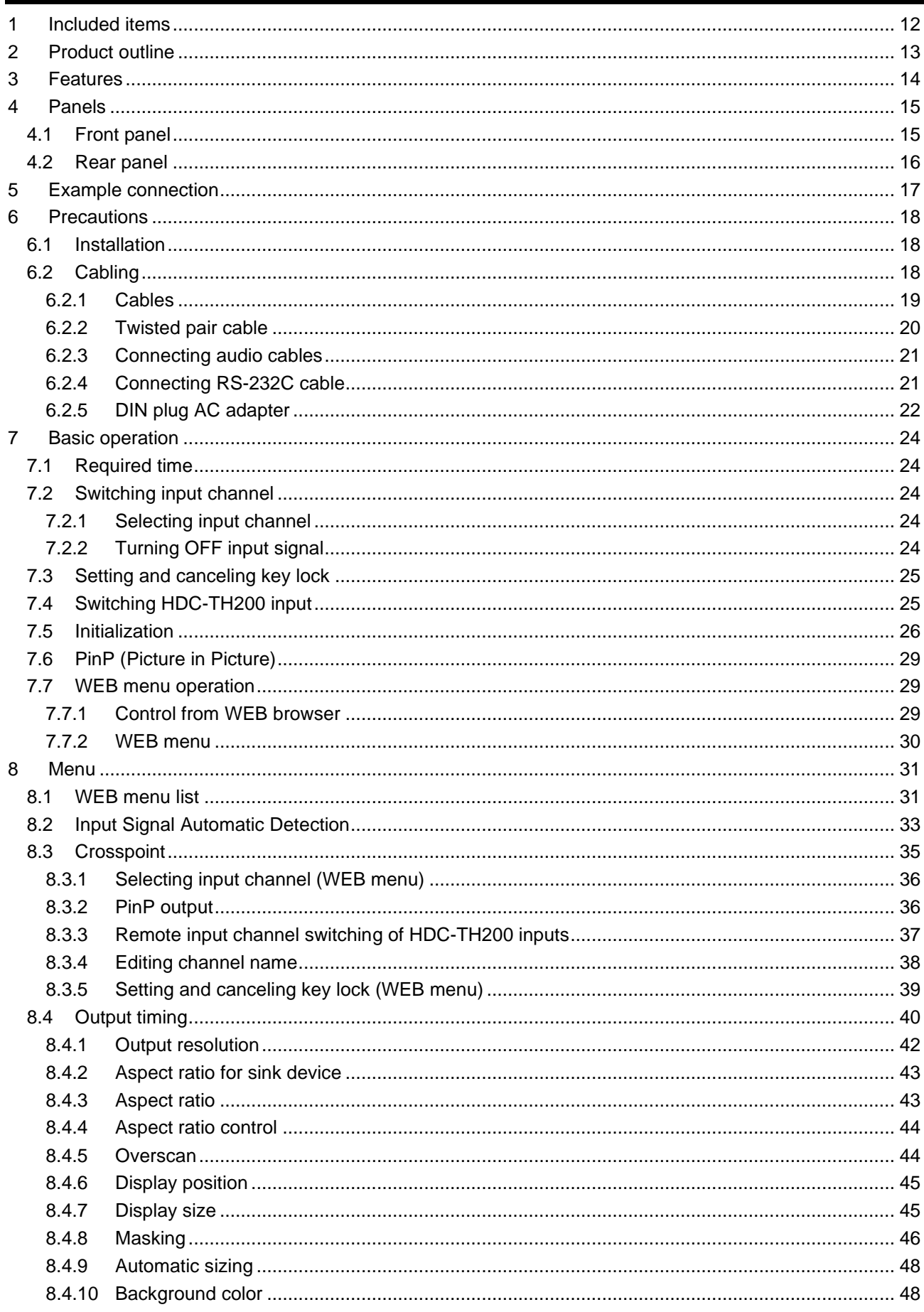

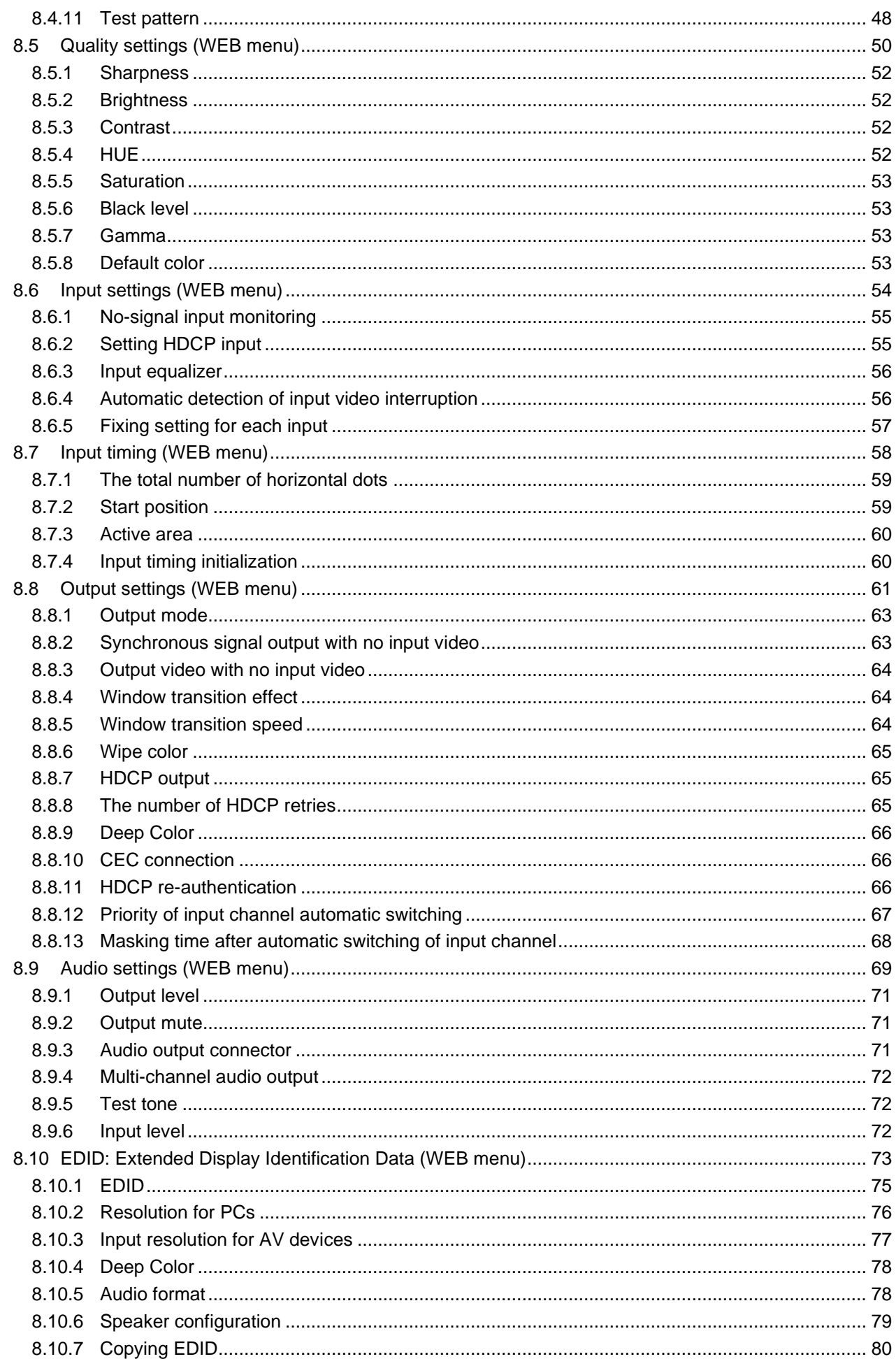

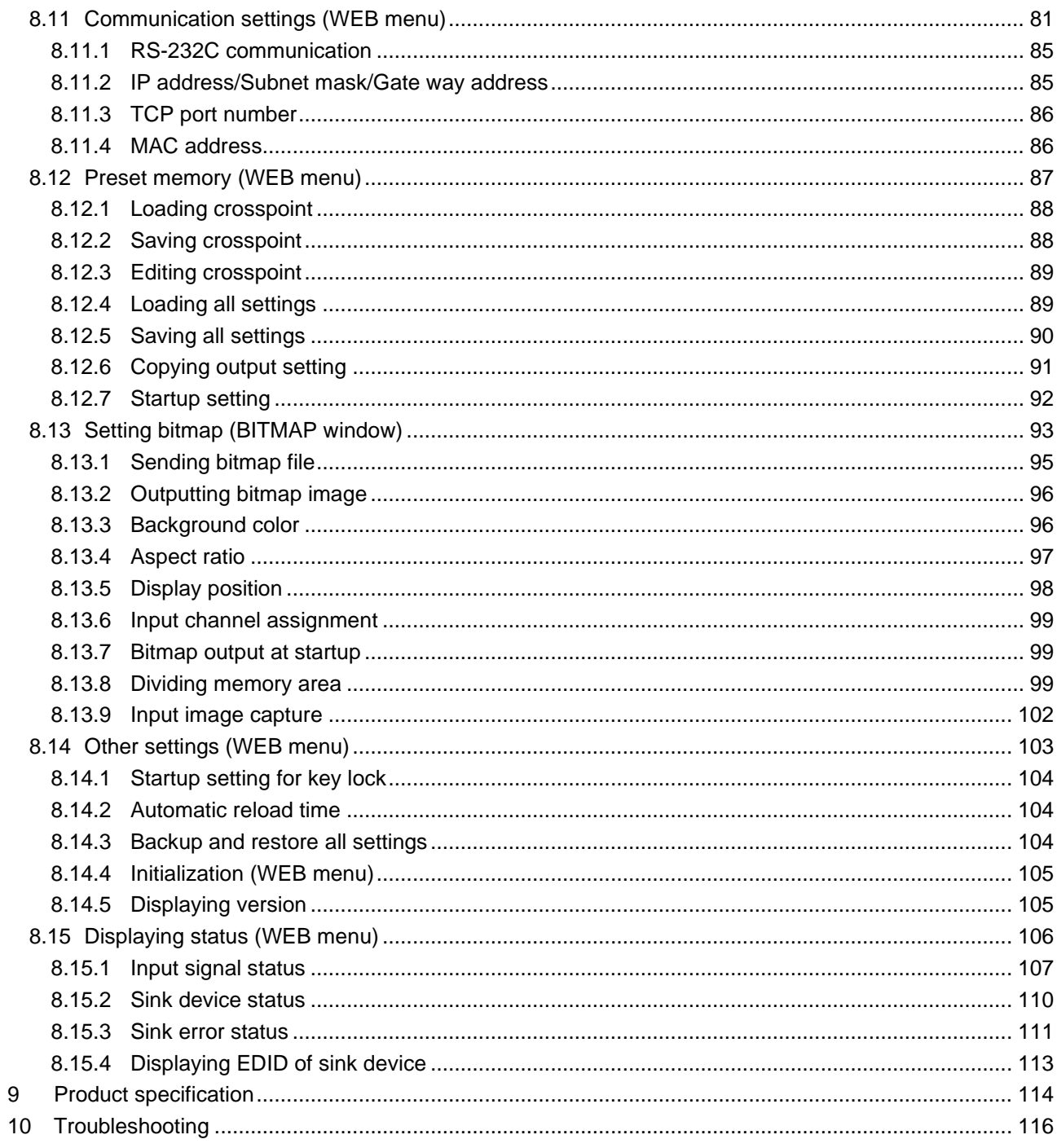

## <span id="page-11-0"></span>**1 Included items**

Make sure all items below are included in the package. If any items are missing or damaged, please contact IDK.

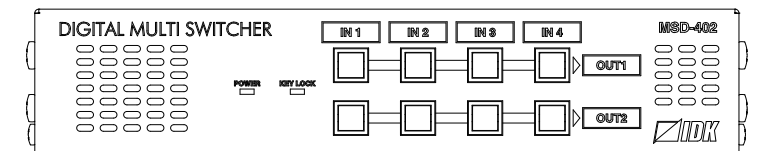

One (1) MSD-402 (main unit)

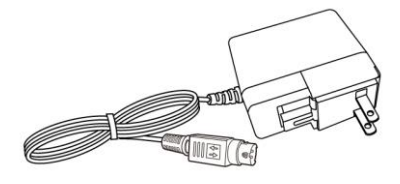

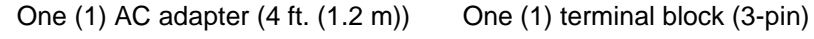

Two (2) terminal blocks (5-pin)

**[Figure 1.1] Included items list**

## <span id="page-12-0"></span>**2 Product outline**

The IDK MSD-402 (hereafter referred to as "the MSD") presentation switcher provides 4 inputs and 2 outputs and has a built-in scan converter.

For video input, 2 HDBaseT and 2 HDMI/DVI are included. Input video signal is converted to HDMI/DVI or HDBaseT signal and output at up to QWXGA or 1080p.

For audio input, 4 digital inputs are included. Selected audio signal is output to digital and analog audio. Audio levels of each input and output can be set individually.

RS-232C and LAN are included as communication ports for external control communication and allows you to set menus remotely.

HDBaseT input/output supports bidirectional LAN communication.

Analog video signal can be input by connecting HDMI/Analog HDBaseT transmitter HDC-TH200 (hereafter referred to as "HDC-TH200") to HDBaseT inputs of the MSD. The MSD can control and switch input channels of the HDC-TH200 remotely through HDBaseT signal. Refer to IDK's website for more information of the HDC-TH200.

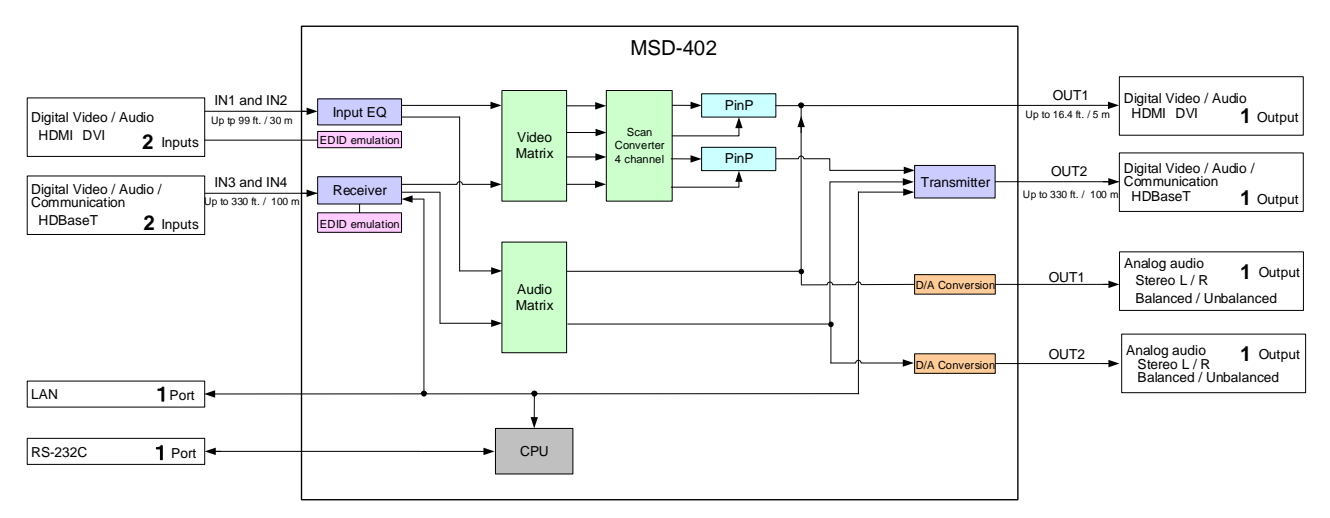

**[Figure 2.1] Block diagram**

## <span id="page-13-0"></span>**3 Features**

### ■ **Video**

- ・ Up to QWXGA (RB)\*1 or 1080p
- ・ HDMI input cable EQ
	- INPUT: up to 33 ft. (10 m)
- ・ Up to 328 ft. approx./100 m extension over a Cat6 cable
- ・ Scan converter
- ・ Picture in Picture (PinP)
- ・ Aspect control
- ・ Seamless switching\*2
- ・ Anti-snow

### ■ **Audio**

- ・ Digital audio de-embedded
- ・ Audio level adjustment for each input/output.

### ■ **Control input**

・ RS-232C, LAN

■ **Control output** 

・ Remote input channel switching for HDC-TH200 inputs through HDBaseT

### ■ **Others**

- ・ EDID emulation (with copy function)
- ・ Web browser for all settings
- ・ Automatic input channel switching
- ・ Crosspoint memory
- ・ Preset memory
- ・ Last memory
- ・ Connection reset
- ・ Key lock
- ・ AC adapter mechanical lock

\*1 (RB) = Reduced Blanking

\*2 A black frame is displayed at the time of switching

## <span id="page-14-0"></span>**4 Panels**

## <span id="page-14-1"></span>**4.1 Front panel**

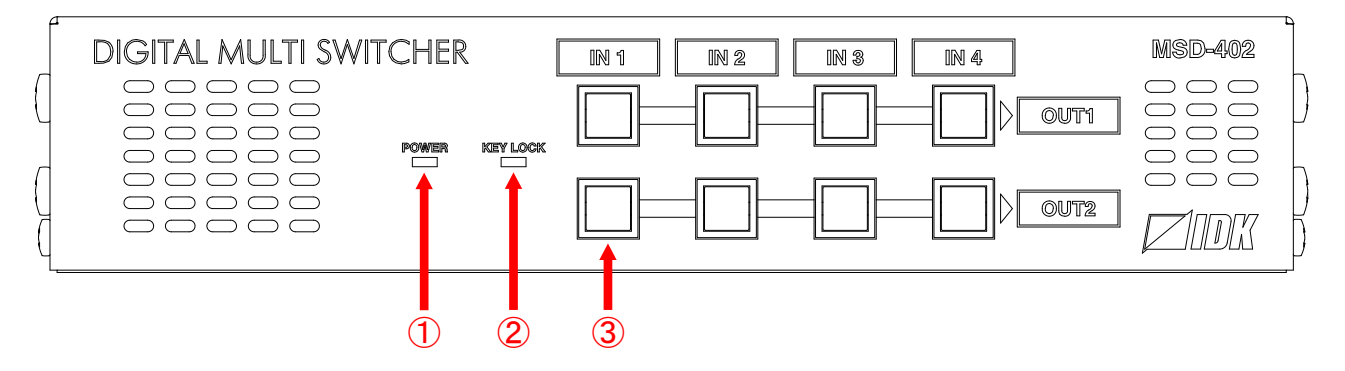

**[Figure 4.1] Front panel drawing**

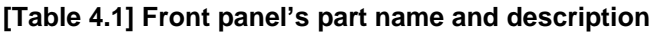

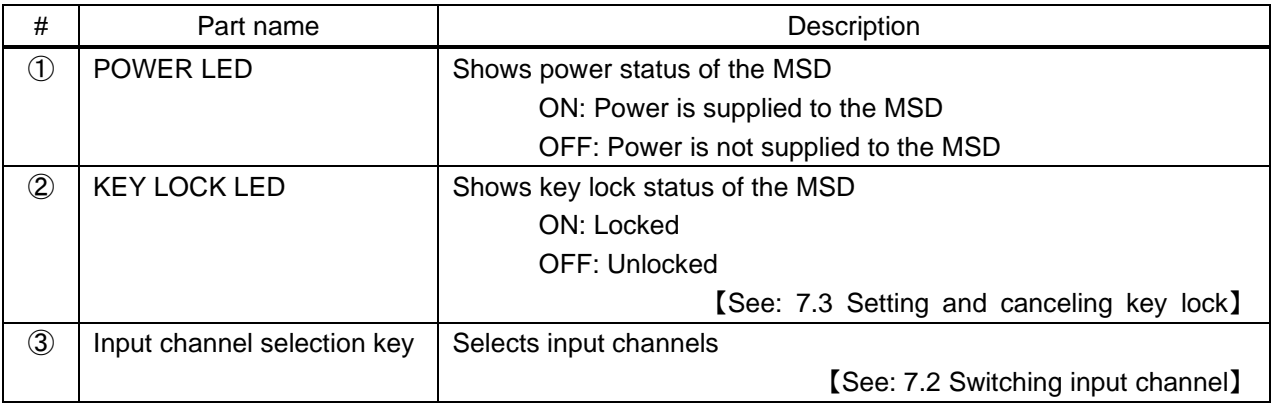

## <span id="page-15-0"></span>**4.2 Rear panel**

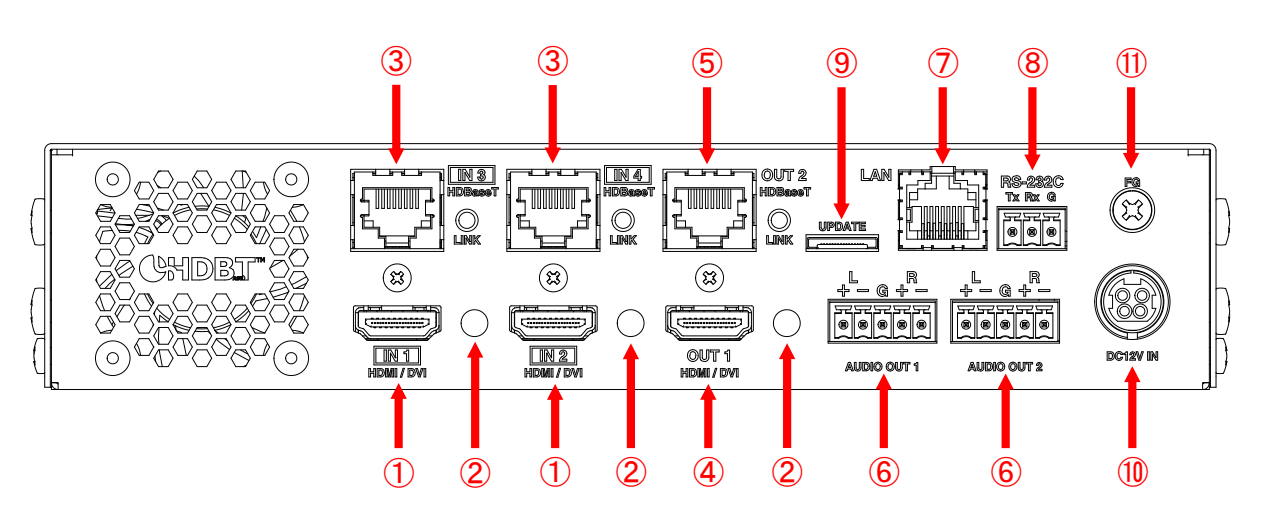

**[Figure 4.2] Rear panel drawing**

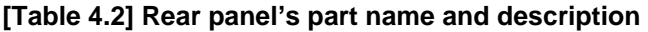

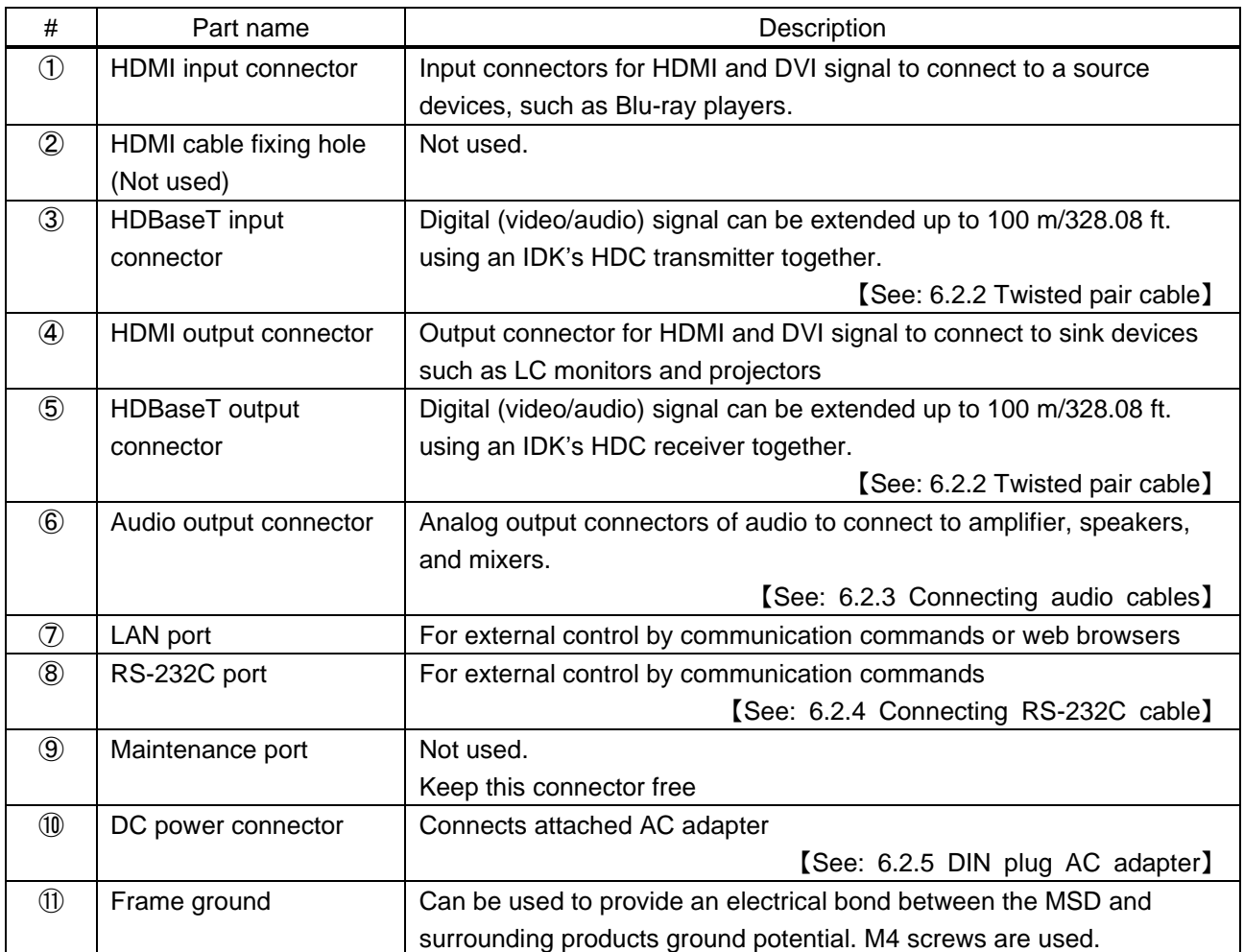

## <span id="page-16-0"></span>**5 Example connection**

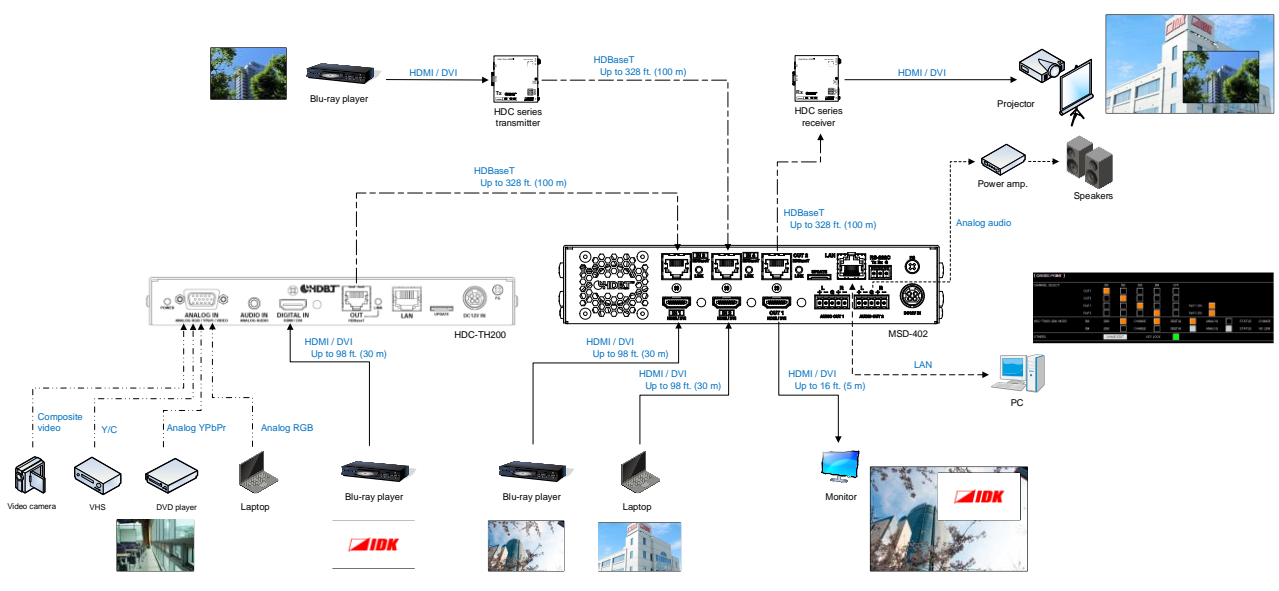

**[Figure 5.1] Source and sink devices are connected**

## <span id="page-17-0"></span>**6 Precautions**

Before connecting to external devices, follow the precautions below.

## <span id="page-17-1"></span>**6.1 Installation**

When installing the MSD, please observe the following precautions.

- ・ Do not place the MSD on top of another MSD.
- ・ Do not block vent holes. Please secure the space above ambient 30 mm/1.18 inches.
- ・ Do not install the MSD to an enclosed space. When the MSD needs to be installed to EIA rack mount or an enclosed space, please prepare ventilating equipment to keep the ambient temperature at 40 degrees C/104 degrees F or less. If inadequately vented, the life of parts may be shortened and operations may be affected.

## <span id="page-17-2"></span>**6.2 Cabling**

When connecting the MSD to the external devices, please observe the following precautions.

- ・ Read manuals of the external devices.
- ・ Before you connect the cable to the MSD or an external device, please remove electrification of the body by touching the metal around that is grounded.
- ・ Turn off all devises' power before connecting the cable.
- Be sure to plug cables completely and install them without any stress on connectors.
- Use the cable lacing bracket to secure a standard HDMI cable as shown.

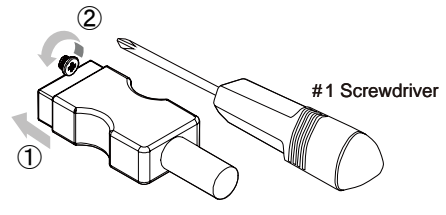

- ① Plug the HDMI cable into the HDMI connector.
- ② Loosen the HDMI connector screw (about six turns). The screw does not need to be removed.

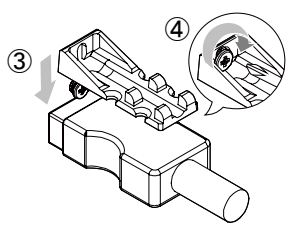

③ Place the bracket on the screw.

④ Tighten the screw to secure the bracket. (Do not overtighten the screw.)

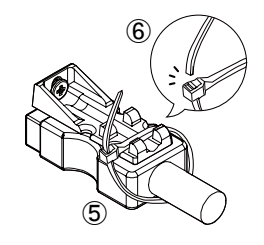

⑤ Place the tie wrap around the cable and tighten the tie wrap as above.

⑥ Cut excess length.

**[Figure 6.1] Cable Lacing Bracket (FB-01 For IDK products only)**

### <span id="page-18-0"></span>**6.2.1 Cables**

IDK provides various digital cables such as HDMI, DVI, and twisted pair cables.

Select appropriate cables for your system configuration. For analog audio and RS-232C, process the cable as needed to fit the connectors.

> 【See: [6.2.3](#page-20-0) [Connecting audio cables](#page-20-0)】 【See: [6.2.4](#page-20-1) [Connecting RS-232C cable](#page-20-1)】

## <span id="page-19-0"></span>**6.2.2 Twisted pair cable**

When connecting twisted pair cables to the MSD, please observe the following precautions.

- Cat5e UTP/STP and Cat6 UTP/STP can be used, but we recommend CAT.5E HDC cable\* for optimal performance.
- We recommend connecting the FG connector to a ground source. When using STP cables, the shielding feature can be optimized. The connected devices will be stable using the ground connector.
- The shielded STP cables are less affected by interference or external noise than UTP cables.
- Connectors for long-haul extension are the same as that of eight-core modular connector used for Ethernet, but the transmission system is not the same so that it cannot be connected to Ethernet.
- The maximum extension distance is the shorter one of the maximum extension distances of the connected devices.
- Pin assignments: T568A or T568B straight
- Do not pull the cable hard. The allowable tension of the twisted pair cable is 110 N.
- Do not bend the connection cable at a sharp angle. Keep the bend radius four times of the cable diameter or larger.
- Do not tie the cable tightly; leave a space allowing the cable to move slightly.
- If you use the same cables, we recommended keeping a distance between the cables or not to place the cables closely in parallel.
- Keep the twisted pair cable as straight as you can. If you coil the cable, it is easily affected by noise.
- Do not place the cable in an electrically noisy environment, since high-speed signals are transmitted. Particularly when you use a high-output radio around the HDC, video or audio may be interrupted.
- If the total extension distance from the transmitter to receiver is 328.08 feet/100 m or less, up to shielded RJ-45 coupler can be used. Cat6A (10GBase-T) is recommended.
- The table below shows supported extension distance for each twisted pair cable category. Note that the distance may shorten depending on the actual environment.

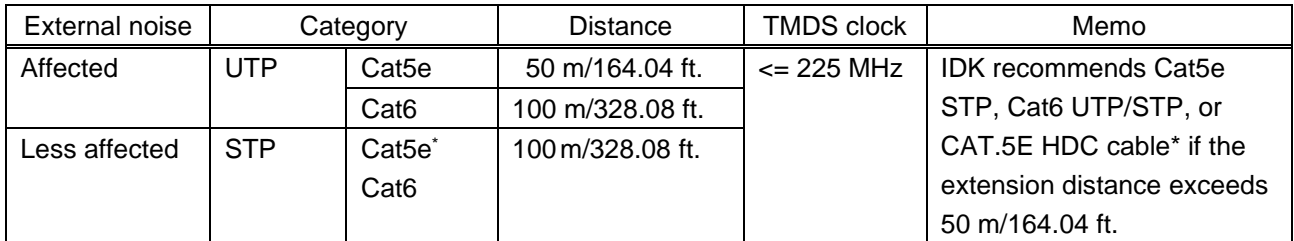

### **[Table 6.1] Twisted pair cable extension distance**

\*CAT.5E HDC cable: dual-shield twisted pair cable which resists noise and protects video signals.

- Bandwidth: 500 MHz up to 328 ft./100 m

- HDBaseT Alliance verified the cable is recommended.

### *Note:*

If there is a problem in the transmission path, video or audio may be interrupted. Check the precautions above. If the problem still cannot be solved, shortening the twisted pair cable may remedy the problem.

### <span id="page-20-0"></span>**6.2.3 Connecting audio cables**

In order to output analog audio, fix the cable to the provided 5-pin terminal block and then connect to the MSD.

The MSD supports both balanced and unbalanced signals.

IDK recommends AWG 28 to AWG16 cable. The maximum exposed portion length is 7 mm (0.28 inch approx.).

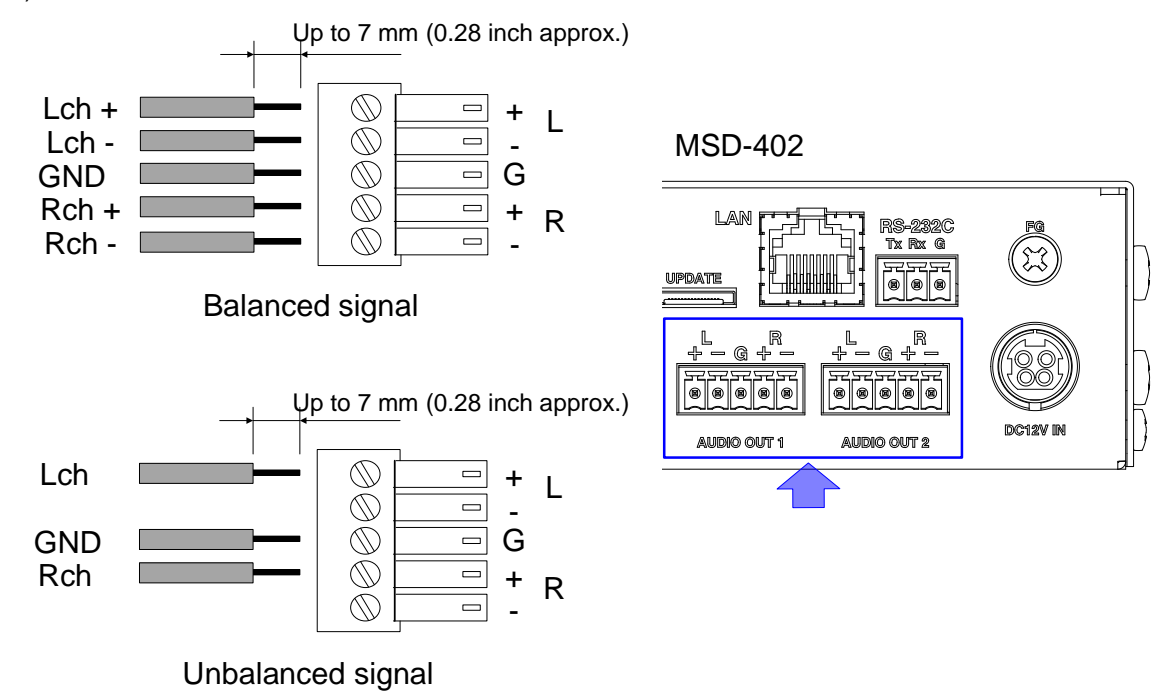

**[Figure 6.2] Connecting audio cable to terminal block (5-pin) connector**

### <span id="page-20-1"></span>**6.2.4 Connecting RS-232C cable**

If you use the RS-232C communication, fix the cable to the provided 3-pin terminal block and then connect to the MSD.

IDK recommends AWG 28 to AWG16 cable. The maximum exposed portion length is 7 mm (0.28 inch approx.)

If you connect to the MSD using conversion cable from 9-pin D-sub connector cable, short RTS/CTS and DTR/DSR as needed.

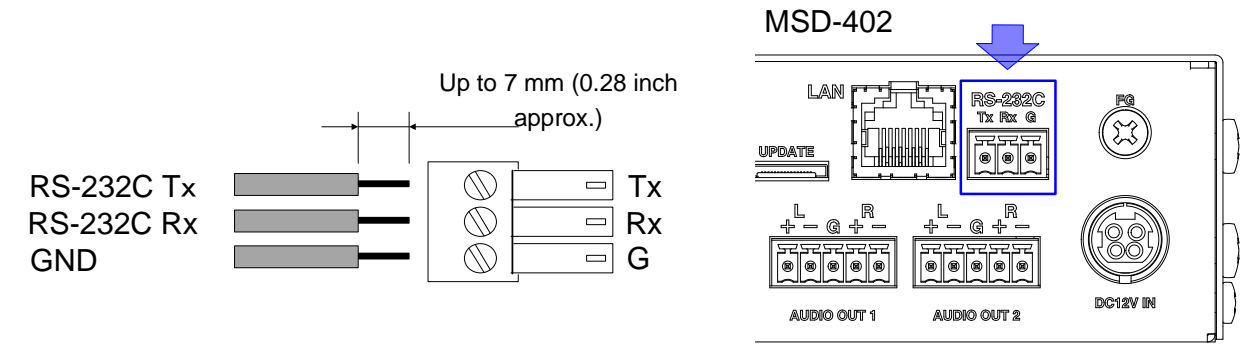

**[Figure 6.3] Connecting RS-232C cable to terminal block (3-pin) connector**

### <span id="page-21-0"></span>**6.2.5 DIN plug AC adapter**

### ■ **Attaching/removing AC plug**

The shapes of AC plugs with screw-type lock differ from country to country. Use the appropriate AC plug. Contact us if you have any questions.

### **Removing:**

Slide the AC plug from the AC adapter while holding down the portion mentioned below (①).

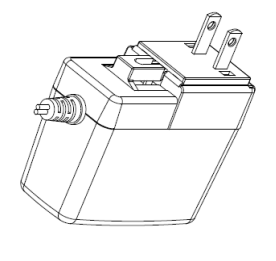

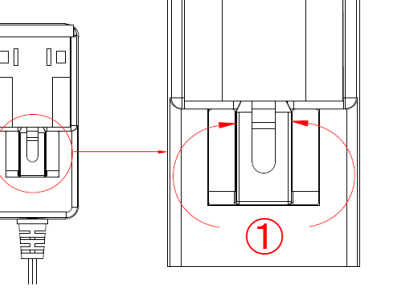

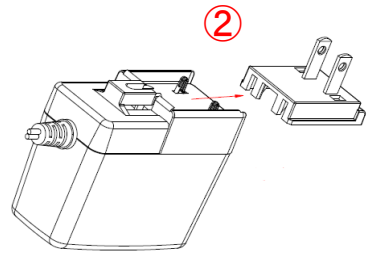

**[Figure 6.4] Removing AC plug**

### **Attaching:**

Gently slide the AC plug into the AC adapter (③) until it clicks (④).

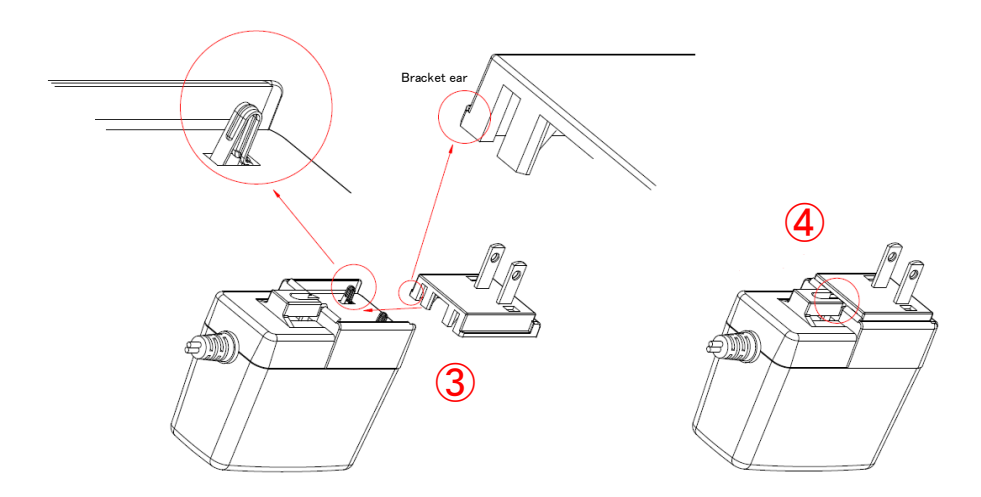

**[Figure 6.5] Attaching AC plug**

### ■ **Connecting DC plug**

Connect the DC plug to the MSD until it clicks. When you disconnect the DC plug from the MSD, hold the portion mentioned below.

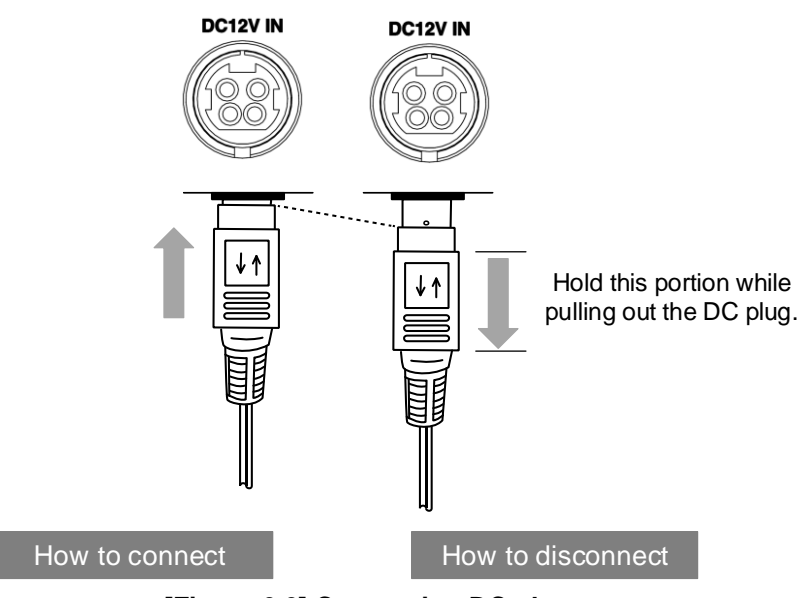

**[Figure 6.6] Connecting DC plug**

## <span id="page-23-0"></span>**7 Basic operation**

## <span id="page-23-1"></span>**7.1 Required time**

The MSD starts when the AC adapter is connected and power is supplied. All LEDs other than the POWER LED light until the MSD starts up completely. After that, it takes few seconds to execute the following operations.

### **[Table 7.1] Required time**

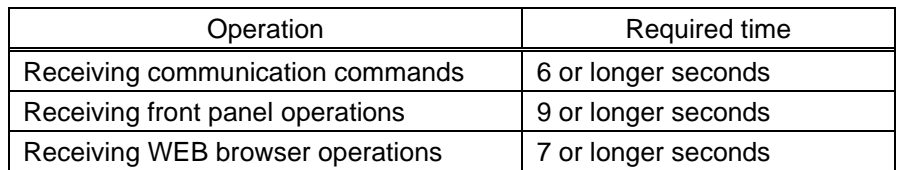

### *Note:*

If "**[8.13.7](#page-98-1) [Bitmap output at startup](#page-98-1)**" is set to "ON", the required time may be longer.

## <span id="page-23-2"></span>**7.2 Switching input channel**

### <span id="page-23-3"></span>**7.2.1 Selecting input channel**

Press the desired channel key.

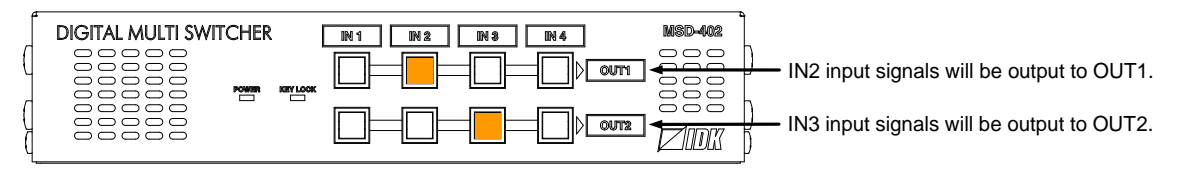

**[Figure 7.1] Select input channel**

## <span id="page-23-4"></span>**7.2.2 Turning OFF input signal**

You can disable the input signal by pressing the input key that is currently selected. You can enable or disable the input signal by toggle operation.

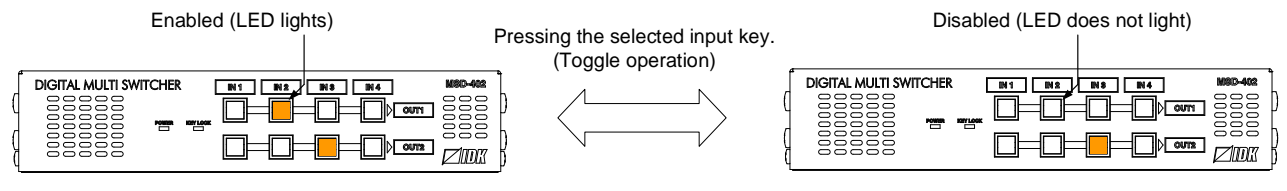

**[Figure 7.2] Turn OFF input signal**

You can set this menu from the WEB browser menu.

## <span id="page-24-0"></span>**7.3 Setting and canceling key lock**

Key lock operation is assigned to the "IN1" key of OUT1. You can enable/disable the function by pressing the key for two or longer seconds. When keys are locked, the "KEY LOCK" LED lights.

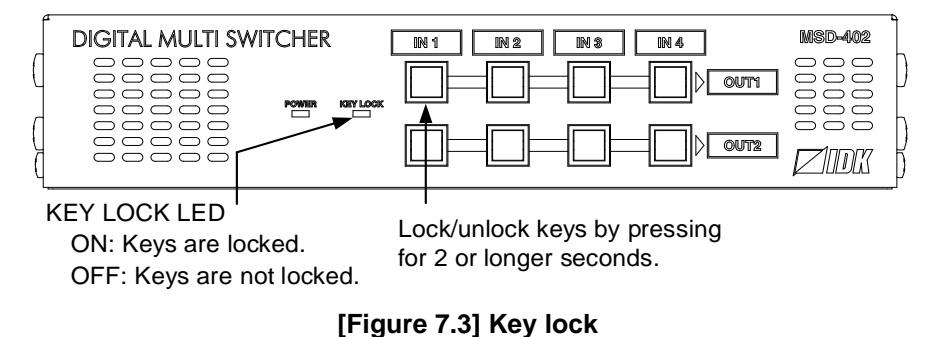

You can set this menu from the WEB browser menu.

【See: [8.3.5](#page-38-0) [Setting and canceling key lock \(WEB menu\)](#page-38-0)】

## <span id="page-24-1"></span>**7.4 Switching HDC-TH200 input**

Two modes are available when the HDC-TH200 is connected to an HDBaseT input connector.

- ・ LINK mode: When an input channel is switched in the HDC-TH200 side, the setting set in "**[8.8.4](#page-63-1) [Window](#page-63-1)  [transition effect](#page-63-1)**" will be applied.
- CHANGE mode: The input channel of the HDC-TH200 is switched remotely from the MSD-402.

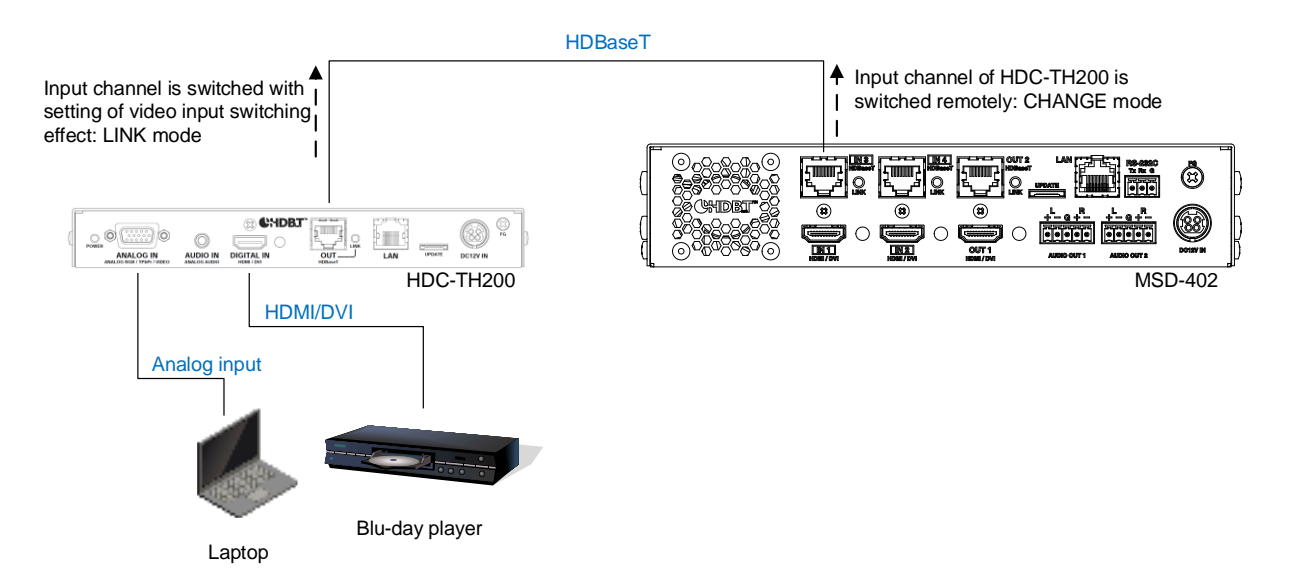

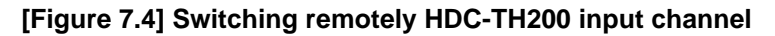

【See: [8.3.3](#page-36-0) [Remote input channel switching of HDC-TH200 inputs](#page-36-0)】

## <span id="page-25-0"></span>**7.5 Initialization**

Initialization operation is assigned to the "IN1" key of OUT1. You can initialize settings to factory default by turning on while pressing the "IN1" key of OUT1. Keep pressing the "IN 1" key of OUT1 until LEDs other than POWER LED start blinking. When these LEDs turn OFF, initialization is completed and the MSD starts normal operations.

You can set this menu from the WEB browser menu.

【See: [8.14.4](#page-104-0) Initialization [\(WEB menu\)](#page-104-0)】

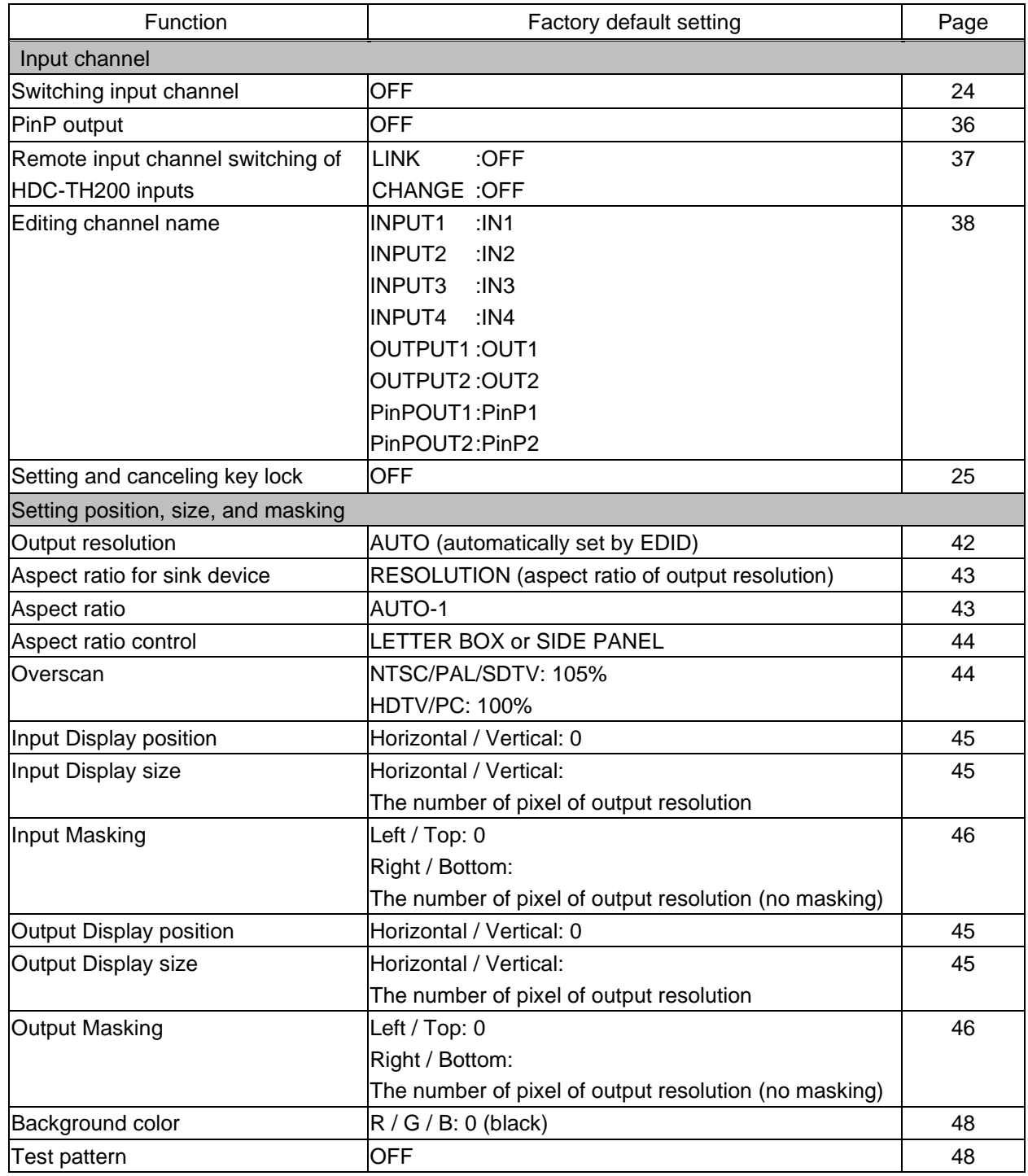

### **[Table 7.2] Factory default settings (1/3)**

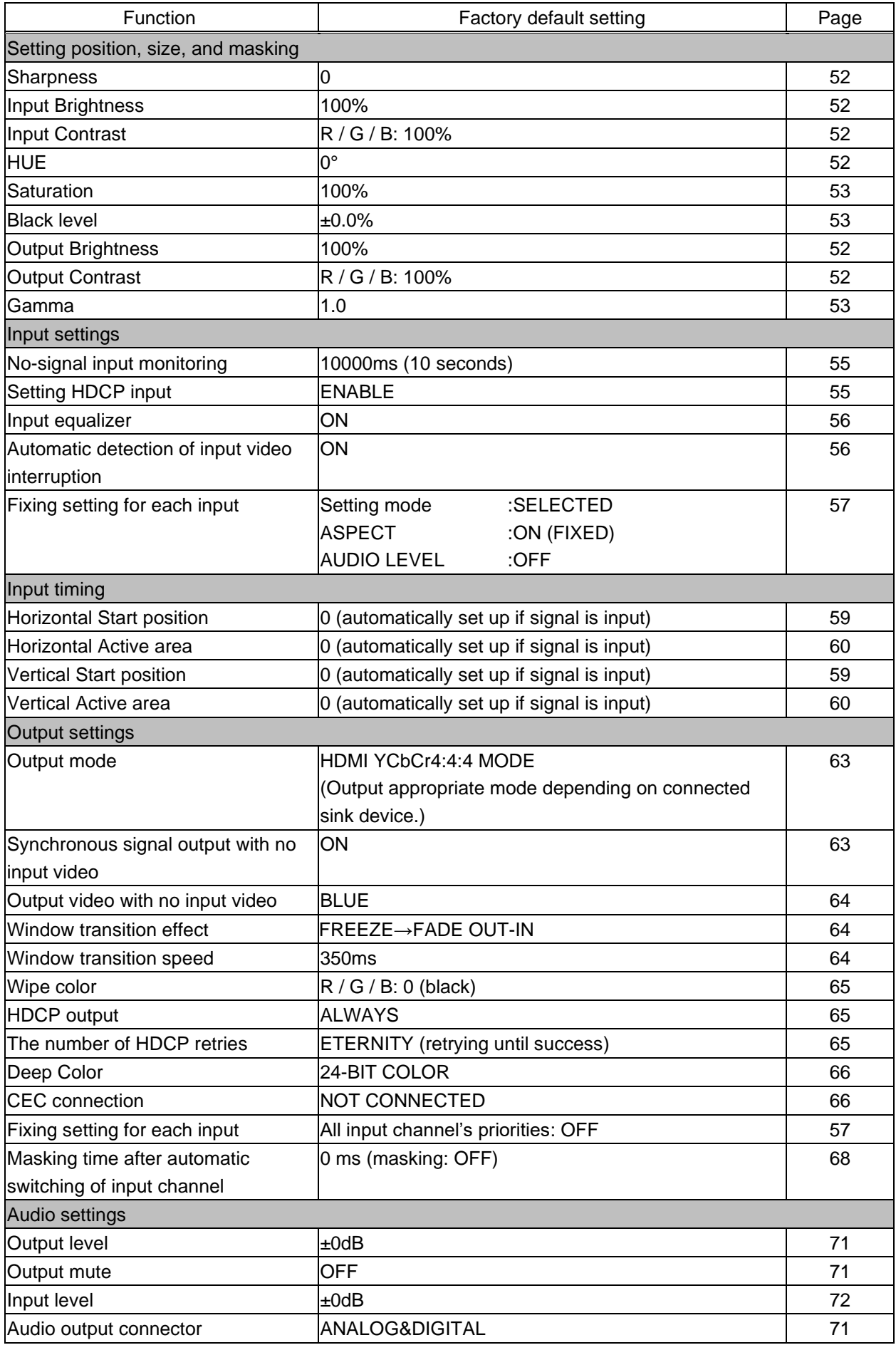

### **[Table 7.3] Factory default settings (2/3)**

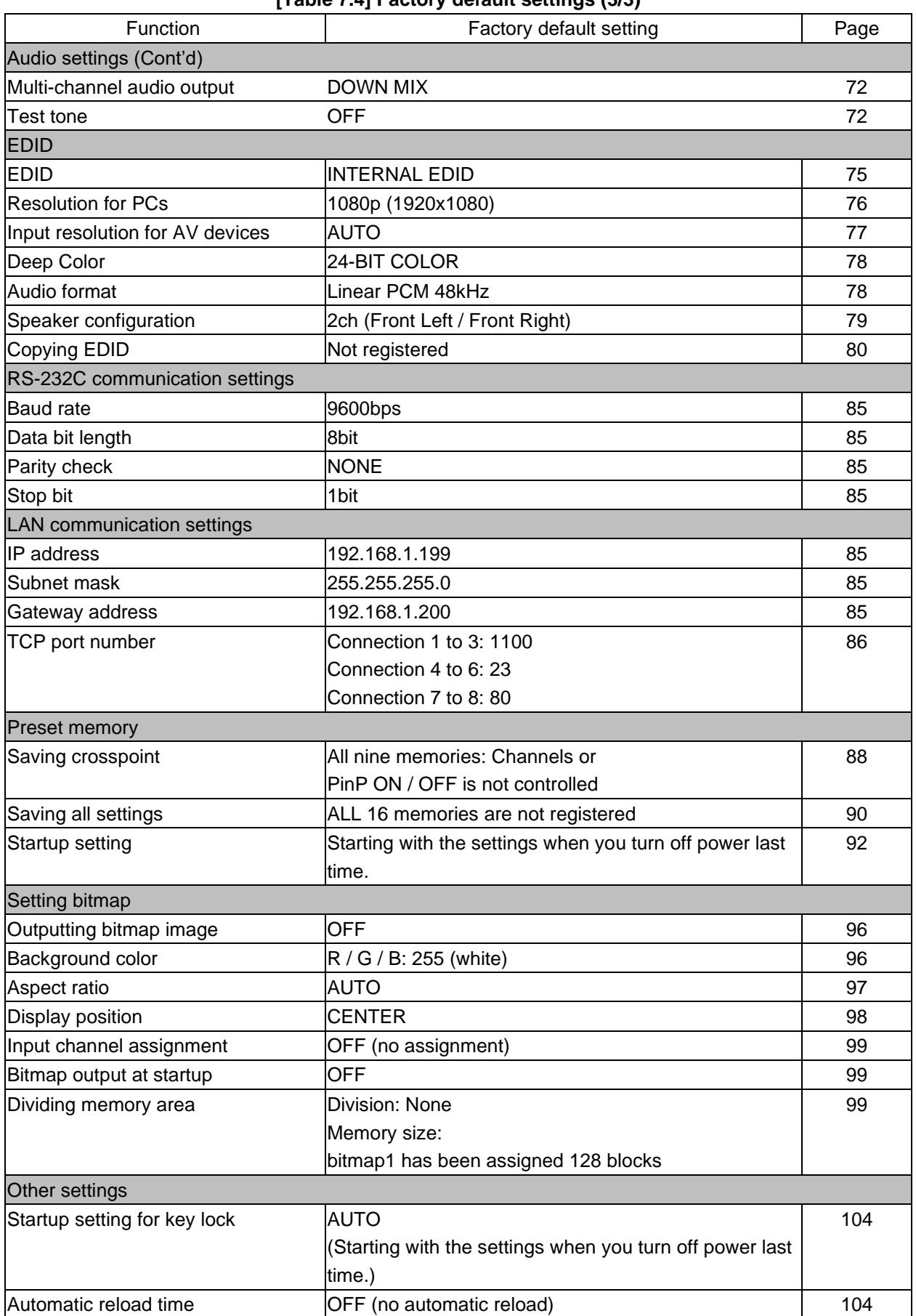

### **[Table 7.4] Factory default settings (3/3)**

## <span id="page-28-0"></span>**7.6 PinP (Picture in Picture)**

The MSD has PinP (Picture in Picture) output function. Each output channel has one overlay.

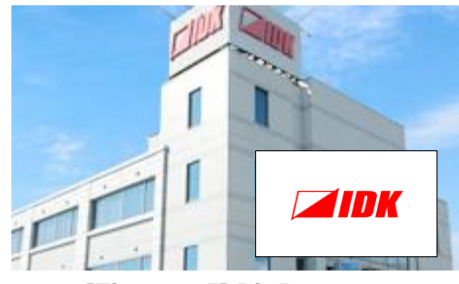

**[Figure 7.5] PinP output**

PinP output setting can be adjust in "**[8.3.1](#page-35-0) [Selecting input channel \(WEB](#page-35-0) menu)**", "**[8.4](#page-39-0) [Output timing](#page-39-0)**", "**[8.5](#page-49-0) [Quality settings \(WEB menu\)](#page-49-0)**", "**[8.8](#page-60-0) [Output settings](#page-60-0) (WEB menu)**", and "**[8.13](#page-92-0) [Setting bitmap](#page-92-0) [\(BITMAP window](#page-92-0)**)".

### *Note:*

You can enable/disable and adjust PinP output using a WEB browser or control commands. For details, see "**[7.7](#page-28-1) WEB [menu operation](#page-28-1)**" and "**Command Guide**".

## <span id="page-28-1"></span>**7.7 WEB menu operation**

All settings of the MSD can be set by menu operation over a WEB browser.

JavaScript is used for the MSD WEB browser. When you set the MSD from WEB browser menu, enable JavaScript before setting up. Refer to each browser's help menu if you do not know how to enable JavaScript.

*Tip:*

IDK tests the MSD under the following environment: OS : Windows 7 Professional WEB browser : Microsoft Internet Explorer 11 Google Chrome 51 Mozilla Firefox 47

### <span id="page-28-2"></span>**7.7.1 Control from WEB browser**

You can control the MSD via LAN from a web browser, such as Microsoft Internet Explorer. Type the IP address that is set to the MSD into the address bar to open the operation window.

> 【See: [8.11.2](#page-84-1) [IP address/Subnet mask/Gate way address](#page-84-1)】 【See: [8.11.3](#page-85-0) TCP [port number](#page-85-0)】

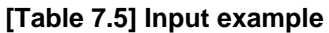

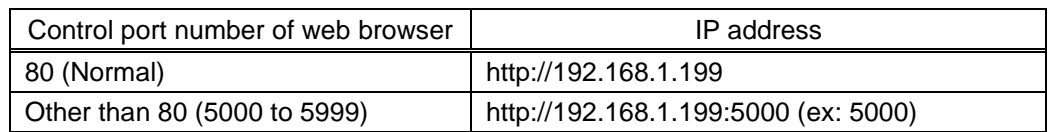

### <span id="page-29-0"></span>**7.7.2 WEB menu**

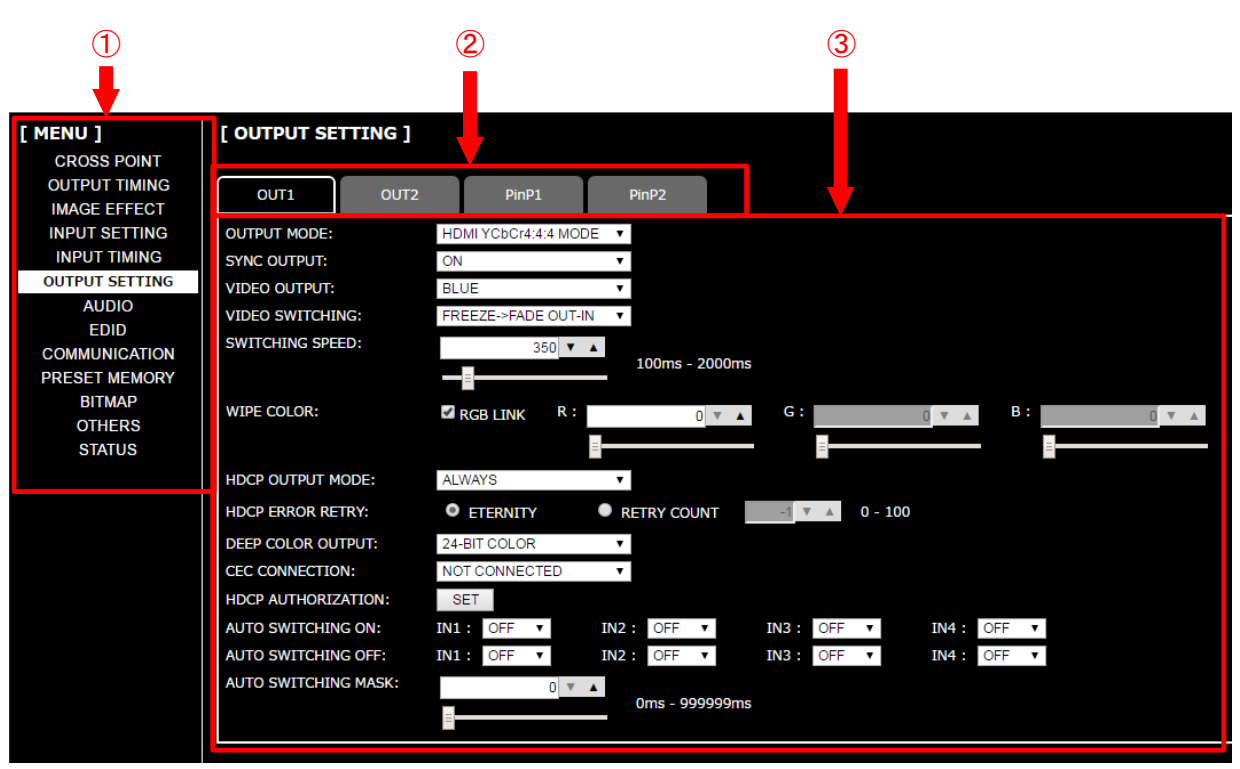

### **[Figure 7.6] WEB menu**

- ① The selected [MENU] page is displayed at the right side of the window.
- ② For some menus, you can select channels by clicking the desired tab. You also can edit the channel name displayed in each tab.

【See: [8.3.4](#page-37-0) [Editing channel name](#page-37-0)】

③ Menus for the selected tab are displayed. For form controls, see the table below.

### **[Table 7.6] Form control**

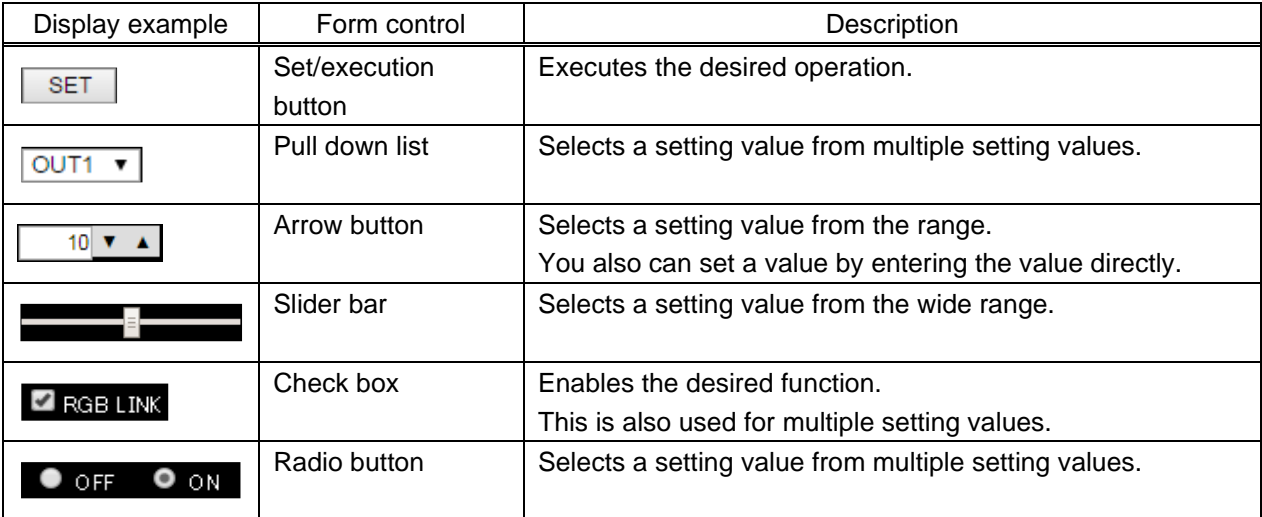

## <span id="page-30-1"></span><span id="page-30-0"></span>**8.1 WEB menu list**

#### **[8.3](#page-34-0) [Crosspoint](#page-34-0)**

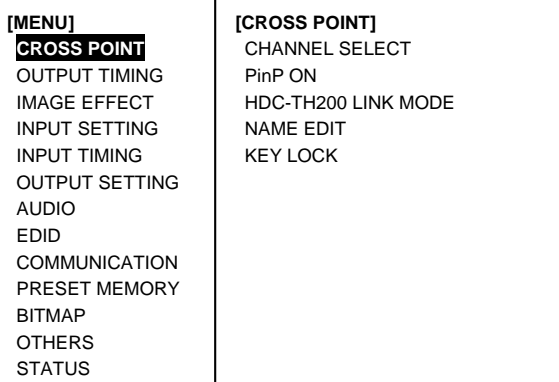

#### **[8.4](#page-39-0) [Output timing](#page-39-0)**

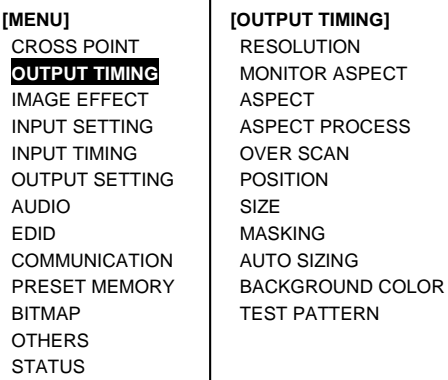

#### **[8.5](#page-49-0) [Quality settings \(WEB menu\)](#page-49-0)**

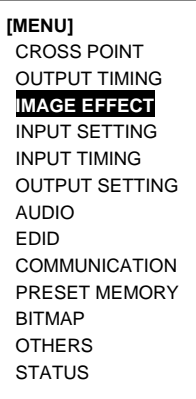

**[IMAGE EFFECT]** SHARPNESS BRIGHTNESS CONTRAST HUE **SATURATION** SETUP LEVEL GAMMA DEFAULT COLOR

## **[8.6](#page-53-0) [Input settings \(WEB menu\)](#page-53-0)**

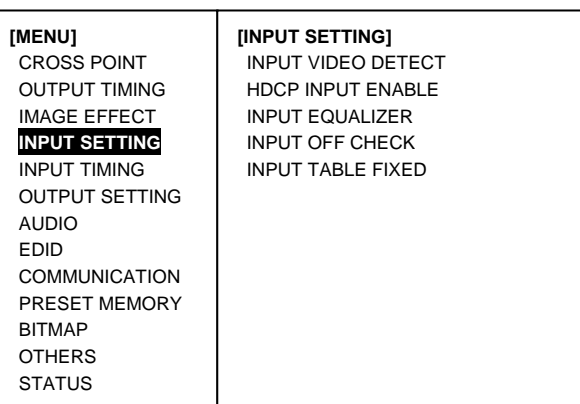

【See: [7.7](#page-28-1) WEB [menu operation](#page-28-1)】

### **[8.7](#page-57-0) Input timing [\(WEB menu\)](#page-57-0)**

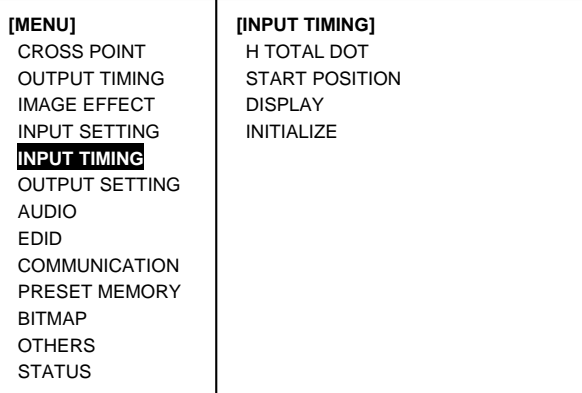

### **[8.8](#page-60-0) [Output settings](#page-60-0) (WEB menu)**

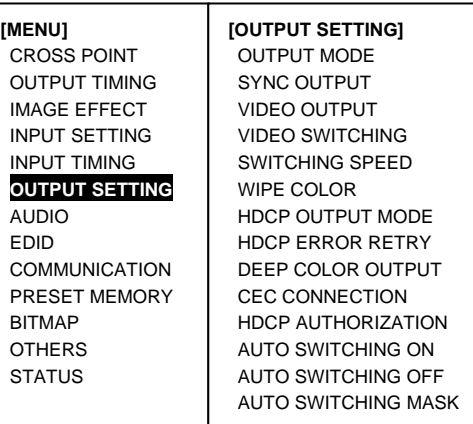

**[Figure 8.1] WEB menu list (1 / 2)**

#### **[8.9](#page-68-0) [Audio settings](#page-68-0) (WEB menu)**

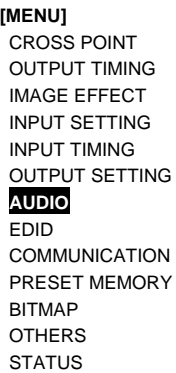

**[MENU]** CROSS POINT OUTPUT TIMING IMAGE EFFECT INPUT SETTING INPUT TIMING OUTPUT SETTING

AUDIO **EDID**

**COMMUNICATION** PRESET MEMORY **BITMAP OTHERS STATUS** 

[\(WEB menu\)](#page-72-0) **(P[.73\)](#page-72-0)**

**[AUDIO]** OUTPUT AUDIO LEVEL OUTPUT MUTE OUTPUT CONNECTER MULTI AUDIO TEST TONE INPUT AUDIO LEVEL

**[EDID]** EDID DATA PC RESOLUTION AV RESOLUTION DEEP COLOR INPUT AUDIO FORMAT SPEAKER

**[8.11](#page-80-0) [Communication settings](#page-80-0) (WEB menu)**

**[8.10](#page-72-0) EDID: Extended Display** [Identification Data](#page-72-0)

#### **[8.13](#page-92-0) Setting bitmap [\(BITMAP window\)](#page-92-0)**

**[MENU]** CROSS POINT OUTPUT TIMING IMAGE EFFECT INPUT SETTING INPUT TIMING OUTPUT SETTING AUDIO EDID COMMUNICATION PRESET MEMORY **BITMAP OTHERS STATUS** 

**[BITMAP]** SEND BITMAP BITMAP OUTPUT BACKGROUND COLOR ASPECT POSITION CHANNEL ASSIGN POWER ON BITMAP DIVIDE MEMORY VIDEO CAPTURE

#### **[8.14](#page-102-0) [Other settings](#page-102-0) (WEB menu)**

**[MENU]** CROSS POINT OUTPUT TIMING IMAGE EFFECT INPUT SETTING INPUT TIMING OUTPUT SETTING AUDIO EDID COMMUNICATION PRESET MEMORY **BITMAP OTHERS STATUS** 

**[OTHERS]** STARTUP KEY LOCK AUTO RELOAD TIME BACKUP/RESTORE INITIALIZE VERSION

#### **[8.15](#page-105-0) [Displaying status](#page-105-0) (WEB menu)**

**[MENU]** CROSS POINT OUTPUT TIMING IMAGE EFFECT INPUT SETTING INPUT TIMING OUTPUT SETTING AUDIO EDID **COMMUNICATION** PRESET MEMORY BITMAP **OTHERS STATUS**

**[STATUS]** INPUT STATUS MONITOR STATUS ERROR STATUS EDID STATUS

**[MENU]** CROSS POINT OUTPUT TIMING IMAGE EFFECT INPUT SETTING INPUT TIMING OUTPUT SETTING AUDIO EDID **COMMUNICATION** PRESET MEMORY BITMAP

OTHERS **STATUS** 

**[COMMUNICATION]** RS-232C BAUD RATE DATA BIT LENGTH PARITY STOP BIT LAN IP ADDRESS SUBNET MASK

MONITOR EDID COPY

GATEWAY ADDRESS PORT NUMBER MAC ADDRESS

#### **[8.12](#page-86-0) [Preset memory](#page-86-0) (WEB menu)**

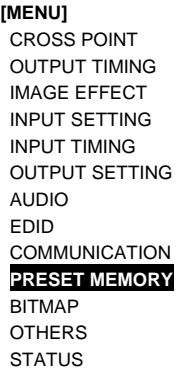

**[PRESET MEMORY]** LOAD CROSS POINT SAVE CROSS POINT EDIT CROSS POINT LOAD ALL SETTING SAVE ALL SETTING COPY OUTPUT MEMORY **STARTUP** 

### **[Figure 8.2] WEB menu list (2 / 2)**

■ Some menus can be set for each input or output, and each setting range is mentioned in the each menu description.

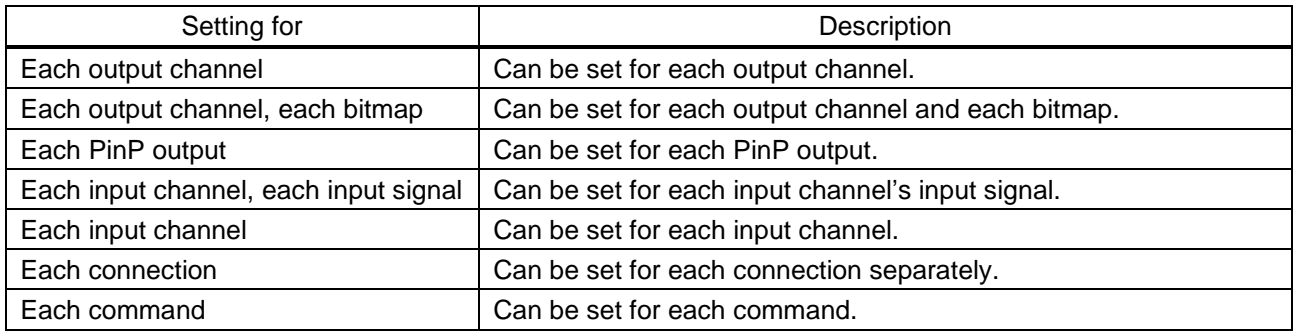

### **[Table 8.1] Setting range**

## <span id="page-32-0"></span>**8.2 Input Signal Automatic Detection**

The MSD continuously monitors input signal. If input signal that have been input before, they are output with the same size and quality of view used previously. If input signal is not matched with any signal that have been input before, only settings of input timing is initialized and other settings are not changed. Adjust the size and quality of view as necessary.

> 【See: [8.4](#page-39-0) [Output timing](#page-39-0)】 【See: [8.5](#page-49-0) [Quality settings \(WEB menu\)](#page-49-0)】 【See: [8.7](#page-57-0) Input timing [\(WEB menu\)](#page-57-0)】

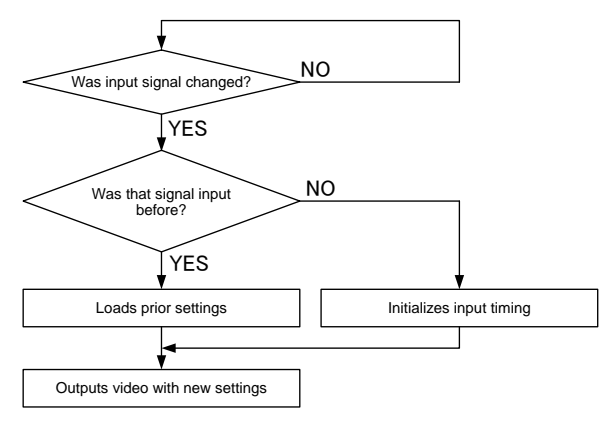

**[Figure 8.3] How signal is recognized**

The MSD saves data of 50 input devices for each channel, and the data is used to check whether the input signal have been input before or not. To save the data of the 51st device, the oldest data that have not been input recently will be deleted, instead.

|                                                                  | IN1         | IN2   | IN <sub>3</sub> | IN4         | IN <sub>5</sub> | IN <sub>6</sub> | IN <sub>7</sub> | IN <sub>8</sub> | IN <sub>9</sub> |  |                     |
|------------------------------------------------------------------|-------------|-------|-----------------|-------------|-----------------|-----------------|-----------------|-----------------|-----------------|--|---------------------|
|                                                                  | 1080i       | 1080i | <b>UXGA</b>     | <b>UXGA</b> | <b>WXGA</b>     | <b>NTSC</b>     | <b>NTSC</b>     | <b>WXGA</b>     | <b>UXGA</b>     |  |                     |
| $\overline{2}$                                                   | 720p        | 480i  | <b>WXGA</b>     | <b>VGA</b>  | <b>SVGA</b>     | <b>XGA</b>      | <b>WXGA</b>     | 720p            | 720p            |  |                     |
| 3                                                                | 480i        |       | SXGA+           |             |                 |                 |                 |                 |                 |  |                     |
| $\overline{4}$                                                   | <b>XGA</b>  |       |                 |             |                 |                 |                 |                 |                 |  |                     |
| 5                                                                | <b>SXGA</b> |       |                 |             |                 |                 |                 |                 |                 |  | Memory area for 50  |
| 6                                                                | <b>UXGA</b> |       |                 |             |                 |                 |                 |                 |                 |  | devices per channel |
|                                                                  |             |       |                 |             |                 |                 |                 |                 |                 |  |                     |
| 49                                                               | <b>VGA</b>  |       |                 |             |                 |                 |                 |                 |                 |  |                     |
| 50                                                               | 1080p       |       |                 |             |                 |                 |                 |                 |                 |  |                     |
| When new signals are input, the oldest data will be overwritten. |             |       |                 |             |                 |                 |                 |                 |                 |  |                     |

**[Figure 8.4] Memory table per channel**

The following items are saved for each input signal.

### **[Table 8.2] Items saved for each input signal**

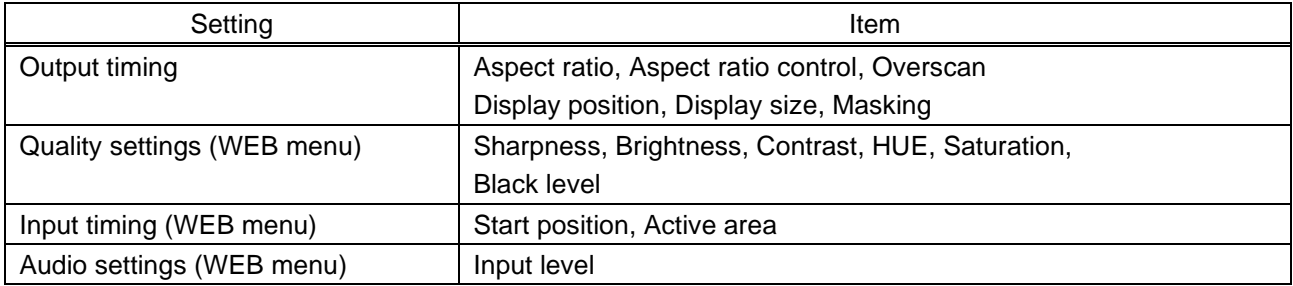

## <span id="page-34-0"></span>**8.3 Crosspoint**

You can set input/output related settings, PinP, remote input channel switching of HDC-TH200, channel name, and key lock.

| [ CROSS POINT ]             |                   |                 |                  |                 |            |                |               |               |               |                |
|-----------------------------|-------------------|-----------------|------------------|-----------------|------------|----------------|---------------|---------------|---------------|----------------|
| <b>CHANNEL SELECT:</b>      | IN1               | IN <sub>2</sub> | IN3              | IN4             | <b>OFF</b> |                | $\circled{2}$ |               |               |                |
|                             | OUT <sub>1</sub>  |                 |                  |                 |            |                |               |               |               |                |
|                             | OUT <sub>2</sub>  |                 |                  |                 |            |                |               |               |               |                |
| Œ                           | Pin <sub>P1</sub> |                 |                  |                 |            |                | PinP1 ON      |               |               |                |
|                             | PinP <sub>2</sub> |                 |                  |                 |            |                | PinP2 ON      |               |               |                |
| <b>HDC-TH200 LINK MODE:</b> | IN3               | <b>LINK</b>     |                  | <b>CHANGE</b>   |            | <b>DIGITAL</b> |               | <b>ANALOG</b> | <b>STATUS</b> | <b>CHANGE</b>  |
|                             | IN4               | <b>LINK</b>     |                  | <b>CHANGE</b>   |            | <b>DIGITAL</b> |               | <b>ANALOG</b> | <b>STATUS</b> | <b>NO LINK</b> |
| 4<br><b>OTHERS:</b>         |                   |                 | <b>NAME EDIT</b> | <b>KEY LOCK</b> |            | $\mathcal{F}$  |               |               |               |                |

**[Figure 8.5] Crosspoint page**

- ① [8.3.1](#page-35-0) [Selecting input channel \(WEB](#page-35-0) menu) (P[.36\)](#page-35-0)
- ② [8.3.2](#page-35-1) PinP [output](#page-35-1) (P[.36\)](#page-35-1)
- ③ [8.3.3](#page-36-0) [Remote input channel switching of HDC-TH200 inputs](#page-36-0) (P[.37\)](#page-36-0)
- ④ [8.3.4](#page-37-0) [Editing channel name](#page-37-0) (P[.38\)](#page-37-0)
- ⑤ [8.3.5](#page-38-0) [Setting and canceling key lock \(WEB menu\)](#page-38-0) (P[.39\)](#page-38-0)

### <span id="page-35-0"></span>**8.3.1 Selecting input channel (WEB menu)**

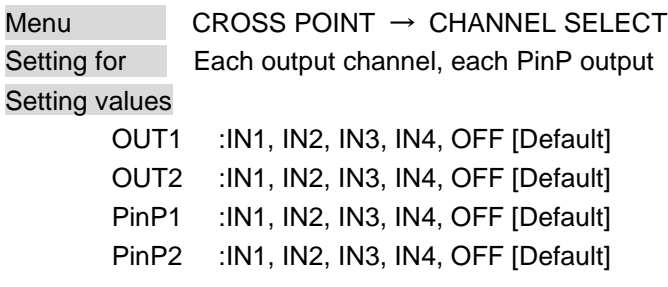

You can select an input channel for video and audio output. It also can be selected from front panel keys. PinP output cannot be selected from front panel keys.

【See: [7.2](#page-23-2) [Switching input channel](#page-23-2)】

## <span id="page-35-1"></span>**8.3.2 PinP output**

Menu CROSS POINT → CHANNEL SELECT Setting for Each PinP output Setting values OFF [Default], ON

You can enable/disable the PinP output function.
## **8.3.3 Remote input channel switching of HDC-TH200 inputs**

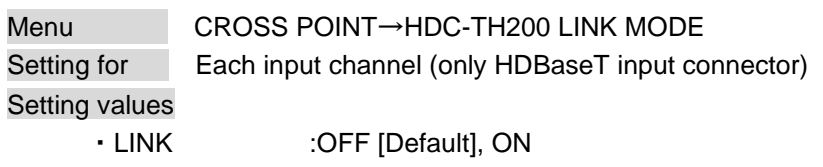

・CHANGE :OFF [Default], ON

You can set input channel remote switching when the HDC-TH200 is connected. There are two modes for this function.

#### ■ **LINK mode**

You can switch channels in the HDC-TH200 side.

When you click the "LINK" button and switch the HDC-TH200 input channel, video is switched with the setting that is set in "**[8.8.4](#page-63-0) [Window transition effect](#page-63-0)**".

If you do not click the "LINK" button and switch the HDC-TH200 input channel, video is switched with "**[8.8.4](#page-63-0) [Window transition effect](#page-63-0)**" disabled.

#### ■ **CHANGE mode**

You can switch input channels of the HDC-TH200 remotely from the MSD-402 by clicking the CHANGE button.

Select the desired signal that is input from the HDC-TH200 to the MSD-402 by clicking from the DIGITAL or ANALOG button.

#### "STATUS":

Shows the connection status between the MSD-402 and HDCTH200. Note that the LINK and CHANGE buttons show the setting of MSD-402. Check the following information of the MSD-402 to get the actual connection status.

- ・LINK(A) :Connecting to the HDC-TH200 in LINK mode and an analog channel is selected.
- ・LINK(D) :Connecting to the HDC-TH200 in LINK mode and a digital channel is selected.
- ・CHANGE :Connecting to the HDC-TH200 in in CHANGE mode.
- NO LINK :Not connecting to the HDC-TH200 (No HDBaseT input or connecting to an HDBaseT device other than the HDC-TH200) or the LINK mode is disabled.

#### *Notes:*

- This function is enabled when the MSD-402 is connecting to the HDC-TH200.

- When the LINK mode is being used, channels cannot be switched remotely from the MSD-402.

- When the CHANGE mode is used, automatic input switching of the HDC-TH200 is disabled. However, when a channel is switched manually, the video of the MSD-402 is switched with the setting that is set in "**[8.8.4](#page-63-0) [Window transition effect](#page-63-0)**".
- Even when the LINK mode is used, the setting that is set in "**[8.8.4](#page-63-0) [Window transition effect](#page-63-0)**" may not be applied if a channel of the HDC-TH200 is switched by input channel automatic switching.

### **8.3.4 Editing channel name**

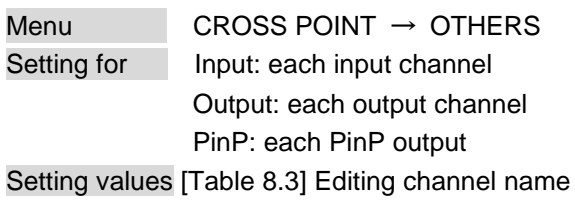

Click the "NAME EDIT" button to open the page below. Type the desired channel name up to 10 half-width alphanumeric characters for each channel name.

Edited channel names are applied to other pages.

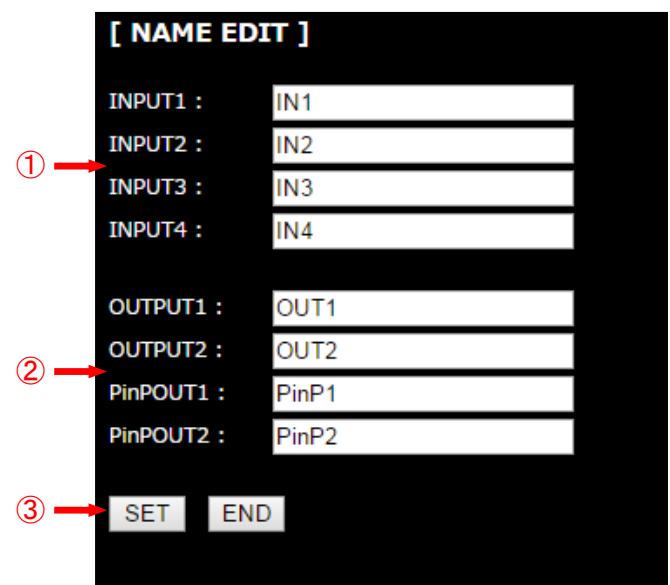

**[Figure 8.6] Editing channel name**

- ① Input channel name
- ② Output channel name
- <span id="page-37-0"></span>③ "SET" key :Registers input/output/PinP name "END" key :Closes this page and returns to the CROSS POINT page

#### **[Table 8.3] Editing channel name**

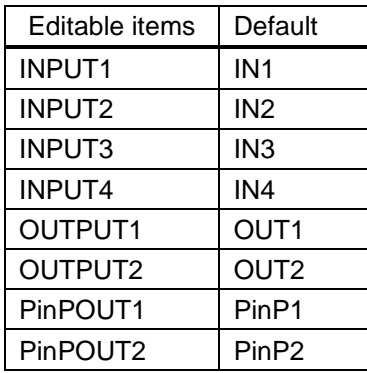

## **8.3.5 Setting and canceling key lock (WEB menu)**

Menu CROSS POINT → OTHERS Setting values OFF [Default], ON

Click the "KEY LOCK" button to lock the MSD's front panel keys. The "KEY LOCK" button lights while keys are locked.

Click the "KEY LOCK" button again to cancel key lock. The "KEY LOCK" button is turned off while keys are not locked.

You also can enable/disable key lock from the front panel key.

【See: [7.3](#page-24-0) [Setting and canceling key lock](#page-24-0)】

# **8.4 Output timing**

You can set output timing from this page and select channel you want to set from each tab. Position, size, and masking can be set for the input side and output side. Normally, set them for input side. If edges are cut off due to enlarged display in the sink device side or if enlarging output video for all inputs at once, set them for the output side.

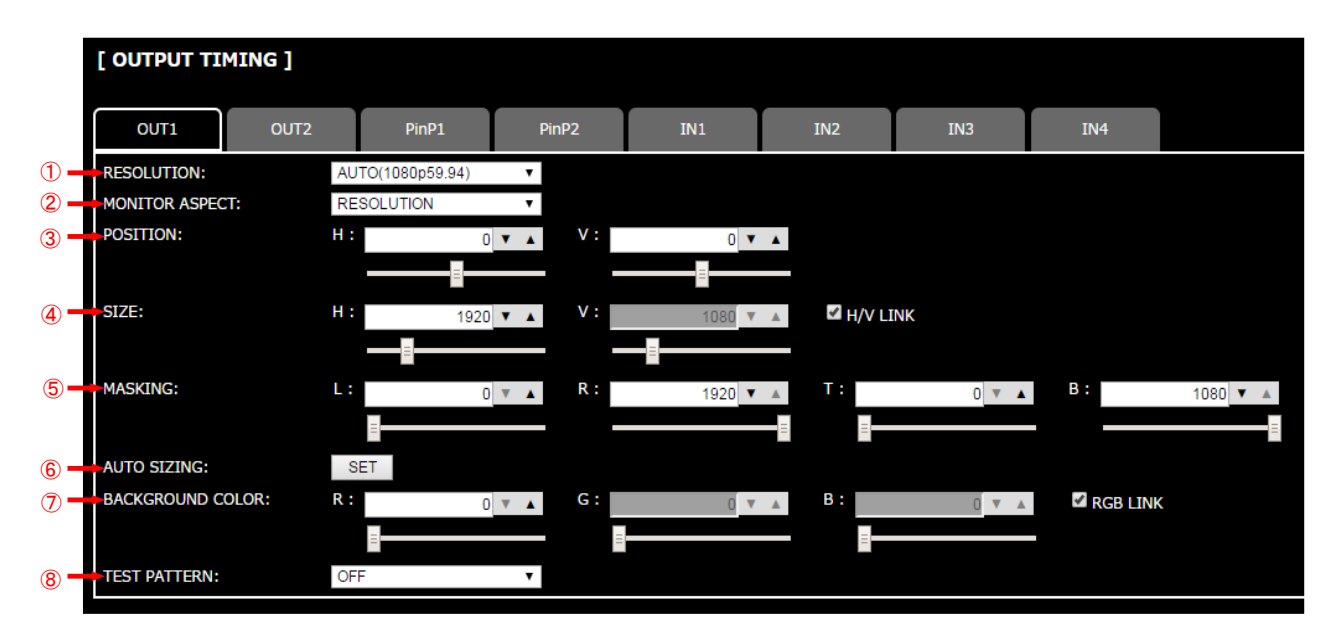

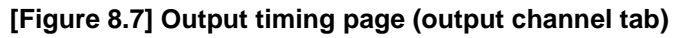

- [8.4.1](#page-41-0) [Output resolution](#page-41-0) (P[.42\)](#page-41-0)
- [8.4.2](#page-42-0) [Aspect ratio for sink device](#page-42-0) (P[.43\)](#page-42-0)
- [8.4.6](#page-44-0) [Display position](#page-44-0) (P[.45\)](#page-44-0)
- [8.4.7](#page-44-1) [Display size](#page-44-1) (P[.45\)](#page-44-1)
- [8.4.8](#page-45-0) [Masking](#page-45-0) (P[.46\)](#page-45-0)
- [8.4.9](#page-47-0) [Automatic sizing](#page-47-0) (P[.48\)](#page-47-0)
- [8.4.10](#page-47-1) [Background color](#page-47-1) (P[.48\)](#page-47-1)
- [8.4.11](#page-47-2) [Test pattern](#page-47-2) (P[.48\)](#page-47-2)

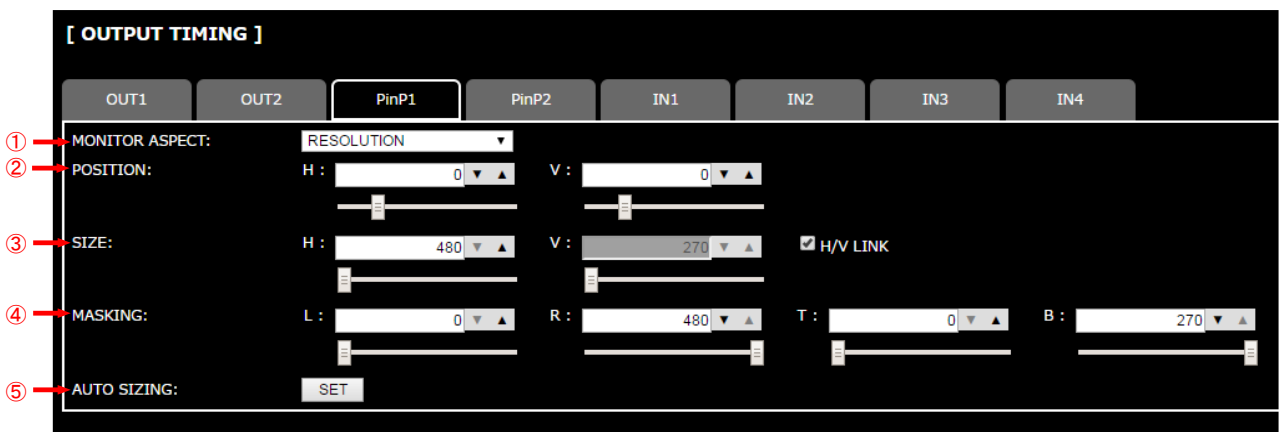

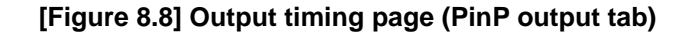

- [8.4.2](#page-42-0) [Aspect ratio for sink device](#page-42-0) (P[.43\)](#page-42-0)
- [8.4.6](#page-44-0) [Display position](#page-44-0) (P[.45\)](#page-44-0)
- [8.4.7](#page-44-1) [Display size](#page-44-1) (P[.45\)](#page-44-1)
- [8.4.8](#page-45-0) [Masking](#page-45-0) (P[.46\)](#page-45-0)
- [8.4.9](#page-47-0) [Automatic sizing](#page-47-0) (P[.48\)](#page-47-0)

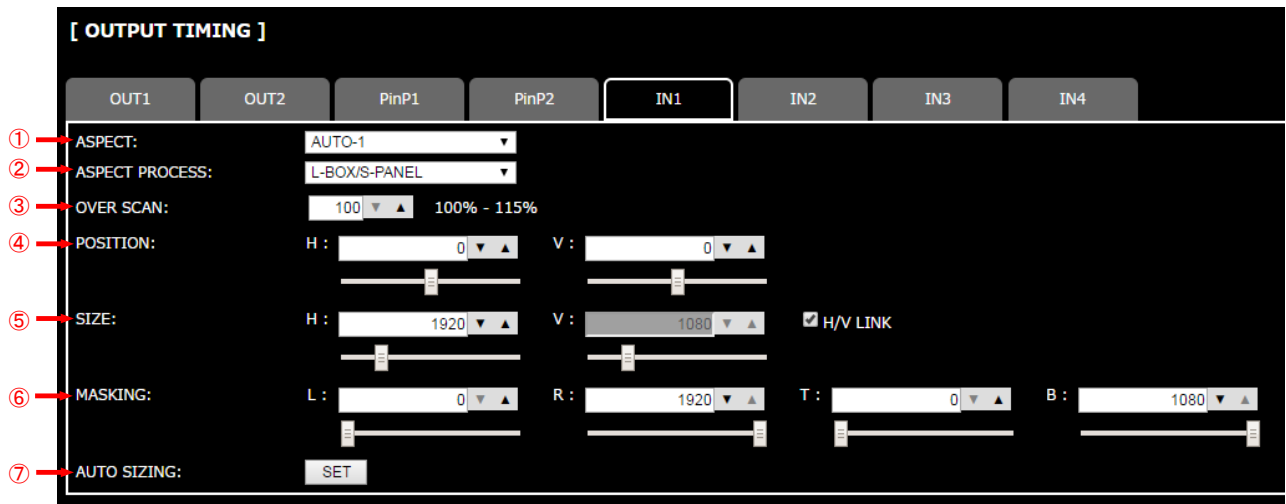

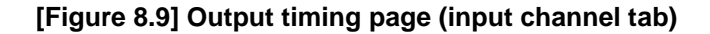

- [8.4.3](#page-42-1) [Aspect ratio](#page-42-1) (P[.43\)](#page-42-1)
- [8.4.4](#page-43-0) [Aspect ratio control](#page-43-0) (P[.44\)](#page-43-0)
- [8.4.5](#page-43-1) [Overscan](#page-43-1) (P[.44\)](#page-43-1)
- [8.4.6](#page-44-0) [Display position](#page-44-0) (P[.45\)](#page-44-0)
- [8.4.7](#page-44-1) [Display size](#page-44-1) (P[.45\)](#page-44-1)
- [8.4.8](#page-45-0) [Masking](#page-45-0) (P[.46\)](#page-45-0)
- [8.4.9](#page-47-0) [Automatic sizing](#page-47-0) (P[.48\)](#page-47-0)

## <span id="page-41-0"></span>**8.4.1 Output resolution**

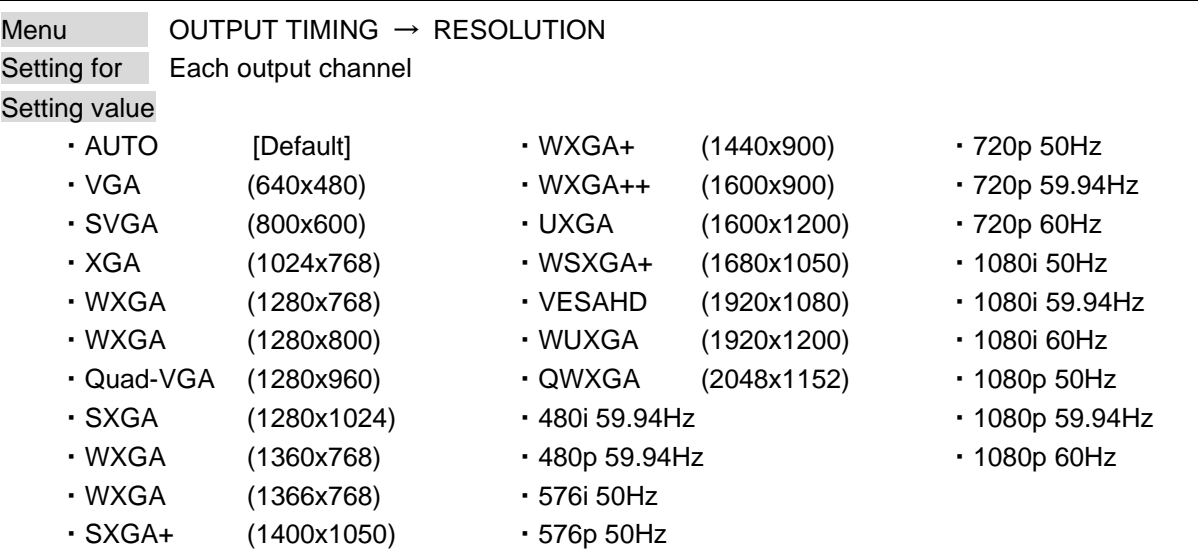

Normally, the optimal resolution will be selected automatically if you set this menu to "AUTO".

Numbers following "@" are vertical synchronous frequency. 480i/480p/576i/576p/720p/1080i/1080p are the timings of CEA-861 standard. Others are timings meeting VESA DMT standard or VESA CVT standard. VESAHD, WUXGA, and QWXGA are output with Reduced Blanking.

#### ■ **"AUTO"**

"AUTO": selects the optimal resolution depending on the EDID of the connected sink device, and outputs video signals to the HDMI output connector. At this time, the actual resolution is displayed in parentheses.

#### *Notes:*

- If the MSD cannot read EDID from connected sink device, the MSD outputs resolution which is used last time. At this time, the dialog box is displayed to notify that the MSD cannot read the EDID from sink device.

- Supported resolutions are shown in the list above and can be selected manually. If the sink device does not have any resolutions in the list, the MSD outputs signals at the most similar resolution. In this case, the dialog box is displayed to notice about this when "AUTO" is set.

## <span id="page-42-0"></span>**8.4.2 Aspect ratio for sink device**

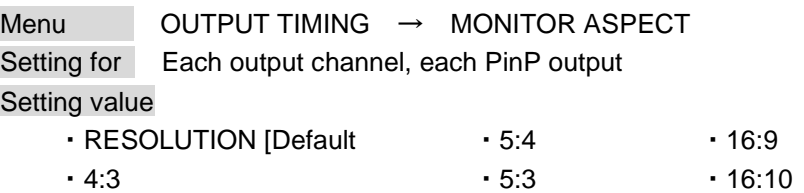

You can set the aspect ratio of the connected sink device.

If you select "RESOLUTION", the aspect ratio of the resolution selected in "**[8.4.1](#page-41-0) [Output resolution](#page-41-0)**" will be applied. If aspect ratio of the target sink device and the ratio set in "**[8.4.1](#page-41-0) [Output resolution](#page-41-0)**" are different from each other, you can select an aspect ratio of the sink device from "4:3", "5:4", "5:3", "16:9", and "16:10".

## <span id="page-42-1"></span>**8.4.3 Aspect ratio**

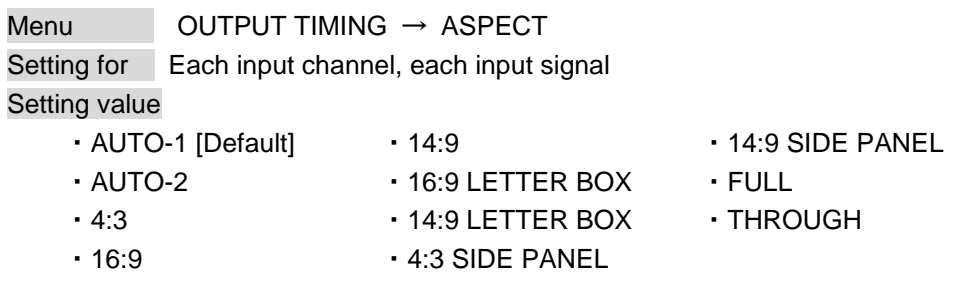

You can set the aspect ratio of input video.

If you select "AUTO-1" or "AUTO-2", the aspect ratio will be restored automatically to the original ratio according to the settings of "**[8.4.2](#page-42-0) [Aspect ratio for sink device](#page-42-0)**" and "**[8.4.4](#page-43-0) [Aspect ratio control](#page-43-0)**". "AUTO-1" and "AUTO-2" work differently only when letter box signal is input. "AUTO-1" processes them as video signal of 16:9 or 14:9 while "AUTO-2" sets them as 4:3.

Normally, no problem occurs if you set the aspect ratio to "AUTO-1", but some DVD players and other devices display subtitles or setup menus on the area which may not be displayed within the screen. In such case, set the aspect to "AUTO-2" to display the whole video.

Settings of "4:3","16:9","14:9","16:9 / 14:9 LETTER BOX", and "4:3 / 14:9 SIDE PANEL" are enabled only when TV signal is input. When PC signal is input, the aspect ratio will be restored automatically according to the aspect of the input signal regardless of settings of "AUTO-1","AUTO-2","4:3","16:9","14:9","16:9 / 14:9 LETTER BOX", and "4:3 / 14:9 SIDE PANEL".

"FULL": video signal is displayed always on full screen regardless of input video signal and settings of "**[8.4.2](#page-42-0) [Aspect ratio for sink device](#page-42-0)**" and "**[8.4.4](#page-43-0) [Aspect ratio control](#page-43-0)**".

"THROUGH": video signal is displayed always in pixel 1:1 regardless of settings of "**[8.4.2](#page-42-0) [Aspect ratio for](#page-42-0)  [sink device](#page-42-0)**" and "**[8.4.4](#page-43-0) [Aspect ratio control](#page-43-0)**".

## <span id="page-43-0"></span>**8.4.4 Aspect ratio control**

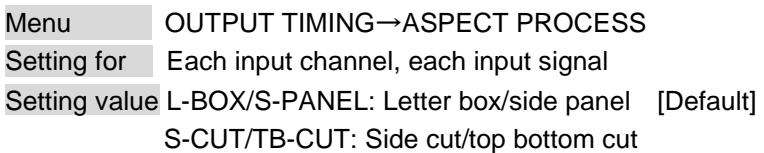

You can get how to restore aspect ratio.

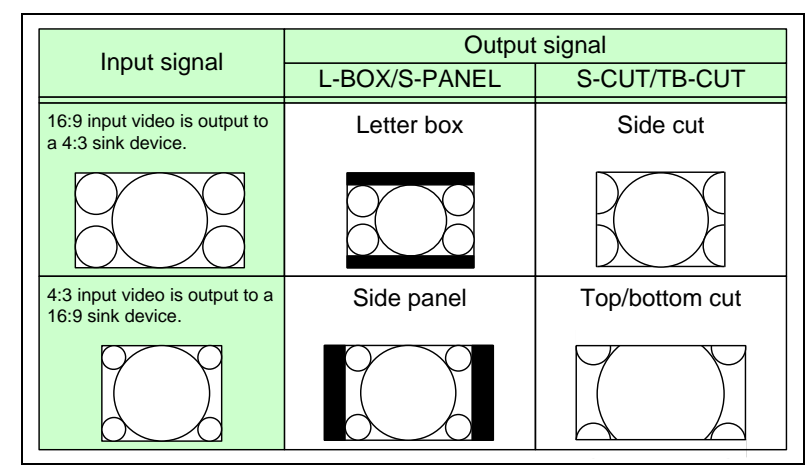

**[Figure 8.10] Restoring aspect ratio**

## <span id="page-43-1"></span>**8.4.5 Overscan**

Menu OUTPUT TIMING → OVER SCAN Setting for Each input channel, each input signal Setting value 100% to 115% [Default] NTSC / PAL / SDTV: 105 %; HDTV / PC: 100 %

You can set enlarged display of input video.

## <span id="page-44-0"></span>**8.4.6 Display position**

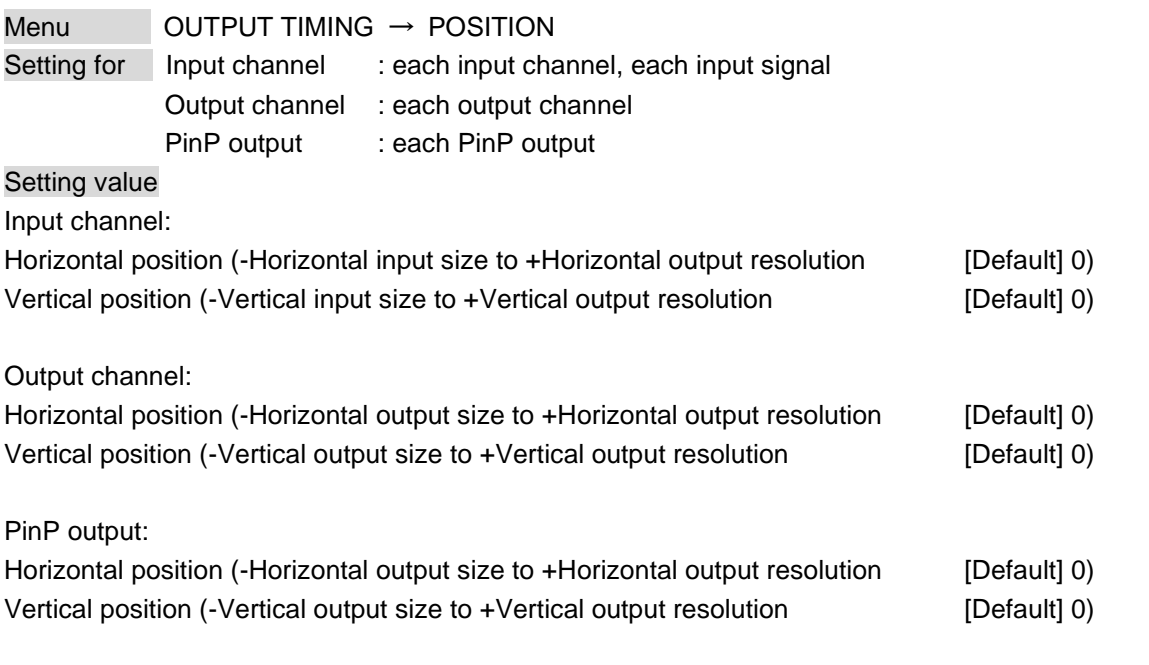

You can set the position where input video is displayed.

#### *Note:*

For input display position setting, if the resolutions of each output are not the same, the resolution of OUT1 will be the standard.

If a bitmap is displayed on the PinP window using "**[8.13.2](#page-95-0) Outputting [bitmap image](#page-95-0)**" or "**[8.13.6](#page-98-0) [Input](#page-98-0)  [channel assignment](#page-98-0)**", the video is not moved to the outside of the screen.

## <span id="page-44-1"></span>**8.4.7 Display size**

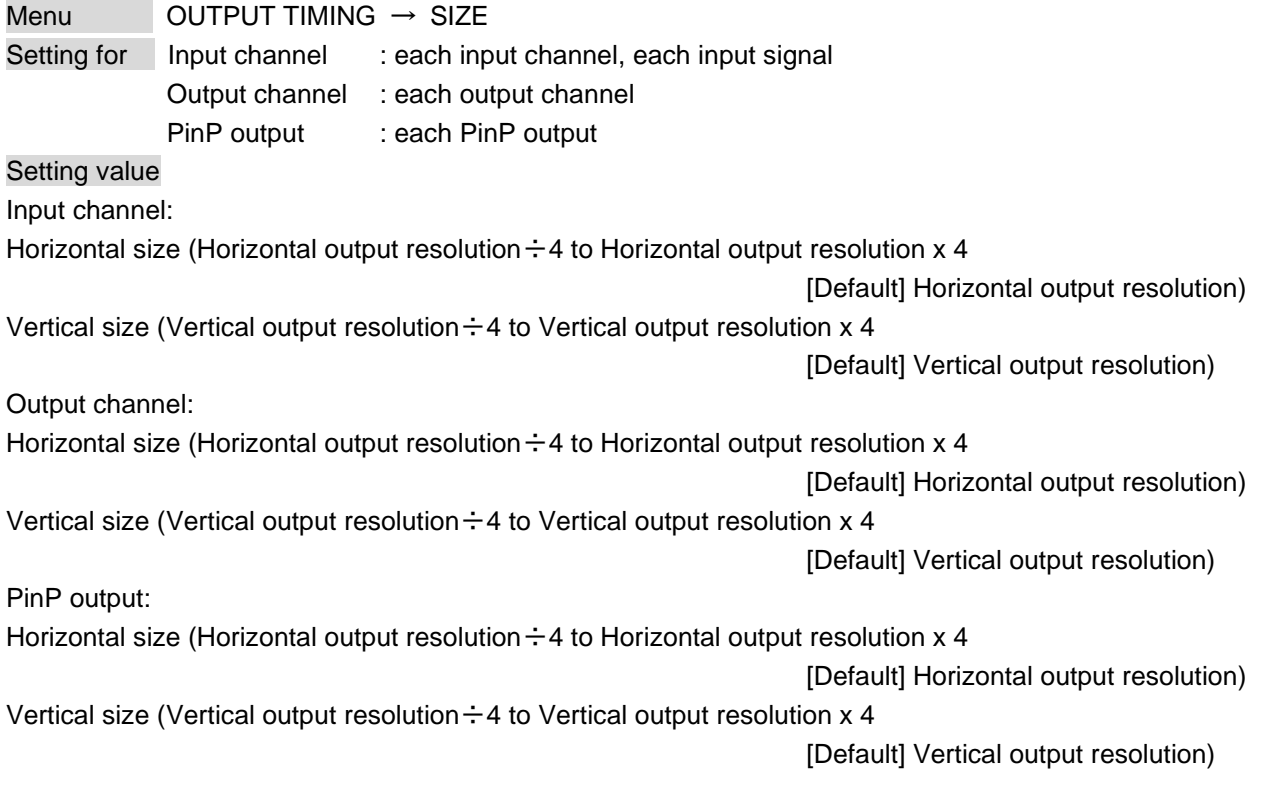

You can set the display size of input video.

The video size is scaled based on the upper left of the input video set in "**[8.4.6](#page-44-0) [Display position](#page-44-0)**". If you set "LINK" to "ON", only settings of "H"(Horizontal) can be set and "V" is set automatically with the current aspect ratio kept.

#### *Note:*

For input display size setting, if the resolutions of each output are not the same, the output resolution of OUT1 will be the standard.

## <span id="page-45-0"></span>**8.4.8 Masking**

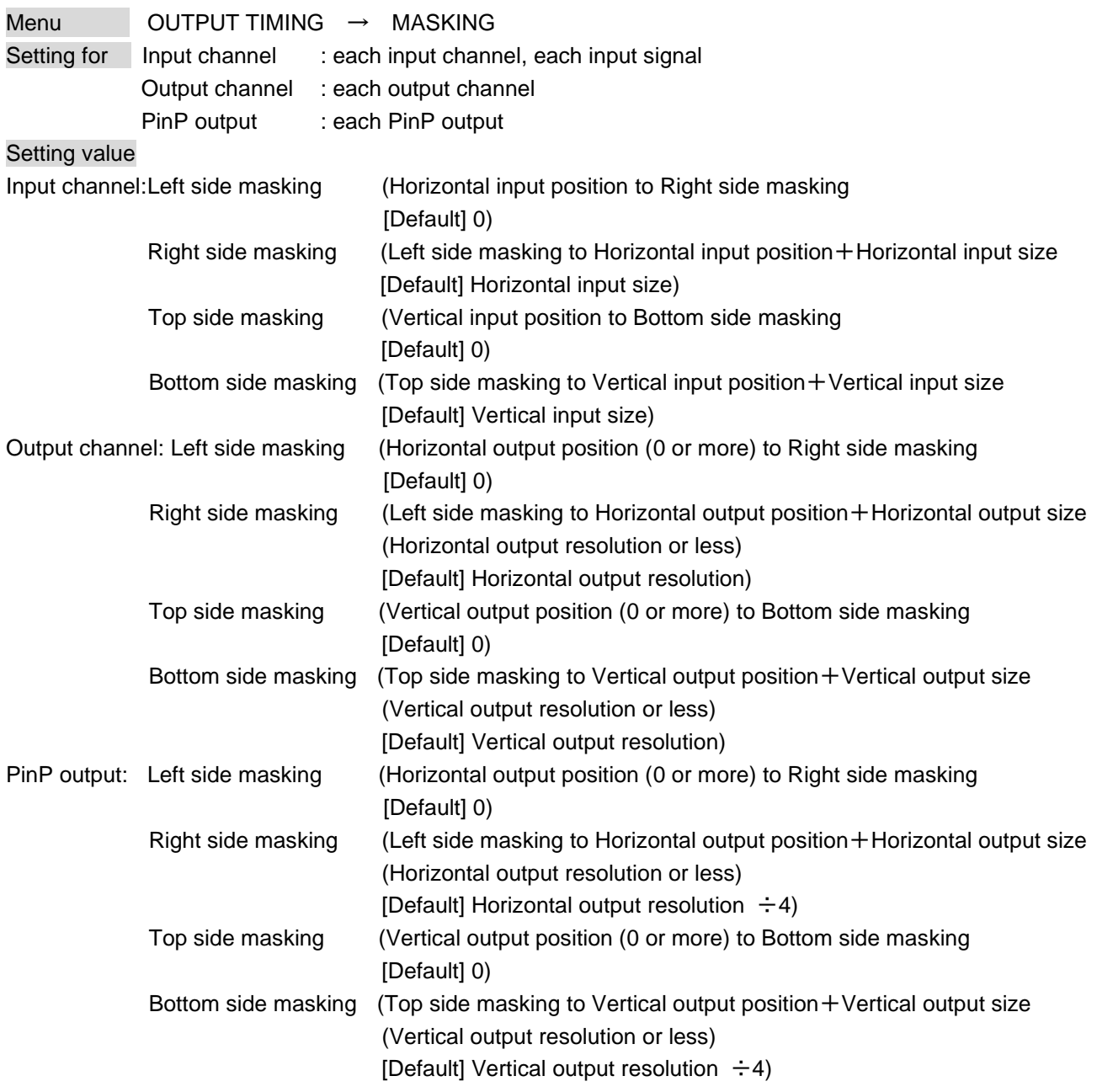

You can set the masking of input video to hide unnecessary area (top/bottom and right/left).

#### *Note:*

For input masking setting, if the resolutions of each output are not the same, the output resolution of OUT1 will be the standard.

Masking is not performed if a bitmap is displayed on the PinP window "**[8.13.2](#page-95-0) Outputting [bitmap image](#page-95-0)**" or "**[8.13.6](#page-98-0) [Input channel assignment](#page-98-0)**".

## <span id="page-47-0"></span>**8.4.9 Automatic sizing**

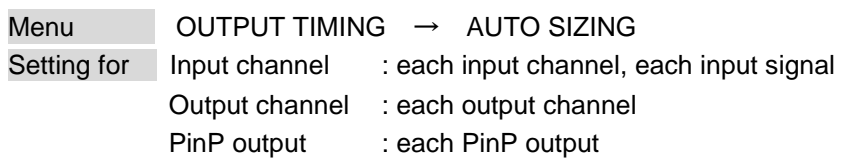

For input and output sides, items below will be initialized automatically to enable input video to be displayed on a full screen of a sink device.

Display size of PinP output is initialized as output resolution  $\div$  4 and displayed at the top left. Click the "SET" button to open the dialog box and click the "OK" button to initialize settings.

#### **[Table 8.4] Items to be initialized**

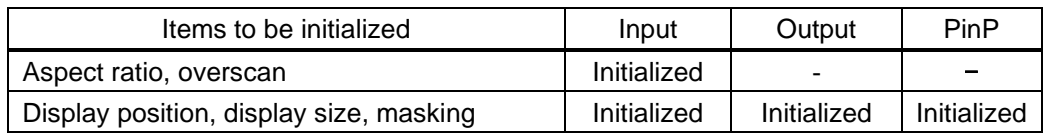

## <span id="page-47-1"></span>**8.4.10 Background color**

Menu OUTPUT TIMING → BACKGROUND COLOR Setting for Each output channel Setting value R / G / B: 0 to 255 [Default]R / G / B: 0 (black)

## <span id="page-47-2"></span>**8.4.11 Test pattern**

Menu OUTPUT TIMING → TEST PATTERN Setting for Each output channel Setting value **[Figure [8.11\] Test Pattern](#page-47-3)**

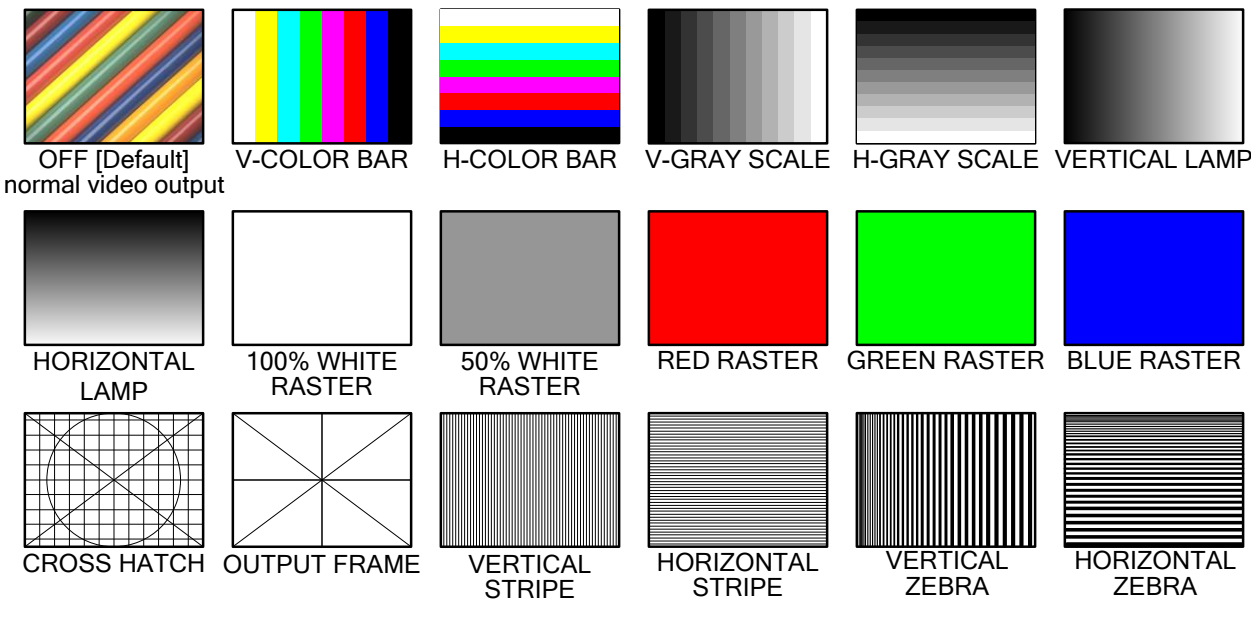

<span id="page-47-3"></span>**[Figure 8.11] Test Pattern**

You can select a test pattern to be output instead of displaying video.

All settings of "**[8.5](#page-49-0) [Quality settings \(WEB menu\)](#page-49-0)**" will be invalid while a test pattern is displayed. For "OUTPUT FRAME": Use this pattern if edges are cut off due to enlargement display on the sink device. Settings of "**[8.4.6](#page-44-0) [Display position](#page-44-0)**" and "**[8.4.7](#page-44-1) [Display size](#page-44-1)**" in the output side will be adjusted in order to display the test pattern on full screen.

For test patterns other than "OUTPUT FRAME": Video is output on full screen with the resolution set in "**[8.4.1](#page-41-0) [Output resolution](#page-41-0)**" and the settings of "**[8.4.6](#page-44-0) [Display position](#page-44-0)**", "**[8.4.7](#page-44-1) [Display size](#page-44-1)**", "**[8.4.8](#page-45-0) [Masking](#page-45-0)**" will be invalid.

# <span id="page-49-0"></span>**8.5 Quality settings (WEB menu)**

You can set items in the following figure.

Items that can be set for each input channel: corrects input color bias.

Items that can be set for each output channel: adjusts color brightness.

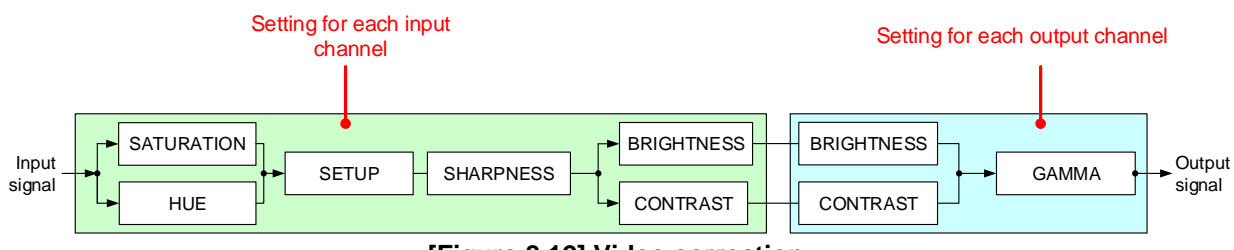

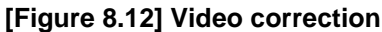

You can select channel which you want to set from each tab.

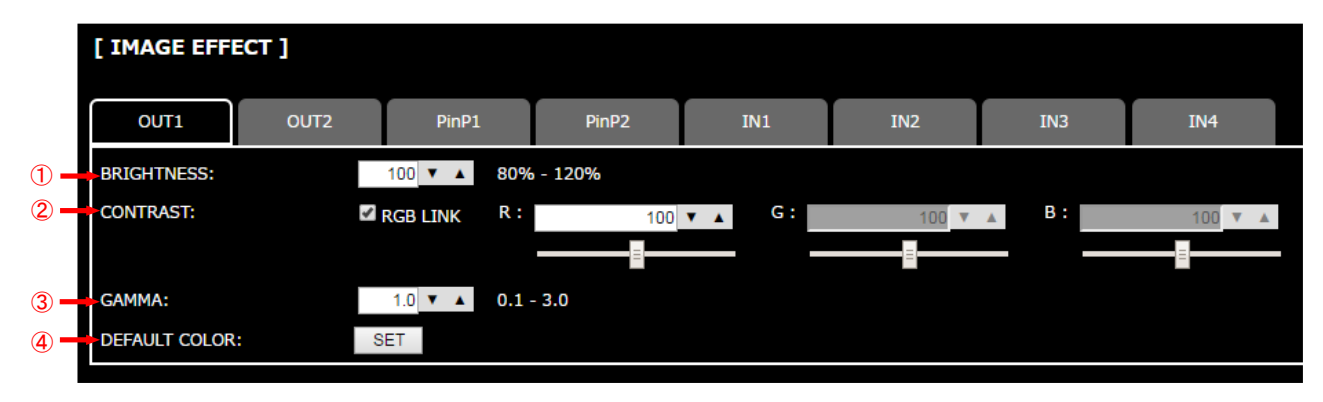

**[Figure 8.13] Quality setting page (output channel and PinP output tab)**

- ① [8.5.2](#page-51-0) [Brightness](#page-51-0) (P[.52\)](#page-51-0)
- ② [8.5.3](#page-51-1) [Contrast](#page-51-1) (P[.52\)](#page-51-1)
- ③ [8.5.7](#page-52-0) [Gamma](#page-52-0) (P[.53\)](#page-52-0)
- ④ [8.5.8](#page-52-1) [Default color](#page-52-1) (P[.53\)](#page-52-1)

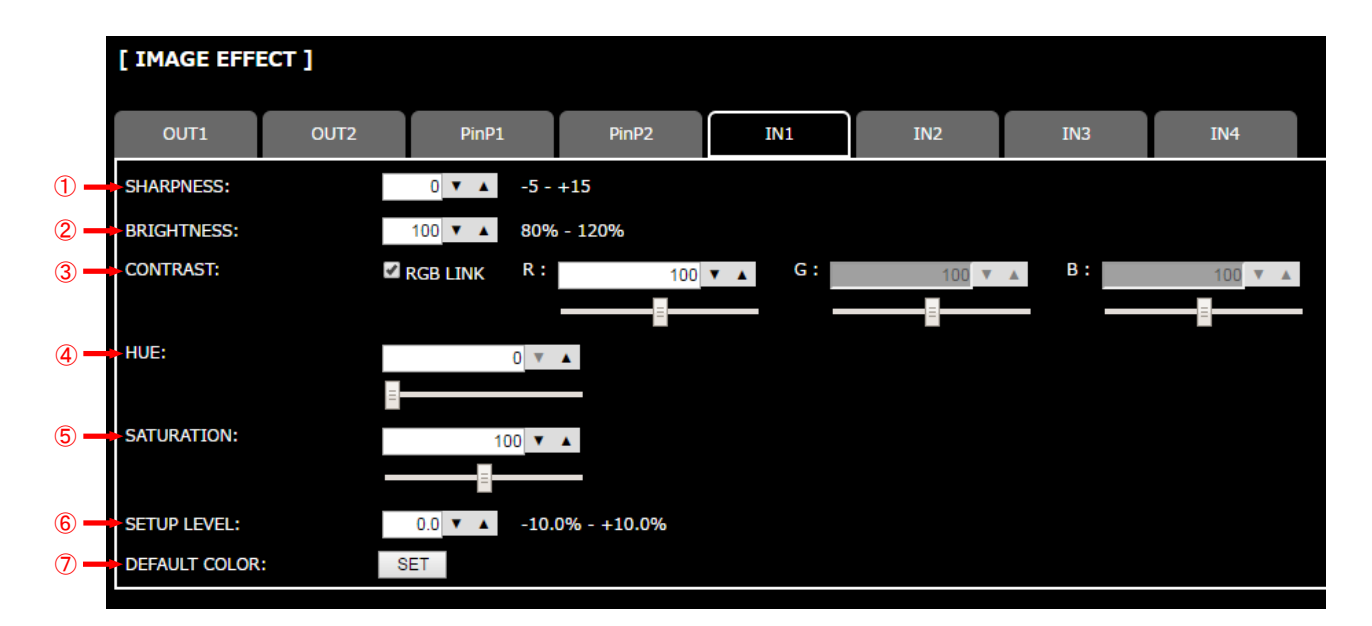

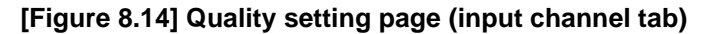

- [8.5.1](#page-51-2) [Sharpness](#page-51-2) (P[.52\)](#page-51-2)
- [8.5.2](#page-51-0) [Brightness](#page-51-0) (P[.52\)](#page-51-0)
- [8.5.3](#page-51-1) [Contrast](#page-51-1) (P[.52\)](#page-51-1)
- [8.5.4](#page-51-3) [HUE](#page-51-3) (P[.52\)](#page-51-3)
- [8.5.5](#page-52-2) [Saturation](#page-52-2) (P[.53\)](#page-52-2)
- [8.5.6](#page-52-3) [Black level](#page-52-3) (P[.53\)](#page-52-3)
- [8.5.8](#page-52-1) [Default color](#page-52-1) (P[.53\)](#page-52-1)

# <span id="page-51-2"></span>**8.5.1 Sharpness**

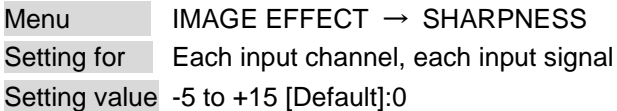

You can set the sharpness of input signal.

### <span id="page-51-0"></span>**8.5.2 Brightness**

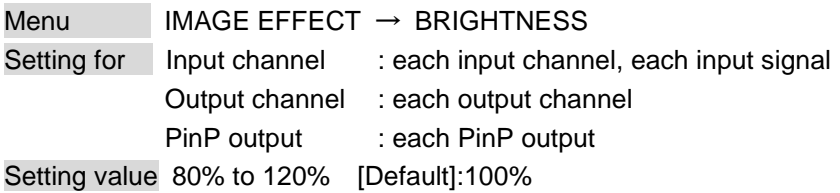

You can set the brightness of input signal.

## <span id="page-51-1"></span>**8.5.3 Contrast**

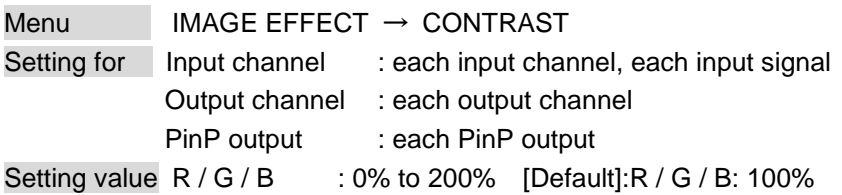

You can set the contrast of input signal.

If you check "RGB LINK" check box, only settings of "R" can be set, and "G" and "B" change relatively.

## <span id="page-51-3"></span>**8.5.4 HUE**

Menu  $IMAGE EFFECT \rightarrow HUE$ Setting for Each input channel, each input signal Setting value 0° to 359° [Default]: 0°

You can set the HUE of input signal.

### <span id="page-52-2"></span>**8.5.5 Saturation**

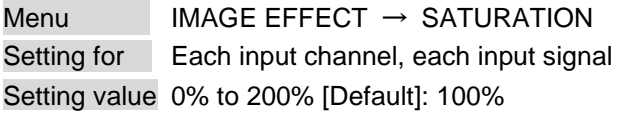

You can set the saturation of input signal.

#### <span id="page-52-3"></span>**8.5.6 Black level**

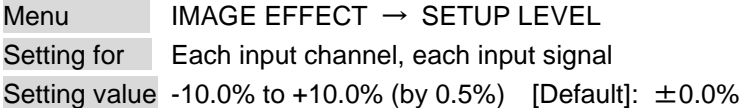

You can adjust the black level of input signal.

#### *Note:*

If you type the value directly into text area, you must type decimal digit as well.

### <span id="page-52-0"></span>**8.5.7 Gamma**

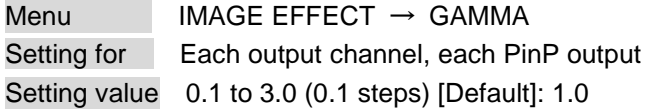

You can adjust the gamma of output signal.

#### *Note:*

If you type the value directly into text area, you must type decimal digit as well.

### <span id="page-52-1"></span>**8.5.8 Default color**

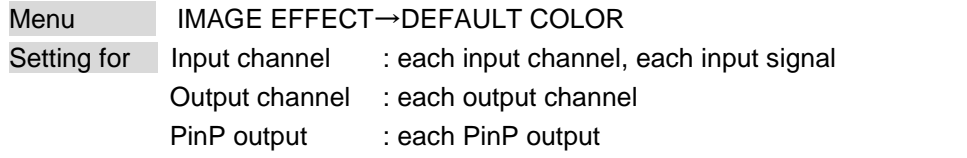

You can initialize settings of the following items.

Click the "SET" button to open the dialog box and click the "OK" button to initialize settings.

#### **[Table 8.5] Items to be initialized**

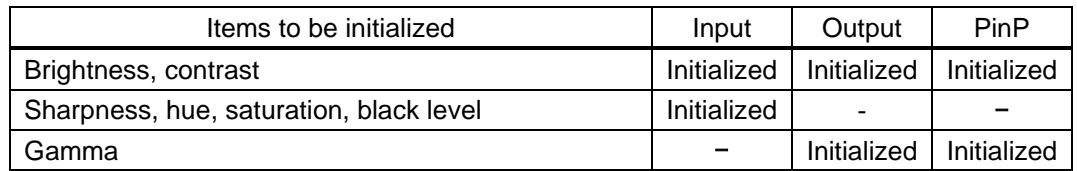

# **8.6 Input settings (WEB menu)**

You can set input settings.

- Upper tabs ("IN1", "IN2", "IN3", and "IN4"): Selects channels.
- Other items: Sets common settings for all input channels.

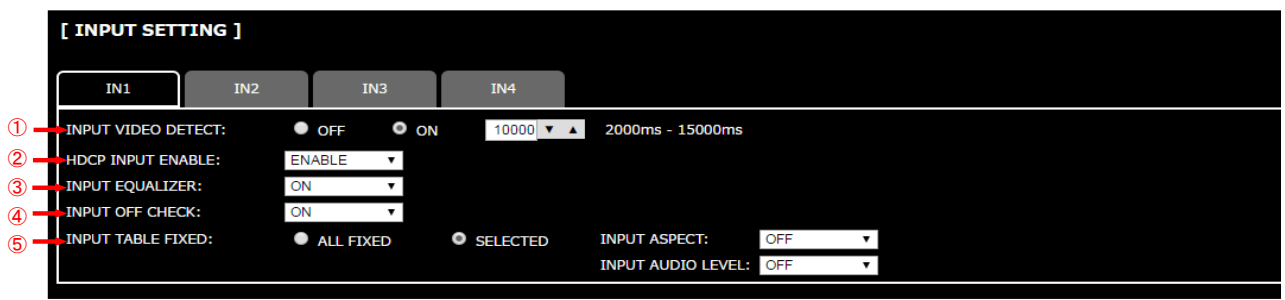

**[Figure 8.15] Input setting page**

- ① [8.6.1](#page-54-0) [No-signal input monitoring](#page-54-0) (P[.55\)](#page-54-0)
- ② [8.6.2](#page-54-1) [Setting HDCP input](#page-54-1) (P[.55\)](#page-54-1)
- ③ [8.6.3](#page-55-0) [Input equalizer](#page-55-0) (P[.56\)](#page-55-0)
- ④ [8.6.4](#page-55-1) [Automatic detection of input video interruption](#page-55-1) (P[.56\)](#page-55-1)
- ⑤ [8.6.5](#page-56-0) [Fixing setting for each input](#page-56-0) (P[.57\)](#page-56-0)

### <span id="page-54-0"></span>**8.6.1 No-signal input monitoring**

Menu INPUT SETTING → INPUT VIDEO DETECT Setting for Each input channel Setting value OFF, 2000ms to 15000ms (100 ms steps) [Default]: 10000ms

If you change EDID settings of the MSD or power off/on the MSD, the source device may not output video signal. Use this menu to set the monitoring time which is from when a source device stops outputting signal to when the MSD requests the source device to output video signal.

#### *Notes:*

- If you use the monitor power-saving function or Dual monitor function of the PC, set this menu to "OFF". The PC that receives output request may cancel those functions.

- If you set shorter time than the time which the source device outputs video, the source device may not output video. In such case, set the longer time.

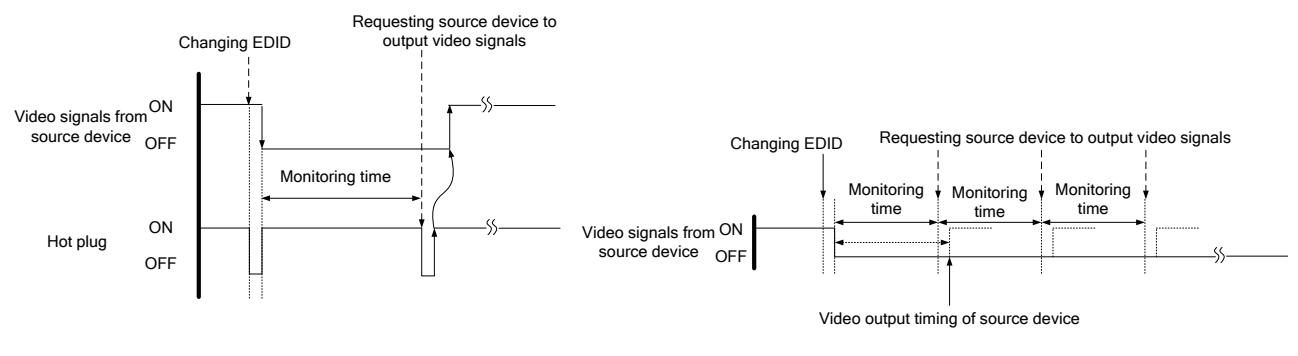

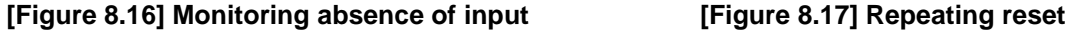

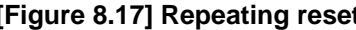

#### <span id="page-54-1"></span>**8.6.2 Setting HDCP input**

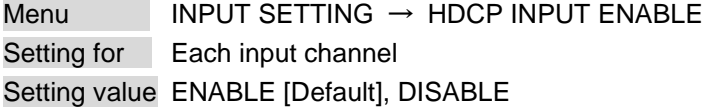

Some source devices check whether the connected device supports HDCP and then determine whether they encrypt HDCP signal or not. Since the MSD is HDCP compliant, if it is connected to a sink device that is not HDCP compliant, the sink device may not display video.

You can set whether the MSD encrypts HDCP to the source device. "ENABLE" is set by default, but if you want to connect the MSD to a sink device that is not HDCP compliant, select "DISABLE" to disable the encryption of HDCP output from the source device.

## <span id="page-55-0"></span>**8.6.3 Input equalizer**

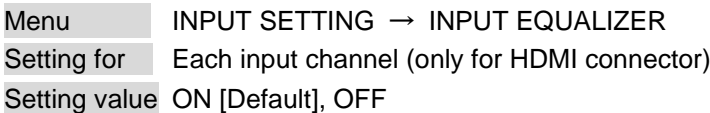

HDMI input connector has an equalizer circuit to correct attenuated signal caused when a long cable is connected. If you set this menu to "ON", signal is corrected automatically according to the amount of the attenuation. However, if you connect a cable booster or the like for input of the MSD, compensatory functions may sometimes conflict and signal cannot be corrected appropriately. In such a case, set this menu to "OFF".

## <span id="page-55-1"></span>**8.6.4 Automatic detection of input video interruption**

Menu INPUT SETTING → INPUT OFF CHECK Setting for Each input channel Setting value ON [Default], OFF

The MSD can stop outputting video immediately after input video signal is disconnected for a moment. Use this function to reduce distorted output video occurred at the time of switching if an external switcher is connected for input of the MSD. The processing of this function is the same as that of switching input.

- ・**[8.8.4](#page-63-0) [Window transition effect](#page-63-0)**
- ・**[8.8.5](#page-63-1) Window [transition](#page-63-1) speed**
- ・**[8.8.6](#page-64-0) [Wipe color](#page-64-0)**

#### *Notes:*

- If you select "ON" and input video (VHS tapes or the like) that has a bad record condition, outputting video will be ON/OFF repeatedly due to distorted synchronous idles. In this case, set this menu to "OFF".
- Even if you set this item to "ON", distorted video cannot be corrected completely when input video signal is lost. Especially if you set "**[8.8.4](#page-63-0) [Window transition effect](#page-63-0)**" to an option other than "CUT", noises or black bars may be output at the time of fading out or wiping out.

## <span id="page-56-0"></span>**8.6.5 Fixing setting for each input**

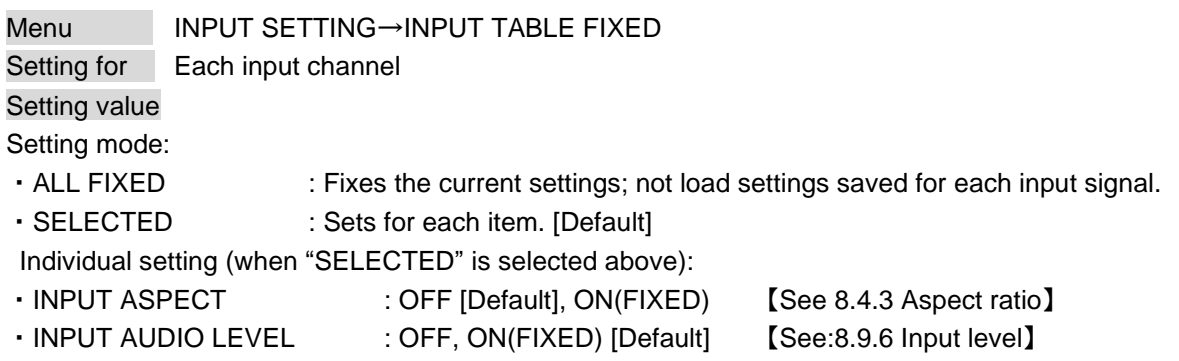

The MSD continuously monitors input signal. If input signal that have been input before is input again, they are output with the same size and quality of view used previously.

【See: [8.2](#page-32-0) [Input Signal Automatic Detection](#page-32-0)】

You can select settings saved for each input signal or current settings in this menu.

"ALL FIXED": The current settings are used to output video. The MSD-402 does not load settings saved for each input signal.

"SELECTED": The aspect ratio and audio input level can be set individually. For setting items other than items listed in the list on page [33,](#page-32-0) settings saved for each input signal are used.

"OFF": Settings saved for each input signal are used to output video.

"ON (FIXED)": The current settings are used to output video.

# **8.7 Input timing (WEB menu)**

#### You can set the input timing of input video.

Since the MSD loads the optimal table from the built-in tables and adjusts the input timing automatically, you do not need to set this menu. However, if signal which is not registered in the MSD tables are input or if part of the output video is cut off by using the standard table registered in the MSD, set the input timing manually. You can select a channel you want to set from each tab. If you select a tab that does not have input signal, the dialog box appears and you cannot set up.

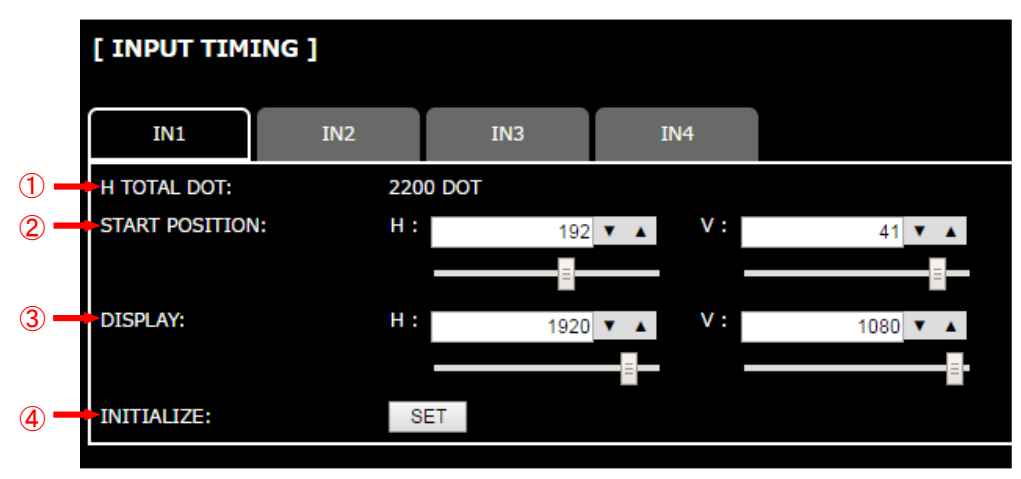

**[Figure 8.18] Input timing page**

- ① [8.7.1](#page-58-0) [The total number of horizontal dots](#page-58-0) (P[.59\)](#page-58-0)
- ② [8.7.2](#page-58-1) [Start position](#page-58-1) (P[.59\)](#page-58-1)
- ③ [8.7.3](#page-59-0) [Active area](#page-59-0) (P[.60\)](#page-59-0)
- ④ [8.7.4](#page-59-1) [Input timing initialization](#page-59-1) (P[.60\)](#page-59-1)

## <span id="page-58-0"></span>**8.7.1 The total number of horizontal dots**

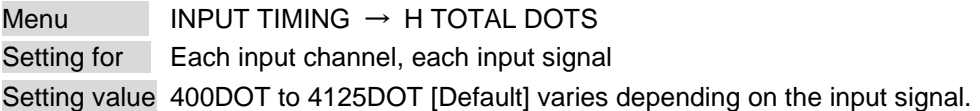

You can check the total number of horizontal dots. This menu is only for displaying but not setting. For channels that do not have input signal, the message is displayed instead of the total number of horizontal dots.

## <span id="page-58-1"></span>**8.7.2 Start position**

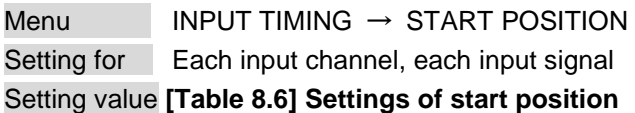

# <span id="page-58-2"></span>Function | Setting value Horizontal start position | 64DOT to 2900DOT (The total number of horizontal dots-Horizontal active area or less) Vertical start position | 10LINE to 2048LINE (The total number of vertical lines-Vertical active area or less)

#### **[Table 8.6] Settings of start position**

[Default] varies depending on the input signal.

You can set the horizontal/vertical starting position.

Setting value must be as follows. If the set value exceeds the value, the starting position will be set the limit value within the settable range automatically.

Horizontal : The total number of horizontal dots > Horizontal active area > Horizontal starting position Vertical : The total number of vertical lines > Vertical active area > Vertical starting position

You can set the horizontal/vertical starting position if there is no input signal.

## <span id="page-59-0"></span>**8.7.3 Active area**

 $Menu$  INPUT TIMING  $\rightarrow$  DISPLAY Setting for Each input channel, each input signal Setting value **[Table [8.7\] Settings of active area](#page-59-2)**

#### **[Table 8.7] Settings of active area**

<span id="page-59-2"></span>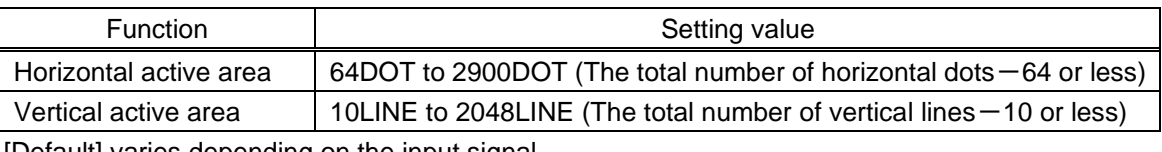

[Default] varies depending on the input signal.

You can set the horizontal/vertical active area of input video.

You cannot set the horizontal/vertical active area of input video if there is no input signal.

## <span id="page-59-1"></span>**8.7.4 Input timing initialization**

Menu INPUT TIMING → INITIALIZE Setting for Each input channel, each input signal

You can initialize input timing settings.

Click the "SET" button to open the dialog box and click the "OK" button to initialize settings. You cannot initialize input timing setting if there is no input signal.

## **8.8 Output settings (WEB menu)**

You can set output settings from this page.

You can select channel you want to set from each tab.

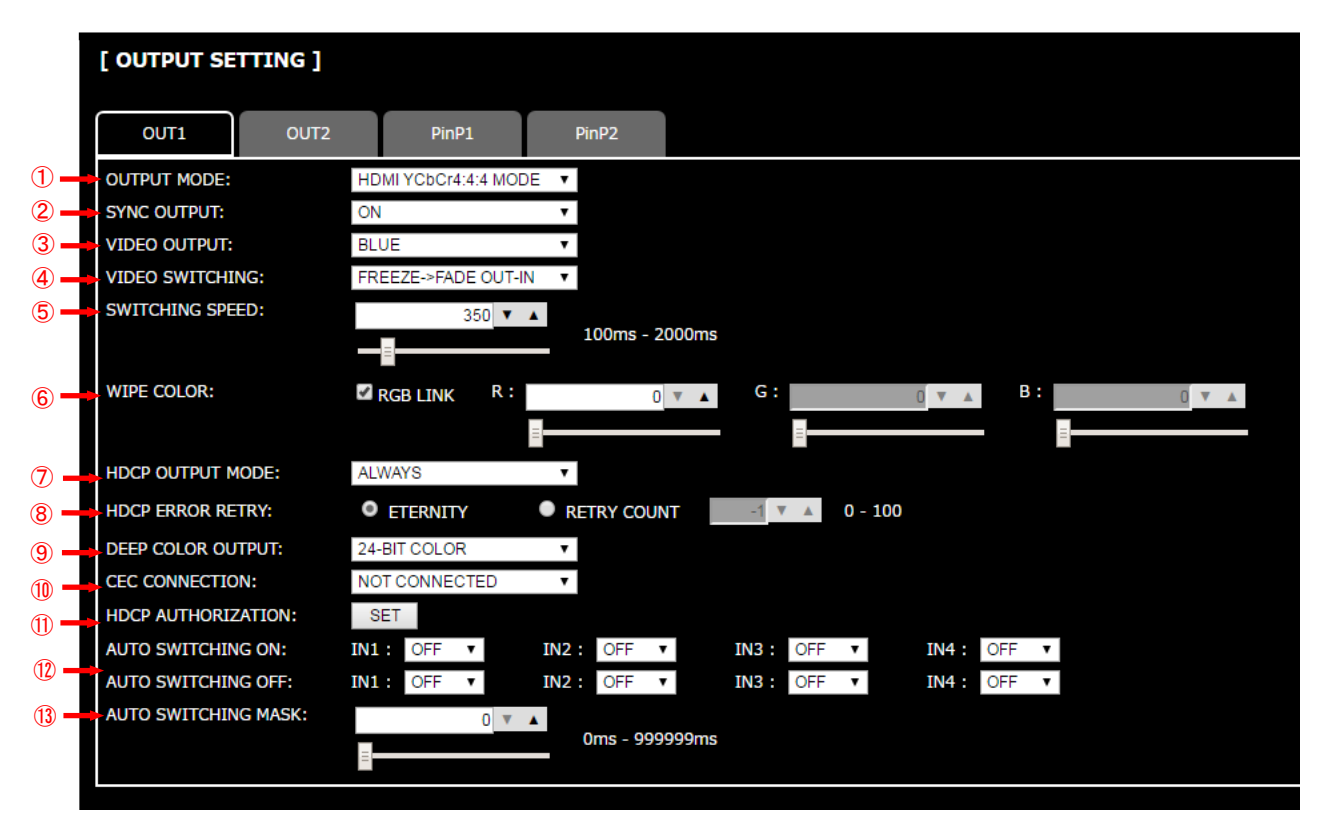

**[Figure 8.19] Output setting (output channel tab)**

- [8.8.1](#page-62-0) [Output mode](#page-62-0) (P[.63\)](#page-62-0)
- [8.8.2](#page-62-1) [Synchronous signal output with no input video](#page-62-1) (P[.63\)](#page-62-1)
- [8.8.3](#page-63-2) [Output video with no input video](#page-63-2) (P[.64\)](#page-63-2)
- [8.8.4](#page-63-0) [Window transition effect](#page-63-0) (P[.64\)](#page-63-0)
- [8.8.5](#page-63-1) Window [transition](#page-63-1) speed (P[.64\)](#page-63-1)
- [8.8.6](#page-64-0) [Wipe color](#page-64-0) (P[.65\)](#page-64-0)
- [8.8.7](#page-64-1) [HDCP output](#page-64-1) (P[.65\)](#page-64-1)
- [8.8.8](#page-64-2) [The number of HDCP retries](#page-64-2) (P[.65\)](#page-64-2)
- [8.8.9](#page-65-0) [Deep Color](#page-65-0) (P[.66\)](#page-65-0)
- [8.8.10](#page-65-1) CEC [connection](#page-65-1) (P[.66\)](#page-65-1)
- [8.8.11](#page-65-2) [HDCP re-authentication](#page-65-2) (P[.66\)](#page-65-2)
- [8.8.12](#page-66-0) [Priority of input channel automatic switching](#page-66-0) (P[.67\)](#page-66-0)
- [8.8.13](#page-67-0) [Masking time after automatic switching of input channel](#page-67-0) (P[.68\)](#page-67-0)

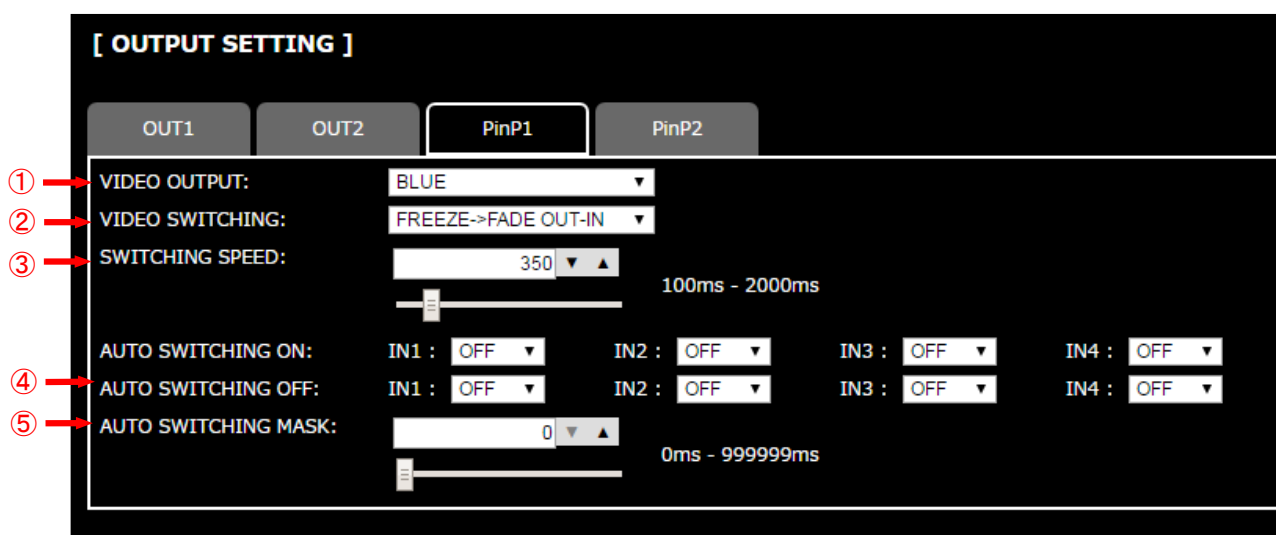

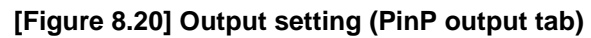

- [8.8.3](#page-63-2) [Output video with no input video](#page-63-2) (P[.64\)](#page-63-2)
- [8.8.4](#page-63-0) [Window transition effect](#page-63-0) (P[.64\)](#page-63-0)
- [8.8.5](#page-63-1) Window [transition](#page-63-1) speed (P[.64\)](#page-63-1)
- [8.8.12](#page-66-0) [Priority of input channel automatic switching](#page-66-0) (P[.67\)](#page-66-0)
- [8.8.13](#page-67-0) [Masking time after automatic switching of input channel](#page-67-0) (P[.68\)](#page-67-0)

#### <span id="page-62-0"></span>**8.8.1 Output mode**

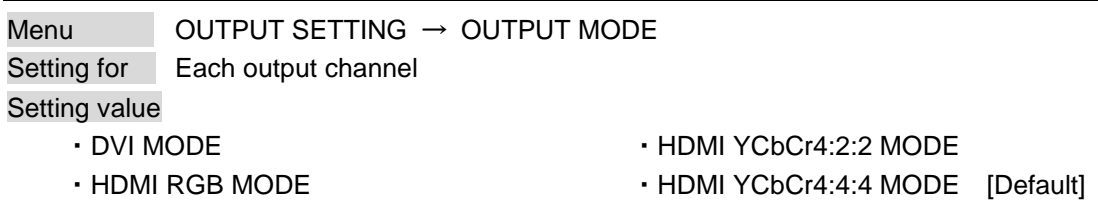

You can select an output mode.

Select "HDMI YCbCr4:4:4 MODE" to output video with the optimal mode automatically even if a sink device that does not support HDMI component signal or DVI signal is connected. If you want to output video with HDMI RGB signal or DVI signal forcibly, set the desired mode.

The MSD checks signal types in order of the table below and output signal with the first matched signal type.

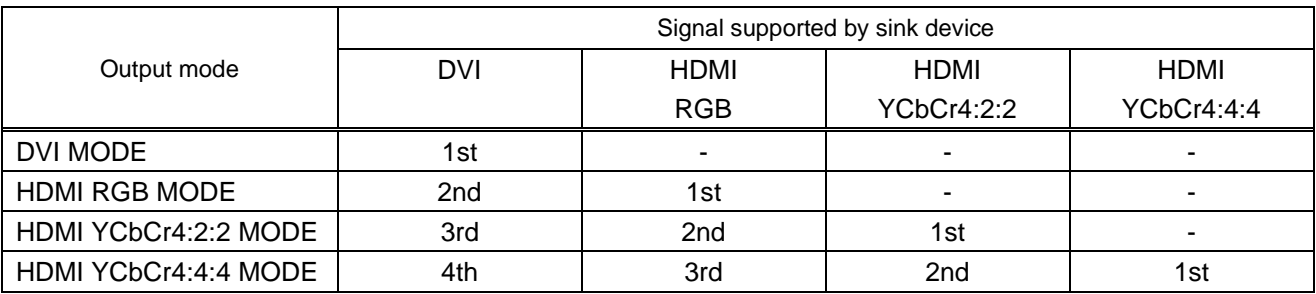

#### **[Table 8.8] Output mode priority**

#### *Note:*

If you set "DVI MODE", digital audio cannot be output. "HDMI YCbCr4:4:4 MODE" and "HDMI YCbCr4:2:2 MODE" are only output when the resolution is AV resolution (480i, 576i, 720p, 1080i, 1080p), and PC resolutions are output "HDMI RGB MODE" or "DVI MODE".

#### <span id="page-62-1"></span>**8.8.2 Synchronous signal output with no input video**

Menu **OUTPUT SETTING → SYNC OUTPUT** Setting for Each output channel Setting value ON [Default], OFF

You can set whether synchronous signal is output when no video signal is input from the selected input, or when "OFF" is selected for the input. If you set this menu to "ON", you can prevent the sink device from being switched to the standby mode.

#### *Note:*

When PinP output turns "ON" from "OFF", the MSD does not output synchronize signal only if all input channels become no signal.

### <span id="page-63-2"></span>**8.8.3 Output video with no input video**

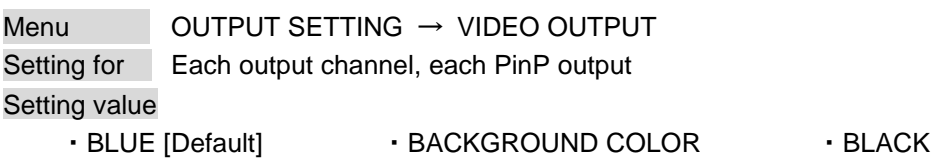

You can set the color of the video to be output when no video signal is input from the selected input. The setting will be valid when "**[8.8.2](#page-62-1) [Synchronous signal output with no input video](#page-62-1)**" is set to "ON".

#### *Note:*

PinP output cannot set "BACKGROUND COLOR".

### <span id="page-63-0"></span>**8.8.4 Window transition effect**

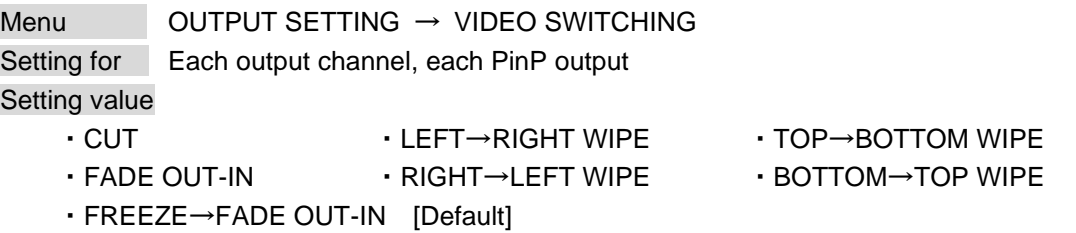

You can select a window transition effect for when the video inputs is switched. The setting will be valid also when "**[8.6.4](#page-55-1) [Automatic detection of input video interruption](#page-55-1)**" is set to "ON".

#### *Note:*

For PinP output, "LEFT→RIGHT WIPE", "RIGHT→LEFT WIPE", "TOP→BOTTOM WIPE" and "BOTTOM→ TOP WIPE" cannot be set.

#### <span id="page-63-1"></span>**8.8.5 Window transition speed**

Menu OUTPUT SETTING → SWITCHING SPEED Setting for Each output channel, each PinP output Setting value 100ms to 2000ms (per 10 ms.) [Default]: 350 ms.

You can set the window transition speed for FADE OUT/IN or WIPE OUT/IN when the input channel is switched.

The setting will be valid also when "**[8.6.4](#page-55-1) [Automatic detection of input video interruption](#page-55-1)**" is set to "ON".

#### <span id="page-64-0"></span>**8.8.6 Wipe color**

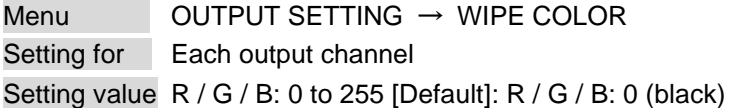

You can set the wipe color while switching video input when the input channel is switched. If you check "RGB LINK" check box, only settings of "R" can be set, and "G" and "B" change relatively.

## <span id="page-64-1"></span>**8.8.7 HDCP output**

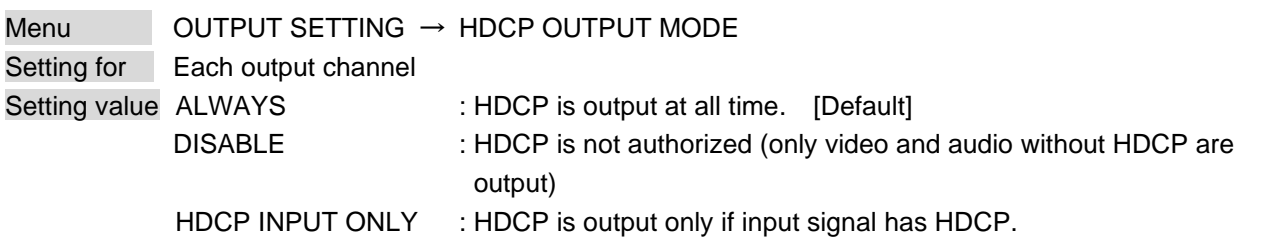

You can set the HDCP output for when a sink device supporting HDCP is connected. Normally set this menu to "ALWAYS". The MSD output signal with HDCP always.

If you select "DISABLE", the MSD never conducts HDCP authentication. Only the input signal which does not have HDCP can be output.

If you select "HDCP INPUT ONLY", the MSD conducts HDCP authentication only if the input signal has HDCP. However, if input channel is changed to others and HDCP authentication status is changed, the MSD starts HDCP authentication again. This action may take time to output video and audio.

If the sink device which does not support HDCP is connected, the MSD can output only the video and audio which do not have HDCP regardless this menu.

## <span id="page-64-2"></span>**8.8.8 The number of HDCP retries**

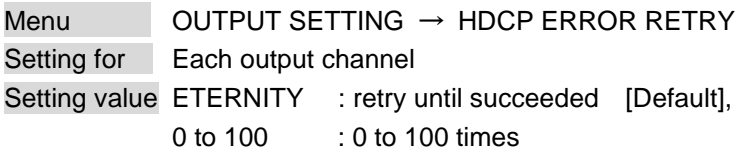

You can set the number of HDCP retries.

If a sink device with HDCP is connected and you set "**[8.8.7](#page-64-1) [HDCP output](#page-64-1)**" to "ALWAYS" or "HDCP INPUT ONLY", HDCP is authorized regardless of the status of input signal. Normally, set this menu to "ETERNITY" to retry the authentication automatically after the first authentication fails. However, you can set the number of retries manually. (If retry is not succeeded even after the MSD retries for the set number of retry times, video and audio with HDCP are not output.)

## <span id="page-65-0"></span>**8.8.9 Deep Color**

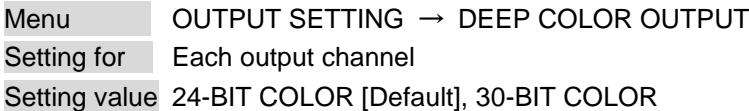

You can select the color depth of HDMI signal.

"30-BIT COLOR": signal is output with "30-BIT COLOR" only if a sink device supporting Deep Color is connected. If a sink device that does not support Deep Color is connected, signal is output with "24-BIT COLOR" automatically. However, since the transmission clock of "30-BIT COLOR" is faster than that of "24-BIT COLOR", noise may occur if a bad-quality cable or long cable is connected. In those cases, the noise may be removed by selecting"24-BIT COLOR".

## <span id="page-65-1"></span>**8.8.10 CEC connection**

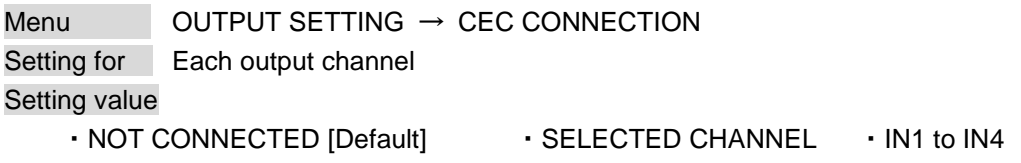

You can set which I/O to be connected when a device supporting CEC is connected.

Notes:

- Using CEC may cause negative effects. If you do not use CEC, set this menu to "NOT CONNECTED."If the status of the sink devices connected to the HDMI output connector changes (such as being turned OFF→ ON) or if the CEC connection changes, the EDID may also need to be changed (the MSD changes it automatically) in order to update the address of the connected device. When the EDID is changed, the source device stops outputting video temporarily. Note the following points to not make the EDID change at the time of operation.

- CEC connection is a one-on-one basis; it cannot connect multiple inputs and outputs. If you set multiple outputs to connect to the same input, only a smaller output number is connected preferentially and other outputs are not connected.

## <span id="page-65-2"></span>**8.8.11 HDCP re-authentication**

Menu OUTPUT SETTING → HDCP AUTHENTICATION Setting for Each output channel

If a sink device supporting HDCP is connected, HDCP is authorized automatically. You can re-authorize HDCP manually using this menu (connection Reset is performed automatically, but it can be performed manually using this menu). Click the "SET" button to open the dialog box and click the "OK" button to execute the HDCP re-authentication.

## <span id="page-66-0"></span>**8.8.12 Priority of input channel automatic switching**

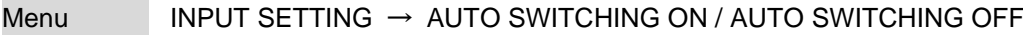

Setting for Each input channel, each output channel, each PinP output Setting value

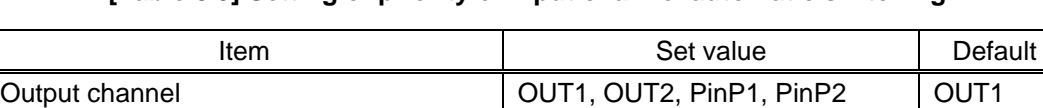

#### **[Table 8.9] Setting of priority of input channel automatic switching**

#### ■ **AUTO SWITCHING ON**

AUTO SWITCHING ON menu switches input signal when the input signal changes from "OFF" to "ON". The MSD switches input signal automatically based on following conditions;

Priority of each input channel (IN1 to IN4)  $\mid$  1 (high) to 4 (low), OFF  $\mid$  OFF

- ・When the input signal become from "OFF" to "ON", and that input channel has higher priority that current channel or same priority level.
- ・When the input signal become from "OFF" to "ON", and other input channels, that have higher priority than the input signal, do not have input signal.

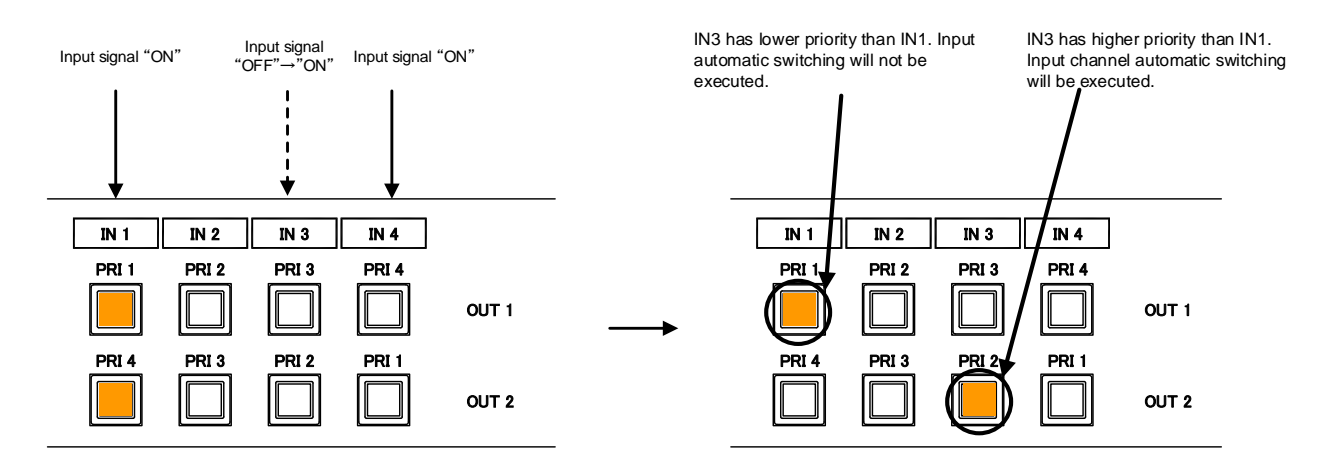

PRI: Priority for each input channel

**[Figure 8.21] Input channel automatic switching "OFF" to "ON"**

#### ■ **AUTO SWITCHING OFF**

AUTO SWITCHING OFF menu switches input signal when the input signal changes from "ON" to "OFF". The MSD switches input signal automatically based on following conditions.

- ・Switched to the input channel having input signal and the highest priority.
- ・If there are some input channels which have the same priority, it is switched to the input channel which has input signal and the lowest input channel number.
- ・If a bitmap is assigned to an input channel in "**[8.13.6](#page-98-0) [Input channel assignment](#page-98-0)**", the channel will be subjected to be switched automatically, because it is recognized as a channel having an input signal.

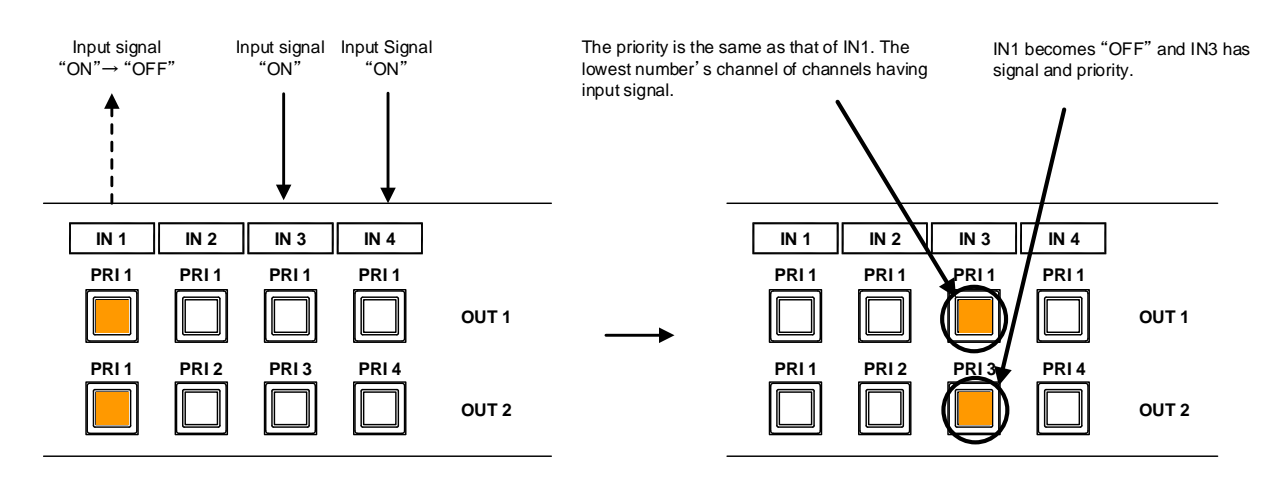

PRI: Priority for each input channel

#### **[Figure 8.22] Input channel automatic switching "ON" to "OFF"**

If the priority setting of the input channel is "OFF", input channel automatic switching is not executed.

## <span id="page-67-0"></span>**8.8.13 Masking time after automatic switching of input channel**

Menu INPUT SETTING → AUTO SWITCHING MASK Setting for Each output channel, each PinP output Setting value 0ms to 999999ms [Default: 0ms]

You can set the masking time from input channel is switched automatically to the next automatic switching.

【See: [8.8.12](#page-66-0) [Priority of input channel automatic switching](#page-66-0)】

# **8.9 Audio settings (WEB menu)**

#### HDMI digital audio supports the following formats.

Change the audio settings according to devices connected to the HDMI and HDBaseT output connectors. Only "2 channel linear PCM" can be input by factory default. If you want to use "Multi channel linear PCM" or bit stream signal (compressed audio), set "Audio format" and "Speaker configuration".

> 【See: [8.10.5](#page-77-0) [Audio format](#page-77-0)】 【See: [8.10.6](#page-78-0) [Speaker configuration](#page-78-0)】

#### **[Table 8.10] Audio format**

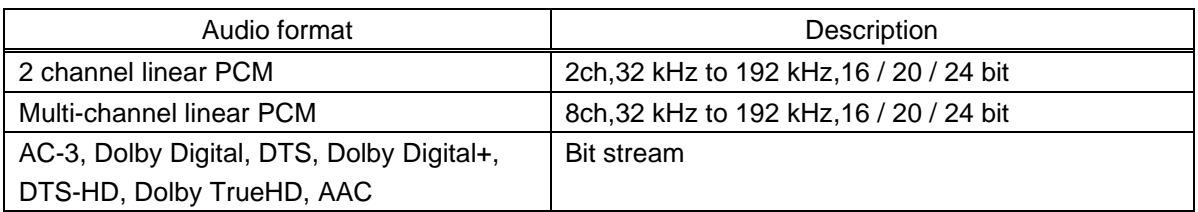

#### ■ **If multi-channel linear PCM signal input to digital audio:**

For sink devices that do not support multi-channel linear PCM and analog audio, the MSD outputs audio in two-channel format or down-mixed audio set in "**[8.9.4](#page-71-1) [Multi-channel audio output](#page-71-1)**".

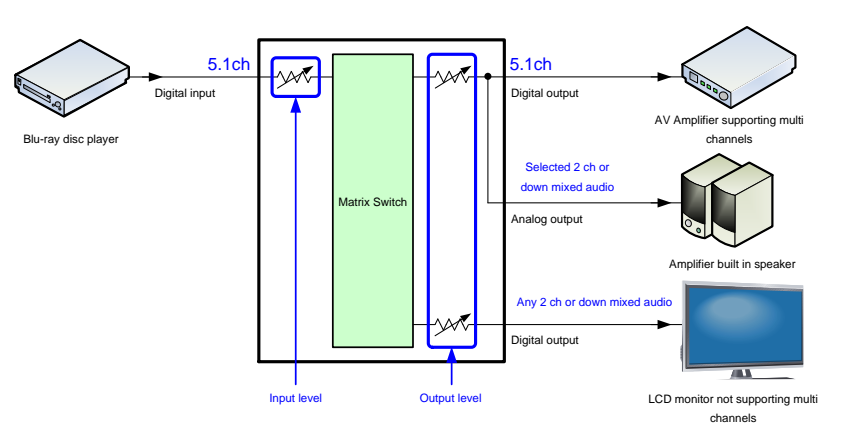

**[Figure 8.23] Multi-channel linear PCM input**

#### ■ When bit stream signal is input to digital audio:

The MSD outputs input audio in digital format (not analog audio). Audio volume cannot be adjusted.

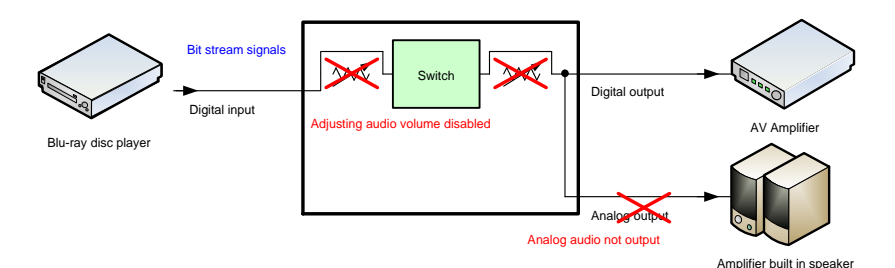

**[Figure 8.24] Inputting/Outputting bit stream signal**

You can set audio input and output settings.

- Upper tabs ("OUT1" and "OUT2"): Selects channels.
- Other items: Sets common settings for all output channels.

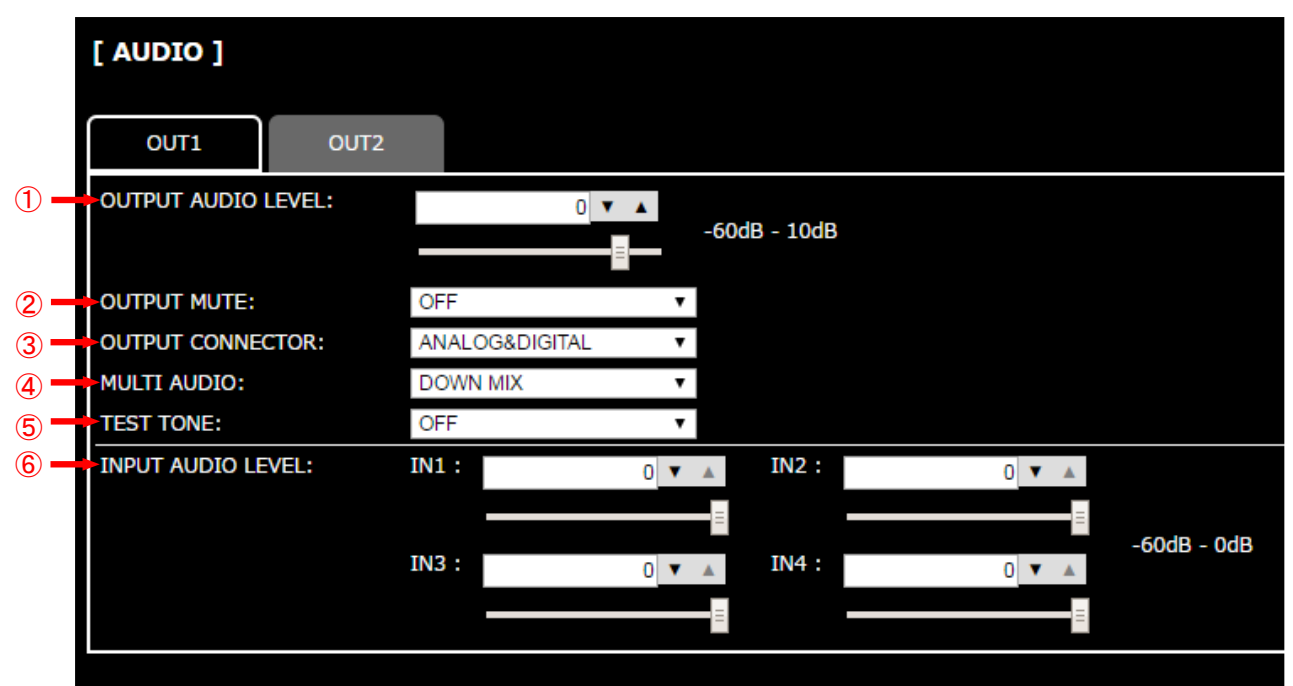

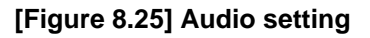

- [8.9.1](#page-70-0) [Output level](#page-70-0) (P[.71\)](#page-70-0)
- [8.9.2](#page-70-1) [Output mute](#page-70-1) (P[.71\)](#page-70-1)
- [8.9.3](#page-70-2) [Audio output connector](#page-70-2) (P[.71\)](#page-70-2)
- [8.9.4](#page-71-1) [Multi-channel audio output](#page-71-1) (P[.72\)](#page-71-1)
- [8.9.5](#page-71-2) [Test tone](#page-71-2) (P[.72\)](#page-71-2)
- [8.9.6](#page-71-0) [Input level](#page-71-0) (P[.72\)](#page-71-0)

## <span id="page-70-0"></span>**8.9.1 Output level**

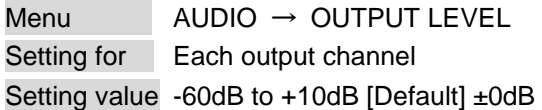

You can set the audio output level.

If you change the output level while audio output mute is set to "ON", mute is canceled.

## <span id="page-70-1"></span>**8.9.2 Output mute**

Menu AUDIO → OUTPUT MUTE Setting for Each output channel Setting value OFF [Default], ON

<span id="page-70-2"></span>You can enable or disable the audio output mute.

## **8.9.3 Audio output connector**

Menu AUDIO → OUTPUT CONNECTOR Setting for Each output channel Setting value **[Table [8.11\] Settings of audio output control](#page-70-3)**

You can set audio output signal from audio output connector and HDMI and HDBaseT output connectors.

#### **[Table 8.11] Settings of audio output control**

<span id="page-70-3"></span>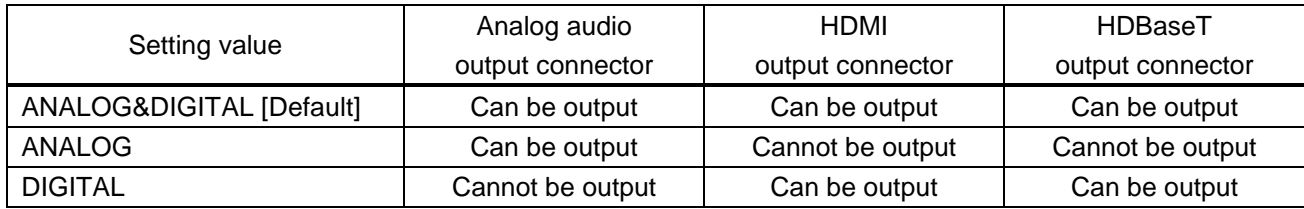

# <span id="page-71-1"></span>**8.9.4 Multi-channel audio output**

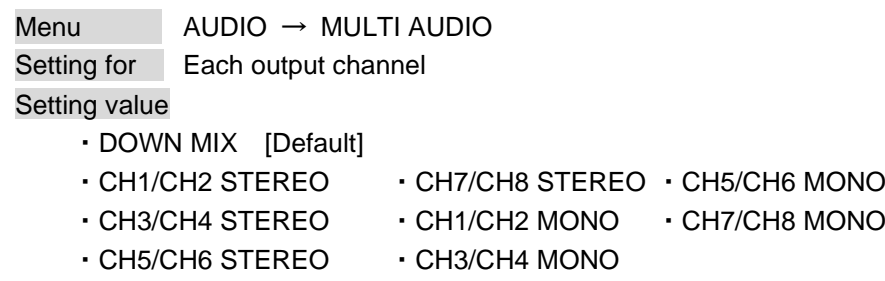

You can select an audio format ("DOWN MIX", "STEREO", "MONO") used for analog audio output connectors and sink devices that do not support multi-channel linear PCM.

You can select audio from "DOWN MIX" (multi-channel audio is downmixed), stereo audio, and monaural audio.

### <span id="page-71-2"></span>**8.9.5 Test tone**

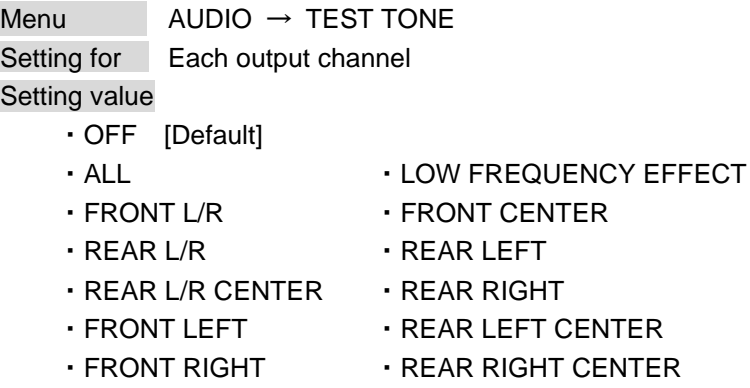

You can output 1 kHz test tone.

Since test tone can be output only to specific speakers, you can check the position of the speakers and connections.

For "LOW FREQUENCY EFFECT", only test tone of 30 Hz is output.

#### <span id="page-71-0"></span>**8.9.6 Input level**

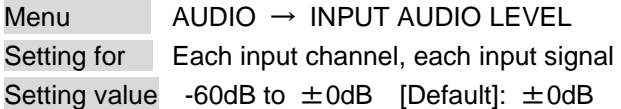

You can correct the gap in audio input levels of each input signal, because audio input level can be set for each input connector.
# <span id="page-72-0"></span>**8.10 EDID: Extended Display Identification Data (WEB menu)**

You can set or customize the EDID to be sent to the source device. Change the setting as needed.

### ■ **Setting EDID**

- (1) If you use copied EDID, copy the desired EDID from the sink device.
- (2) Set the EDID that will be sent to the source device.
- (3) If you use built-in EDID, customize the data as needed.

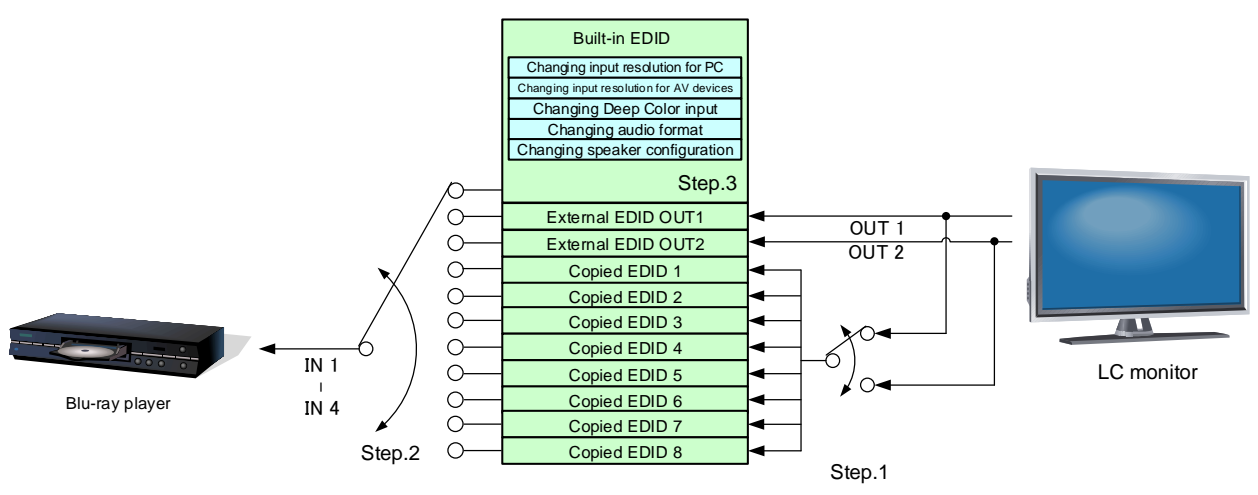

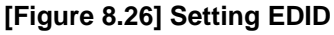

You can set EDID settings.

- Upper tabs ("IN1", "IN2", "IN3", and "IN4"): Selects channels.
- Other items: Sets common settings for all channels.

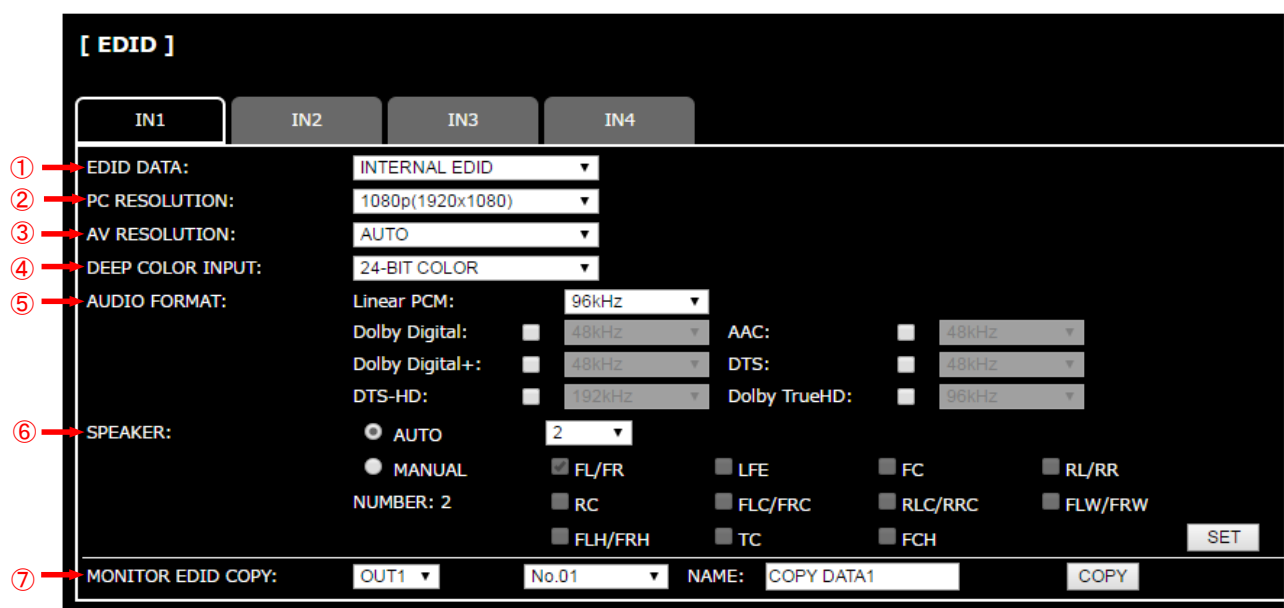

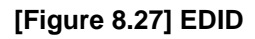

- ① [8.10.1](#page-74-0) [EDID](#page-74-0) (P[.75\)](#page-74-0)
- ② [8.10.2](#page-75-0) [Resolution for PCs](#page-75-0) (P[.76\)](#page-75-0)
- ③ [8.10.3](#page-76-0) [Input resolution for AV devices](#page-76-0) (P[.77\)](#page-76-0)
- ④ [8.10.4](#page-77-0) [Deep Color](#page-77-0) (P[.78\)](#page-77-0)
- ⑤ [8.10.5](#page-77-1) [Audio format](#page-77-1) (P[.78\)](#page-77-1)
- ⑥ [8.10.6](#page-78-0) [Speaker configuration](#page-78-0) (P[.79\)](#page-78-0)
- ⑦ [8.10.7](#page-79-0) [Copying EDID](#page-79-0) (P[.80\)](#page-79-0)

### <span id="page-74-0"></span>**8.10.1 EDID**

Menu EDID → EDID DATA Setting for Each input channel

Setting value

- ・INTERNAL EDID [Default]
- 
- ・OUT1 MONITOR ・OUT2 MONITOR
- ・COPY DATA1 to COPY DATA8

You can set the EDID to be sent to the source device from built-in EDID ("INTERNAL EDID"), connected sink device's EDID ("MONITOR") and copied EDID ("COPY DATA"). EDID copied from a sink device will be displayed if any.

Click the "SET" button to open the dialog box and click the "OK" button to renew settings.

【See: [8.10.7](#page-79-0) [Copying EDID](#page-79-0)】

## <span id="page-75-0"></span>**8.10.2 Resolution for PCs**

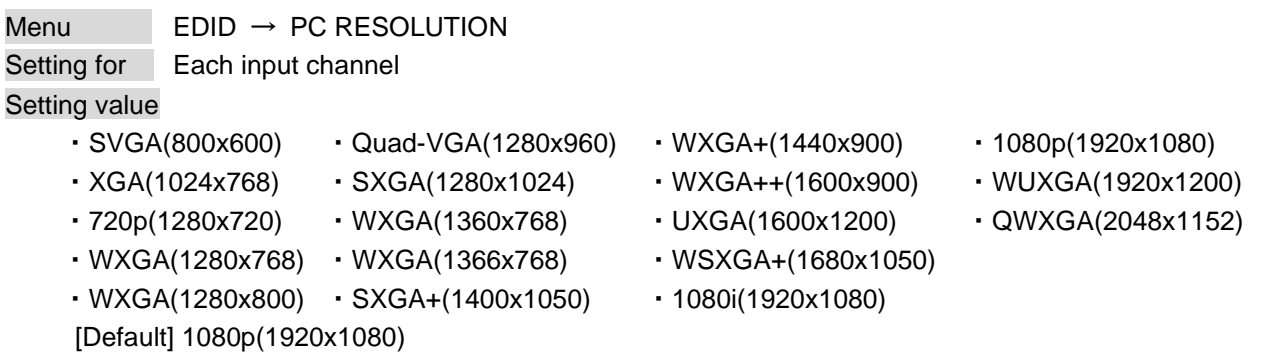

You can set the desired resolution that is output from source devices.

This setting will also be applied for controlling output resolution when AV devices (such as Blu-ray players) are connected via HDMI. For digital input, only "INTERNAL EDID" is selected for "**[8.10.1](#page-74-0) [EDID](#page-74-0) (P[.75\)](#page-74-0)**".

Click the "SET" button to open the dialog box and click the "OK" button to renew EDID settings.

Timing of 720p, 1080i, and 1080p is the same as that of HD signal meeting the CEA-861 standard. For other resolutions, timings meet the VESA DMT or VESA CVT standards. For 1920x1200 and 2048x1152, only Reduced Blanking is supported.

Set the maximum available resolution for EDID, but the lower resolutions are also supported. Select the resolution supported by the connected PC.

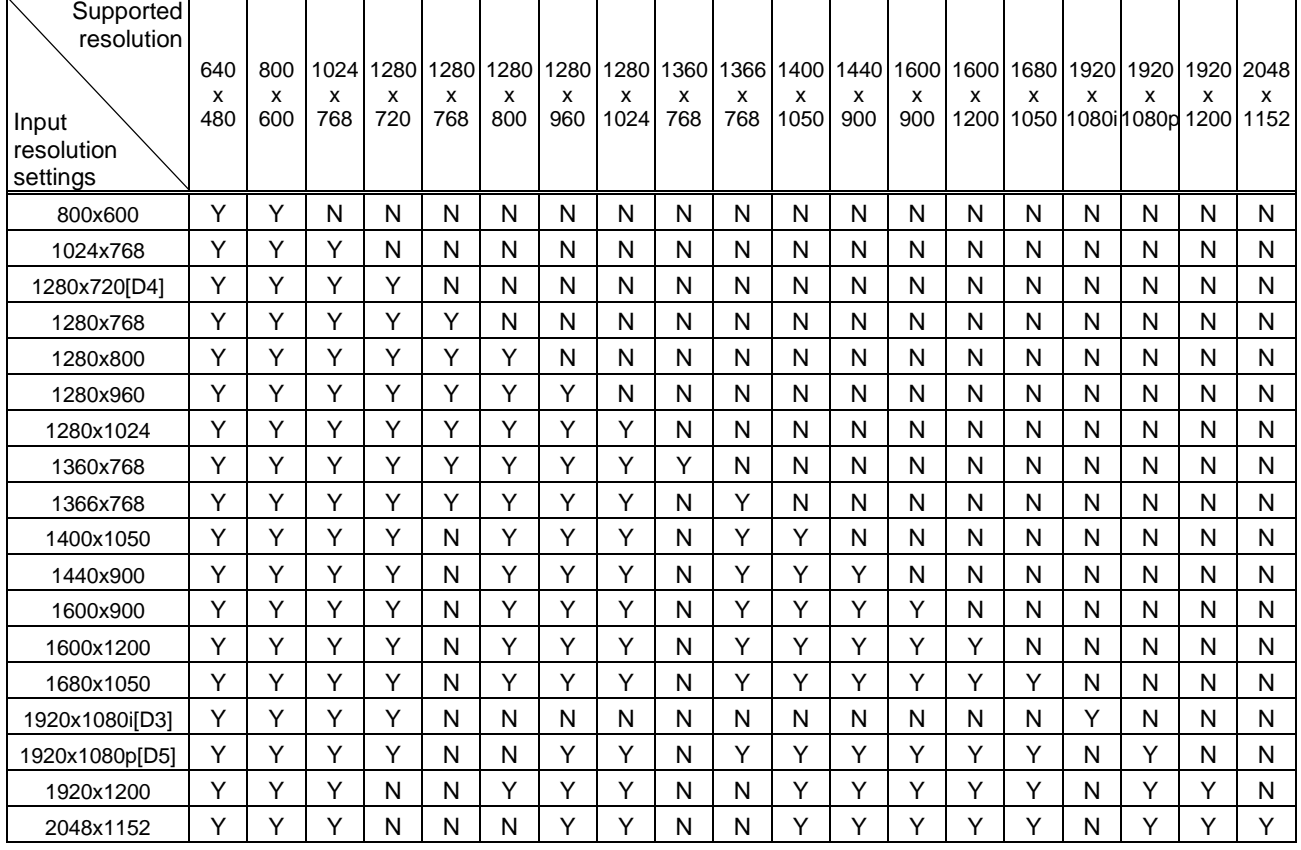

### **[Table 8.12] Supported resolution**

Y: Supported N: Not supported

## <span id="page-76-0"></span>**8.10.3 Input resolution for AV devices**

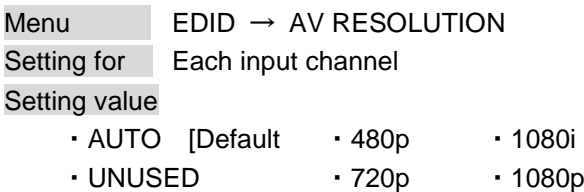

You can set the resolution requested to be output from AV devices (such as Blu-ray players).

This setting will be valid if "INTERNAL EDID" is selected for "**[8.10.1](#page-74-0) [EDID](#page-74-0)**".

Normally, set this menu to "AUTO" to set resolution for AV devices according to "**[8.10.2](#page-75-0) [Resolution for PCs](#page-75-0)**" automatically.

"UNUSED" disables the EDID for AV devices. If you select "AUTO" and the resolution output from the PC is different from the resolution set in Properties, the problem may be solved by selecting "UNUSED".

If there is a potential to connect both PCs and AV devices with different resolutions (for example, PC with WXGA (1366x768), Blu-ray disc player with 1080p), set the PC resolution in "**[8.10.2](#page-75-0) [Resolution for PCs](#page-75-0)**" and select the AV resolution in this menu. However, some PCs and AV devices may choose the higher resolution of the resolutions set in "**[8.10.2](#page-75-0) [Resolution for PCs"](#page-75-0)** or this menu.

Click the "SET" button to open the dialog box and click the "OK" button to renew the EDID settings.

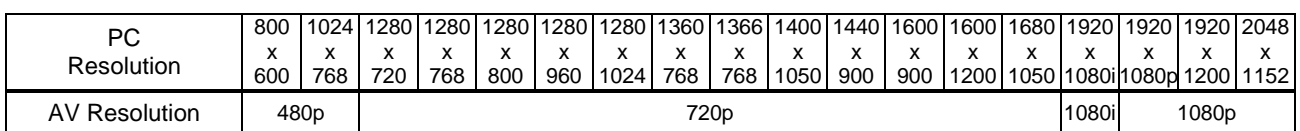

#### **[Table 8.13] Input resolutions when "AUTO" is selected**

#### *Note:*

If you select "UNUSED", the settings of "**[8.10.4](#page-77-0) [Deep Color](#page-77-0)**", "**[8.10.5](#page-77-1) [Audio format](#page-77-1)**", and "**[8.10.6](#page-78-0) [Speaker](#page-78-0)  [configuration](#page-78-0)**" will be disabled and audio is not output because the source device outputs signal through DVI mode.

## <span id="page-77-0"></span>**8.10.4 Deep Color**

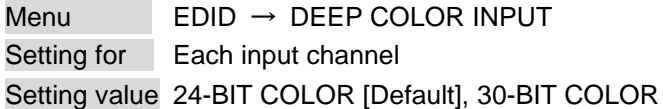

You can set the color depth to be output from the source device.

This menu is valid only if you select "INTERNAL EDID" for "**[8.10.1](#page-74-0) [EDID](#page-74-0)**" and you select a resolution other than "UNUSED" for "**[8.10.3](#page-76-0) [Input resolution for AV devices](#page-76-0)**".

If you select "30-BIT COLOR", compared to "24-BIT COLOR", "30-BIT COLOR" is transmitted using a higher clock frequency, which may cause noise if a cable with a bad quality or a long cable is connected. In such a case, the noise may be removed by setting the color to "24-BIT COLOR".

Click the "SET" button to open the dialog box and click the "OK" button to renew the EDID settings.

## <span id="page-77-1"></span>**8.10.5 Audio format**

Menu  $EDID \rightarrow AUDIO$  FORMAT Setting for Each input channel

<span id="page-77-2"></span>Setting value **[Table [8.14\] Audio format](#page-77-2)**

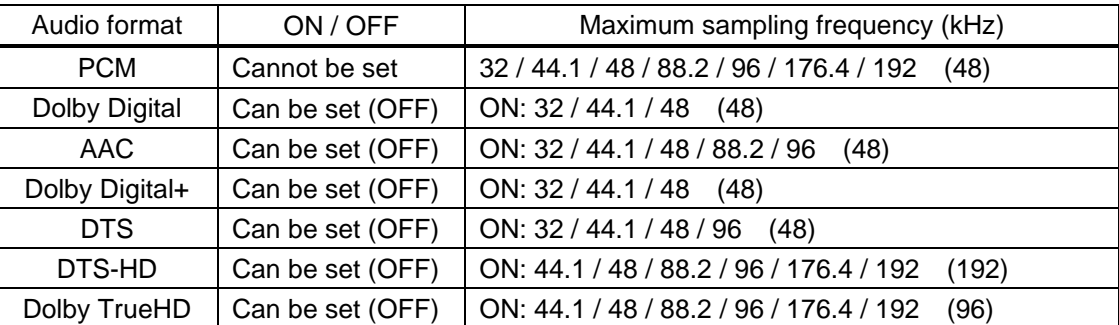

#### **[Table 8.14] Audio format**

Default values are shown in parentheses.

You can set the audio format and maximum sampling frequency that are output from a source device. This menu will be valid only if you select "INTERNAL EDID" for "**[8.10.1](#page-74-0) [EDID](#page-74-0)**" and you select a resolution other than "UNUSED" for "**[8.10.3](#page-76-0) [Input resolution for AV devices](#page-76-0)**".

Click the "SET" button to open the dialog box and click the "OK" button to renew the EDID settings.

### <span id="page-78-0"></span>**8.10.6 Speaker configuration**

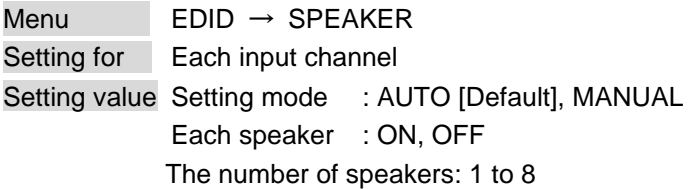

<span id="page-78-1"></span>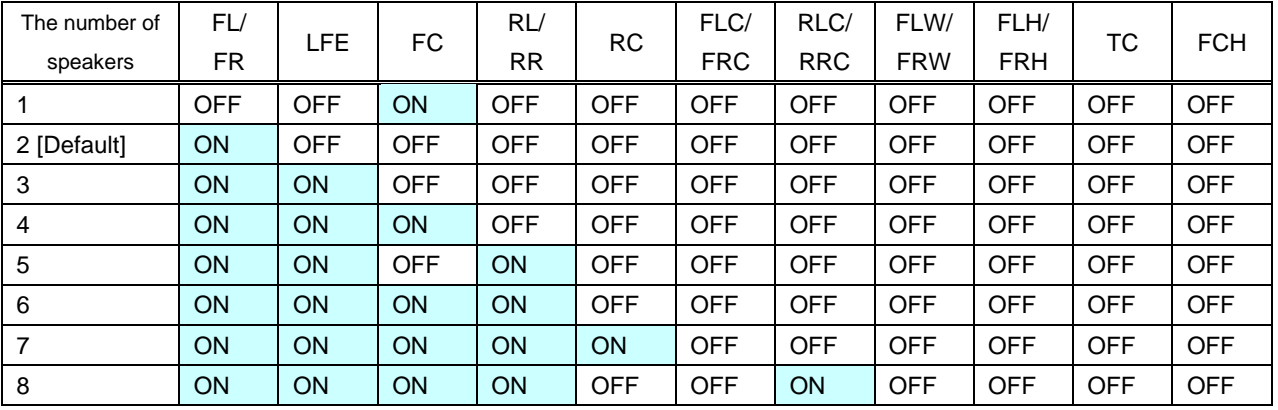

### **[Table 8.15] Default speaker configuration**

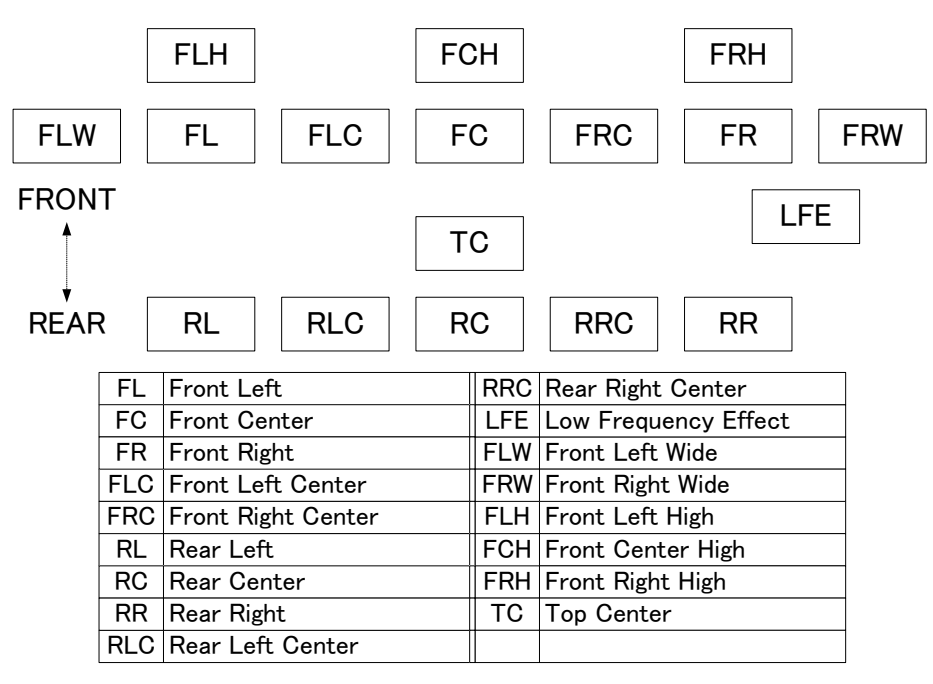

**[Figure 8.28] Speaker configuration**

MSD-402 User Guide

You can set the speaker configuration of multi-channel audio.

This menu is valid only if you select "INTERNAL EDID" for "**[8.10.1](#page-74-0) [EDID](#page-74-0)**" and you select a resolution other than "UNUSED" for "**[8.10.3](#page-76-0) [Input resolution for AV devices](#page-76-0)**".

If you select "AUTO" for the setting mode and set the number of speakers, the speaker configuration will be set to the default setting that is shown in "**[Table [8.15\] Default speaker configuration](#page-78-1)**".

To change the default configuration, set the mode to "MANUAL" and set each speaker to ON/OFF individually. The number of speakers currently selected is displayed on "NUMBER".

If the number of speakers exceeds the available value, the "DATA INVALID" message is displayed and the settings will not be applied.

Click the "SET" button to open the dialog box and click the "OK" button to renew the EDID settings. If the number of speakers you specified exceeds stable value, the dialog box gives you a notice and cannot set.

# <span id="page-79-0"></span>**8.10.7 Copying EDID**

Menu EDID → MONITOR EDID COPY Setting value COPY EDID No.1 and No.2

You can load and register the sink device EDID to the MSD. Up to eight EDID can be registered.

Click the "COPY" button to open the dialog box and click the "OK" button to copy the EDID. If no sink device is connected to the selected output channel, the operation cannot be executed.

# **8.11 Communication settings (WEB menu)**

You can set communication settings for RS-232C and LAN communications.

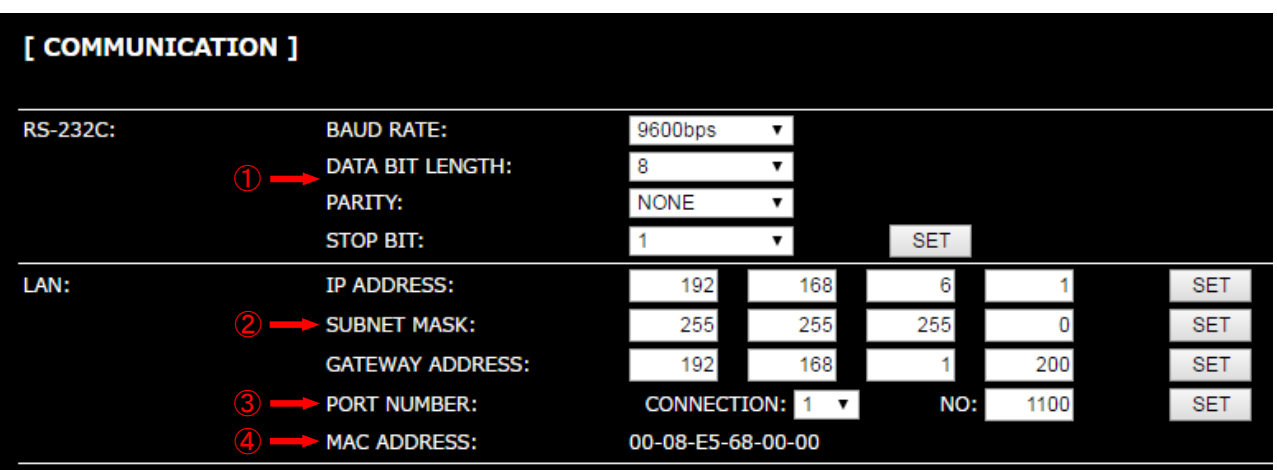

### **[Figure 8.29] Communication**

- [8.11.1](#page-84-0) [RS-232C communication](#page-84-0) (P[.85\)](#page-84-0)
- [8.11.2](#page-84-1) [IP address/Subnet mask/Gate way address](#page-84-1) (P[.85\)](#page-84-1)
- [8.11.3](#page-85-0) TCP [port number](#page-85-0) (P[.86\)](#page-85-0)
- [8.11.4](#page-85-1) MAC [address](#page-85-1) (P[.86\)](#page-85-1)

### ■ **RS-232C** communication

The RS-232C connector of the MSD can receive control command from PCs or external control devices. 【See: [6.2.4](#page-20-0) [Connecting RS-232C cable](#page-20-0)】

### *Notes:*

The MSD does not support following RS-232C communication.

- Communication command control from HDC's RS-232C connector which is connected to HDBaseT input/output connector to the MSD.
- Bidirectional communication between the MSD's RS-232C connector and the HDC's RS-232C connector which is connected to the MSD's HDBaseT input/output connector.
- Bidirectional communication between HDC's RS-232C connectors which are connected to the MSD's HDBaseT input/output connectors.

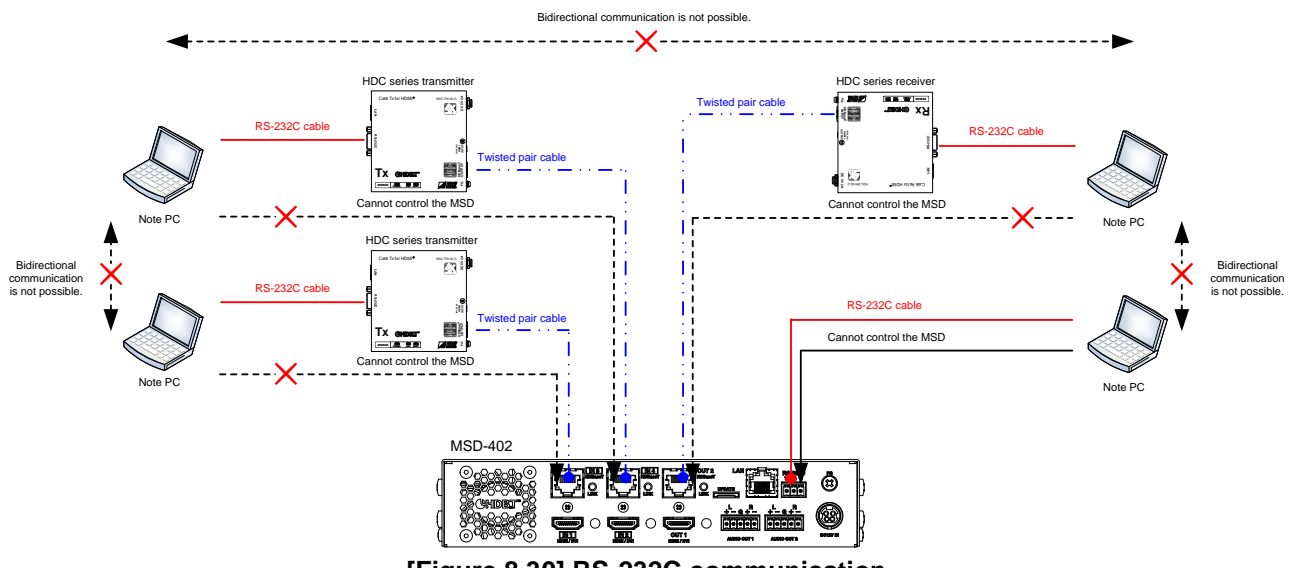

**[Figure 8.30] RS-232C communication**

### ■ **LAN** communication

The MSD's LAN connector and the HDC's LAN connector that is connected to an HDBaseT input or output connectors are all connected through a switching hub. All LAN connectors can be used for outputting communication command control from PCs and external control devices, and control from a web browser.

The MSD has eight connections and each of those can be set individually. Bidirectional communication using a switching hub is available between the MSD's LAN port and HDC's LAN port which is connected to the HDBaseT input/output connector.

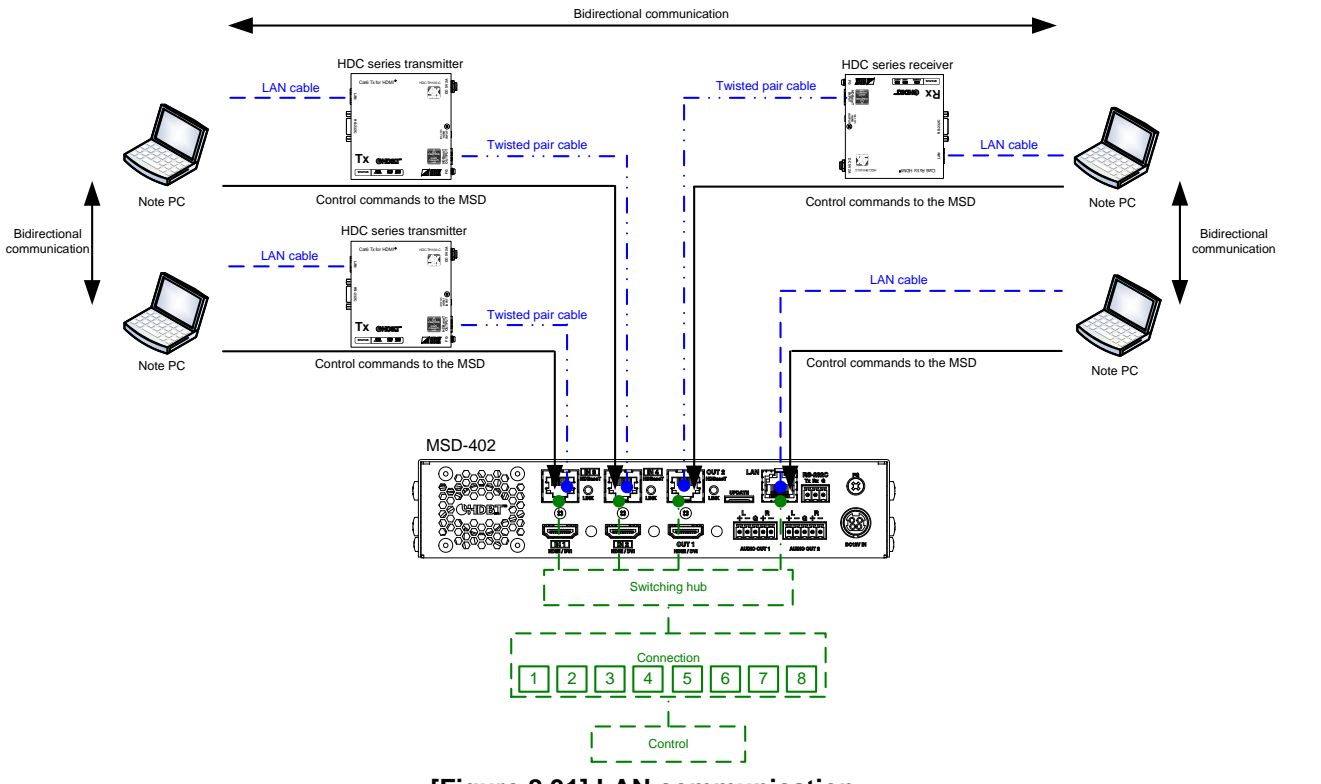

**[Figure 8.31] LAN communication**

The MSD does not support automatic acquisition of IP address using DHCP (Dynamic Host Configuration Protocol. If you use the MSD in a network with DHCP, use a static IP address.

### ■ **LAN** connection loop problem

The MSD has the function as same as four port switching hub. If you configure following configuration it might cause network loop problem and the network might be down.

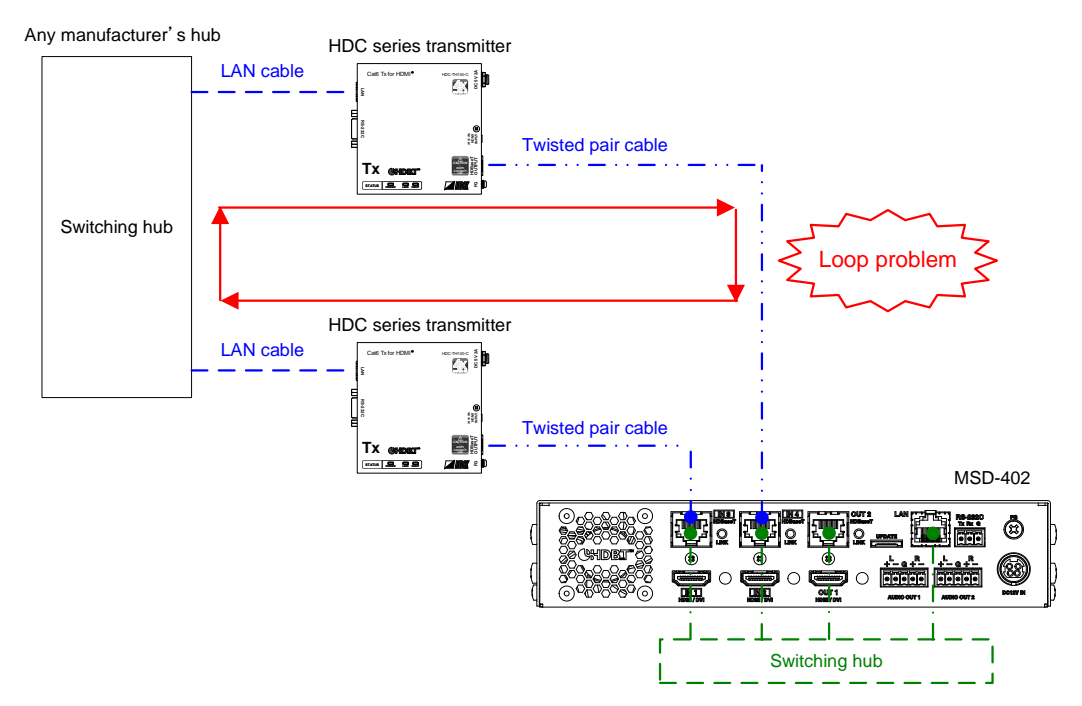

**[Figure 8.32] Example of loop problem**

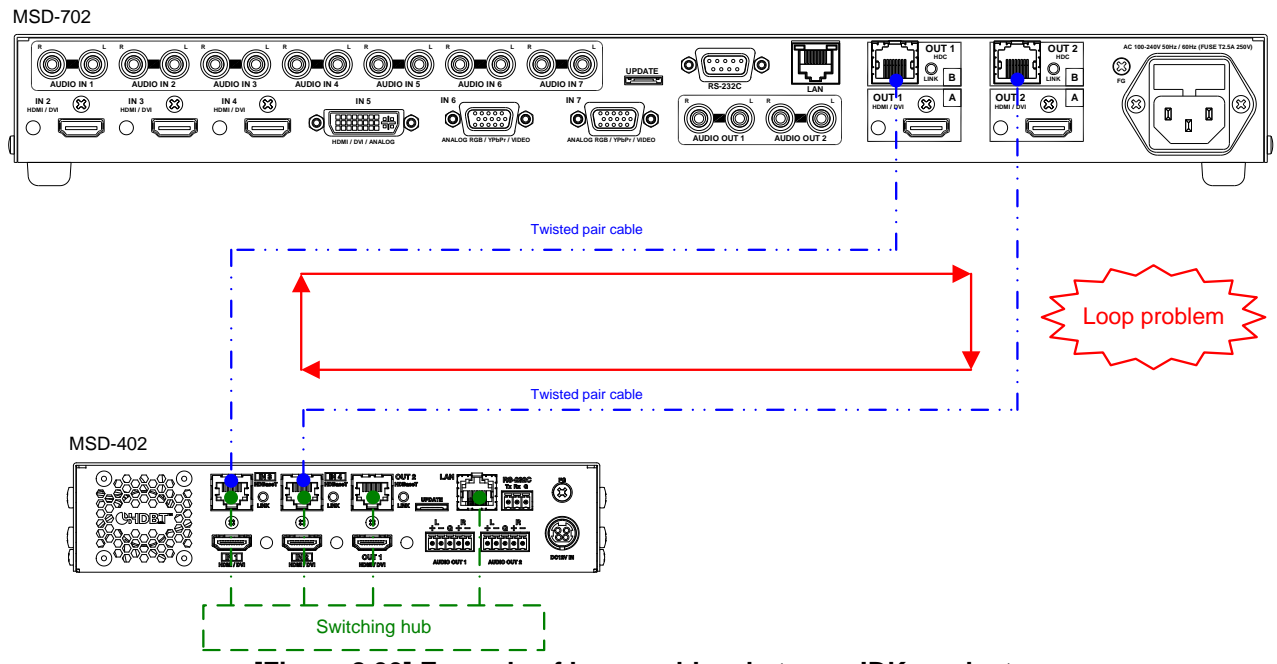

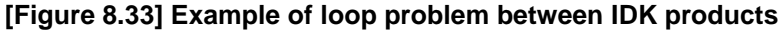

## <span id="page-84-0"></span>**8.11.1 RS-232C communication**

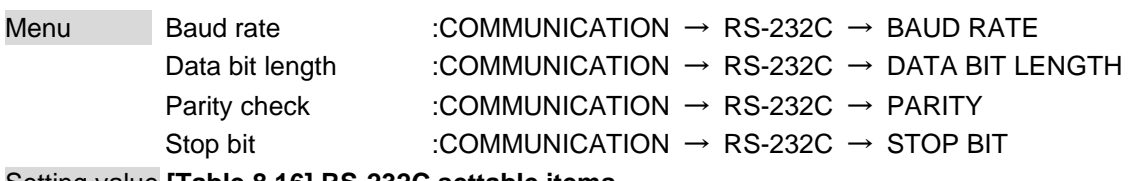

<span id="page-84-2"></span>Setting value **[Table [8.16\] RS-232C](#page-84-2) settable items**

### **[Table 8.16] RS-232C settable items**

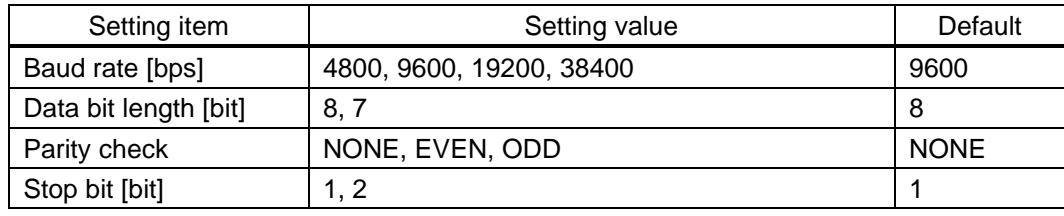

You can set RS-232C communication.

Click the "SET" button to open the dialog box and click the "OK" button to renew the RS-232C communication setting.

## <span id="page-84-1"></span>**8.11.2 IP address/Subnet mask/Gate way address**

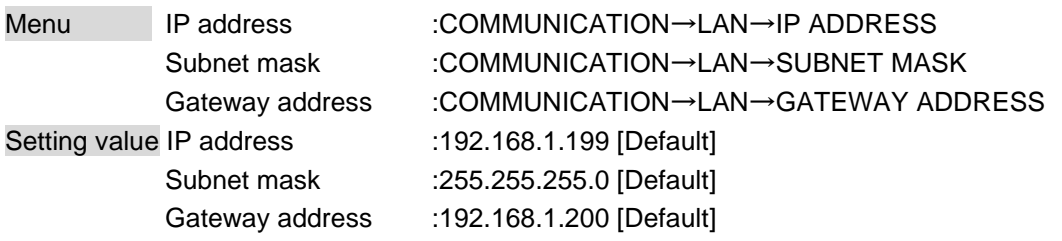

You can set the IP address, subnet mask, and gateway address.

Click the "SET" button to open the dialog box and click the "OK" button to renew the LAN communication setting.

If the set value exceeds the settable range, you cannot set or renew LAN communication settings. In this case, the message is displayed when you click the "SET" button.

## <span id="page-85-0"></span>**8.11.3 TCP port number**

Menu  $COMMUNICATION \rightarrow LAN \rightarrow PORT NUMBER$ 

Setting for Each connection

<span id="page-85-2"></span>Setting value **[Table [8.17\] Settings of TCP port number](#page-85-2)**

### **[Table 8.17] Settings of TCP port number**

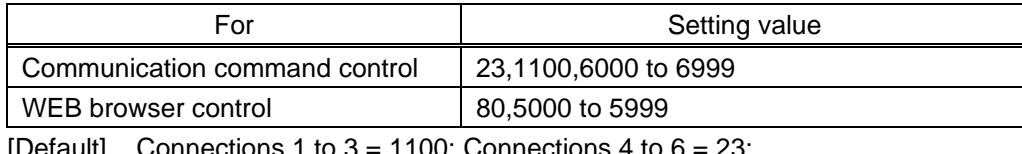

[Default] Connections 1 to  $3 = 1100$ ; Connections 4 to  $6 = 23$ ; Connections 7,  $8 = 80$ 

You can set the TCP port number.

Each connection can be divided by port number for control command and control from a web browser.

Click the "SET" button to open the dialog box and click the "OK" button to renew the LAN communication setting.

If the set value exceeds the settable range, you cannot set or renew LAN communication settings. In this case, the message is displayed when you click the "SET" button.

## <span id="page-85-1"></span>**8.11.4 MAC address**

Menu COMMUNICATION→LAN→MAC ADDRESS

You can display the MAC address.

# **8.12 Preset memory (WEB menu)**

You can set the crosspoint memory, preset memory, and others.

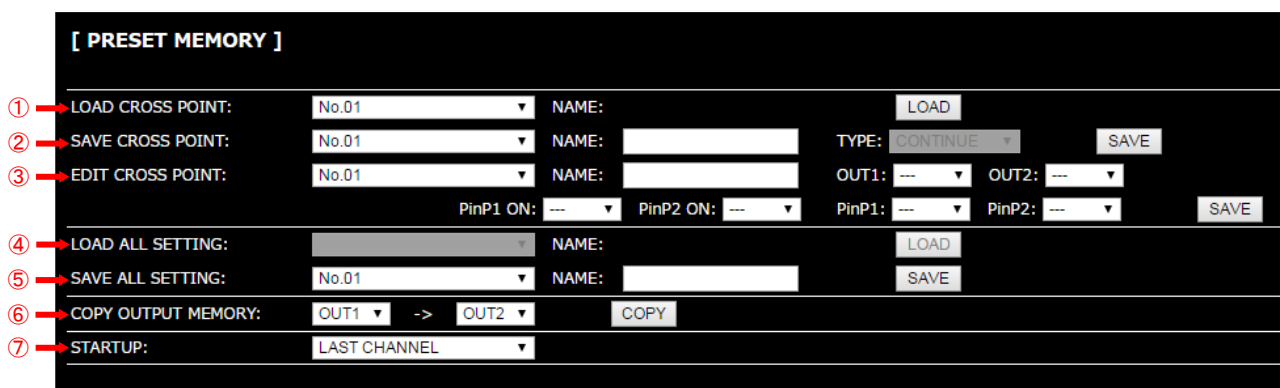

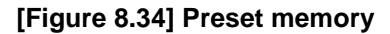

- [8.12.1](#page-87-0) [Loading crosspoint](#page-87-0) (P[.88\)](#page-87-0)
- [8.12.2](#page-87-1) [Saving crosspoint](#page-87-1) (P[.88\)](#page-87-1)
- [8.12.3](#page-88-0) [Editing crosspoint](#page-88-0) (P[.89\)](#page-88-0)
- [8.12.4](#page-88-1) [Loading all settings](#page-88-1) (P[.89\)](#page-88-1)
- [8.12.5](#page-89-0) [Saving all settings](#page-89-0) (P[.90\)](#page-89-0)
- [8.12.6](#page-90-0) [Copying output setting](#page-90-0) (P[.91\)](#page-90-0)
- [8.12.7](#page-91-0) [Startup setting](#page-91-0) (P[.92\)](#page-91-0)

### <span id="page-87-0"></span>**8.12.1 Loading crosspoint**

Menu PRESET MEMORY → LOAD CROSS POINT Setting value No.1 to No.9

You can load the I/O channel settings of video and audio saved in the crosspoint memory. Click the "LOAD" button to open the dialog box and click the "OK" button to load the crosspoint memory.

### <span id="page-87-1"></span>**8.12.2 Saving crosspoint**

Menu PRESET MEMORY → SAVE CROSS POINT Setting value No.1 to No.9

You can save the I/O channel settings of video and audio into the crosspoint memory. Up to nine crosspoint memories can be saved with their name (up to 10 characters). If you set "---" (not control) for "**[8.12.3](#page-88-0) [Editing crosspoint](#page-88-0)**", a writing method (CONTINUE or DELETE) can be selected. Setting of "**[8.3.2](#page-35-0) PinP [output](#page-35-0)**" is also saved at the same time.

Click the "SAVE" button to open the dialog box and click the "OK" button to save the crosspoint memory.

#### ■ Writing method

"CONTINUE": "---" (not control) will be kept in the crosspoint memory. "DELETE": the current input channel settings will be overwritten.

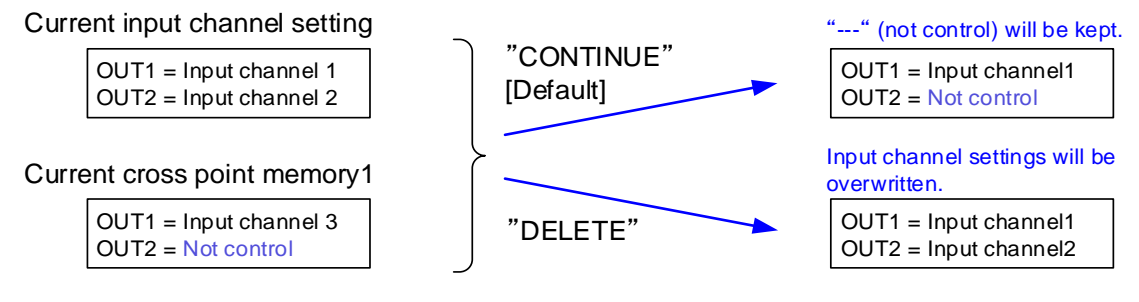

**[Figure 8.35] Saving crosspoint**

## <span id="page-88-0"></span>**8.12.3 Editing crosspoint**

Menu PRESET MEMORY → EDIT CROSS POINT

Setting for Each crosspoint memory

<span id="page-88-2"></span>Setting value **[Table [8.18\] Editing items of crosspoint](#page-88-2)**

### **[Table 8.18] Editing items of crosspoint**

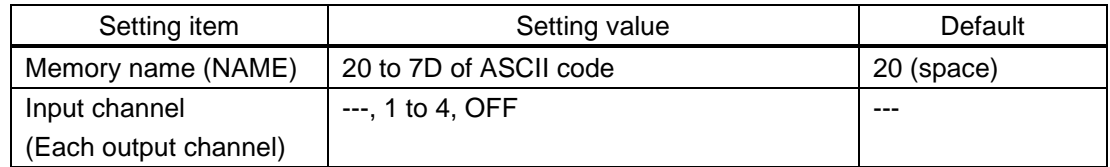

You can edit the crosspoint memory settings.

Select the memory number you want to edit and edit the settings above in **[Table [8.18\] Editing items of](#page-88-2)  [crosspoint](#page-88-2)**. Up to 10 characters can be registered for memory name.

Click the "SAVE" button to open the dialog box and click the "OK" button to save the crosspoint memory.

### ■ **Not controlling channels or PinP outputs**

"---": If you select "---" when setting input channel or PinP output, it is set to "not control". Outputs which are set to "not control": ON / OFF status of channels or PinP output cannot be switched when crosspoint memory is loaded.

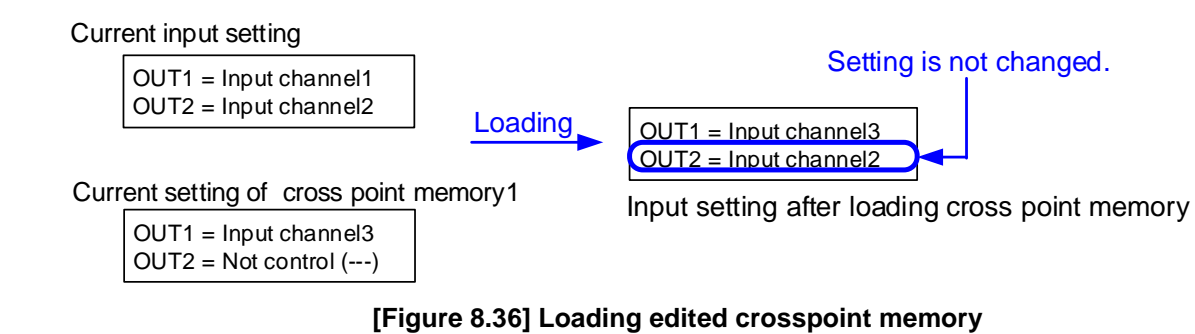

### <span id="page-88-1"></span>**8.12.4 Loading all settings**

Menu PRESET MEMORY → LOAD ALL SETTING Setting value No.01 to No.16

You can load all settings saved in the preset memory.

Once you perform this operation, settings related to video and audio I/O except for some environmental settings will be updated.

For factory default settings and settings that are not saved, this menu cannot be selected.

Click the "LOAD" button to open the dialog box and click the "OK" button to load settings.

【See: [8.12.5](#page-89-0) [Saving all settings](#page-89-0)】

## <span id="page-89-0"></span>**8.12.5 Saving all settings**

Menu PRESET MEMORY → SAVE ALL SETTING

Setting value No.01 to No.16

You can save up to 16 preset memories (up to 10 characters) of settings below.

Click the "SAVE" button to open the dialog box and click the "OK" button to save the all settings.

| Menu                         | Item                                                              |
|------------------------------|-------------------------------------------------------------------|
| Switching input              | Switching input channel, PinP output                              |
| channel                      |                                                                   |
| (P.24)                       |                                                                   |
| Output timing                | Output resolution, Aspect ratio for sink device, Aspect ratio,    |
| (P.40)                       | Aspect ratio control, Overscan, Display position, Display size,   |
|                              | Masking, Background color, Test pattern                           |
| <b>Quality settings (WEB</b> | Sharpness, Brightness, Contrast, HUE, Saturation                  |
| menu)                        | Black level, Gamma                                                |
| (P.50)                       |                                                                   |
| Input settings (WEB          | No-signal input monitoring, Setting HDCP input,                   |
| menu)                        | Input equalizer, Automatic detection of input video interruption, |
| (P.54)                       |                                                                   |
| Input timing (WEB            | The total number of horizontal dots, Start position, Active area  |
| menu)                        |                                                                   |
| (P.58)                       |                                                                   |
| Output settings (WEB         | Output mode, Synchronous signal output with no input video,       |
| menu)                        | Output video with no input video, Window transition effect,       |
| (P.61)                       | Window transition speed, Wipe color,                              |
|                              | HDCP output, The number of HDCP retries, Deep Color,              |
|                              | <b>CEC</b> connection                                             |
| Audio settings (WEB          | Output level, Output mute, Input level,                           |
| menu)                        | Audio output connector, Multi-channel audio output, Test tone     |
| (P.69)                       |                                                                   |
| EDID: Extended               | EDID, Resolution for PCs, Input resolution for AV devices,        |
| Display Identification       | Deep Color, Audio format, Speaker configuration                   |
| Data (WEB menu)              |                                                                   |
| (P.73)                       |                                                                   |

**[Table 8.19] Settings can be saved in preset memory**

## <span id="page-90-0"></span>**8.12.6 Copying output setting**

Menu PRESET MEMORY → COPY OUTPUT MEMORY Setting value OUT1 → OUT2, OUT2 → OUT1

You can copy output setting from one output to another output. PinP output settings are also copied at the same time.

Click the "COPY" button to open the dialog box and click the "OK" button to copy the output settings.

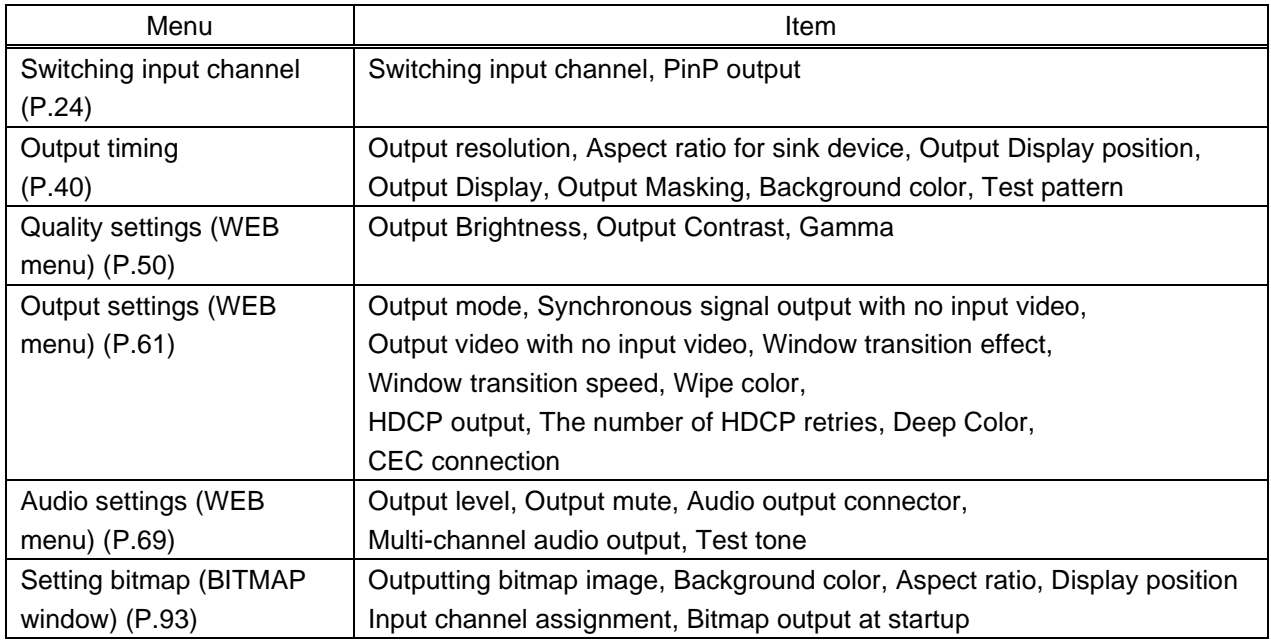

### **[Table 8.20] Settings can be copied**

### *Note:*

CEC connection is only for one by one connection.

If the same video is set to connected to multiple outputs, the lowest output number will be connected preferentially and other outputs cannot be connected.

## <span id="page-91-0"></span>**8.12.7 Startup setting**

Menu PRESET MEMORY → START UP Setting value **[Table [8.21\] Startup settings](#page-91-1)**

You can set the memory loading at startup.

<span id="page-91-1"></span>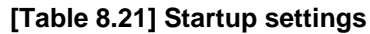

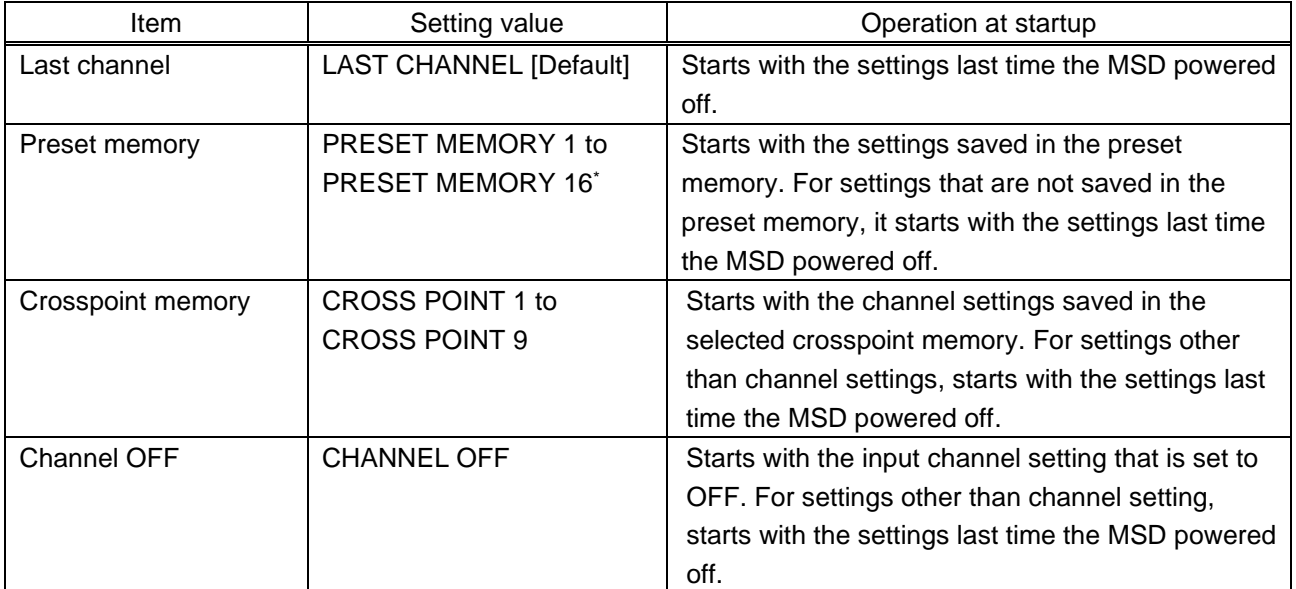

\*Only registered preset memory numbers can be selected from the pull-down list.

# <span id="page-92-0"></span>**8.13 Setting bitmap (BITMAP window)**

You can set bitmap to be displayed on a sink device.

- Items ① to ⑦: Selects channels from tabs.
- Items ⑧ and ⑨: Sets common settings for all channels

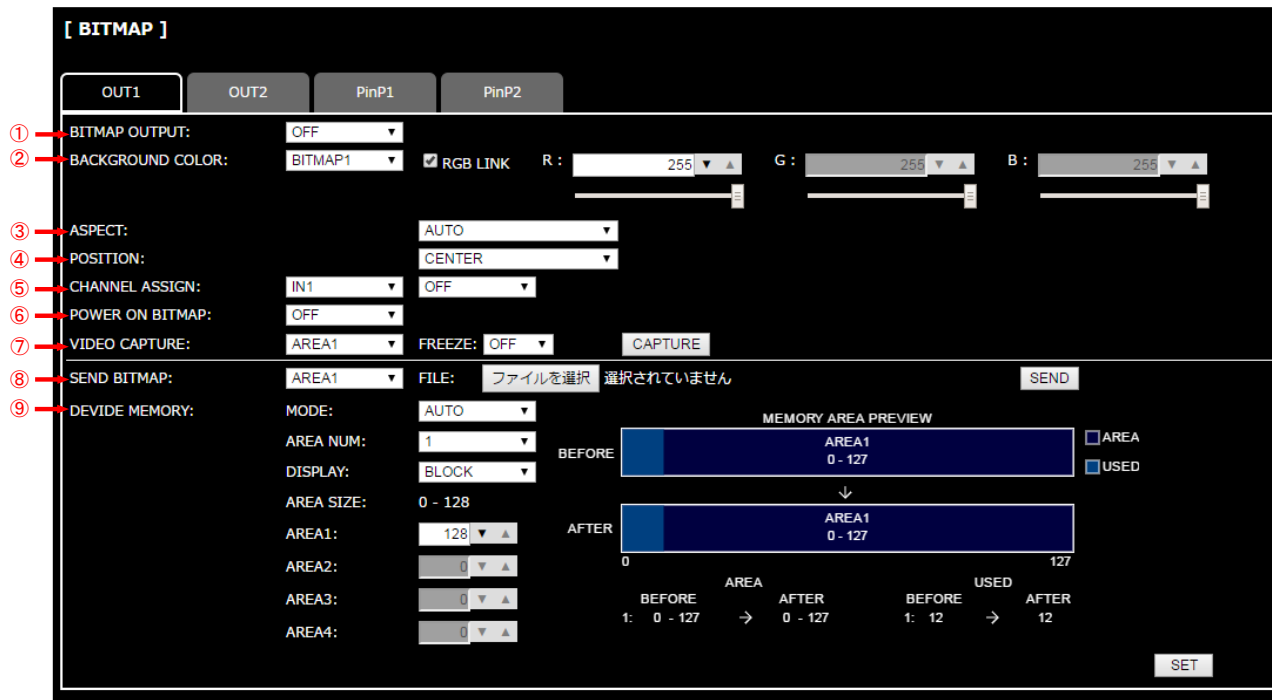

**[Figure 8.37] Setting bitmap (Output channel tab)**

- [8.13.2](#page-95-1) Outputting [bitmap image](#page-95-1) (P[.96\)](#page-95-1)
- [8.13.3](#page-95-0) [Background color](#page-95-0) (P[.96\)](#page-95-0)
- [8.13.4](#page-96-0) [Aspect ratio](#page-96-0) (P[.97\)](#page-96-0)
- [8.13.5](#page-97-0) [Display position](#page-97-0) (P[.98\)](#page-97-0)
- [8.13.6](#page-98-0) [Input channel assignment](#page-98-0) (P[.99\)](#page-98-0)
- [8.13.7](#page-98-1) [Bitmap output at startup](#page-98-1) (P[.99\)](#page-98-1)
- [8.13.9](#page-101-0) [Input image capture](#page-101-0) (P[.102\)](#page-101-0)
- [8.13.1](#page-94-0) [Sending bitmap file](#page-94-0) (P[.95\)](#page-94-0)
- [8.13.8](#page-98-2) [Dividing memory area](#page-98-2) (P[.99\)](#page-98-3)

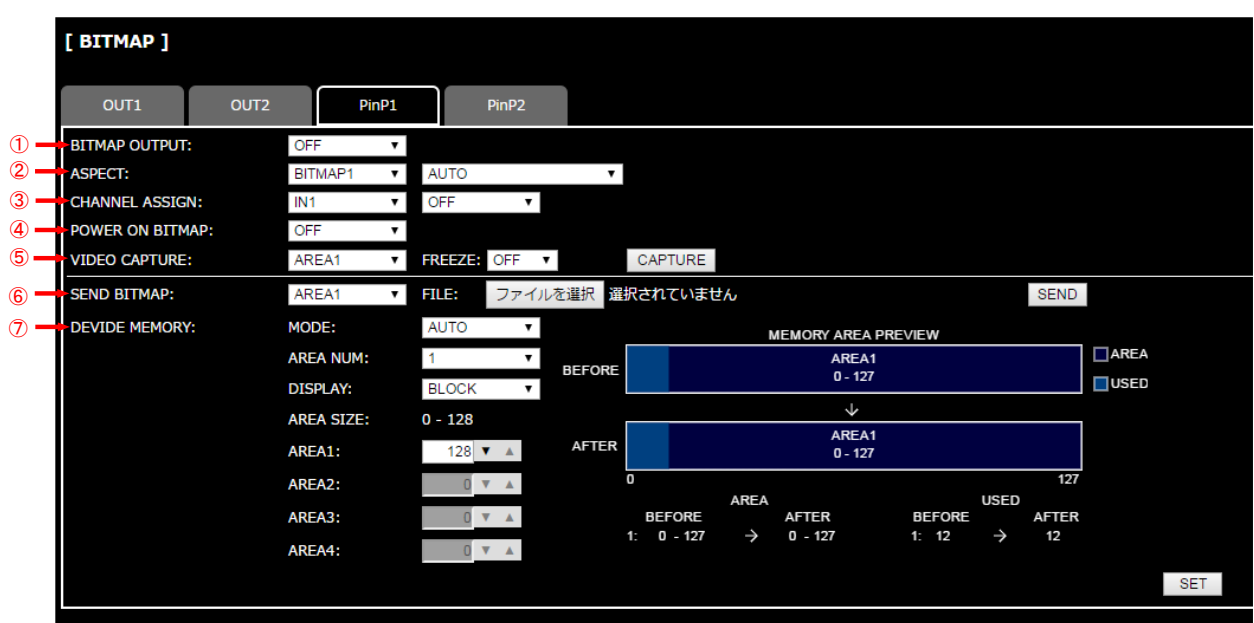

**[Figure 8.38] Setting bitmap (PinP output tab)**

- [8.13.2](#page-95-1) Outputting [bitmap image](#page-95-1) (P[.96\)](#page-95-1)
- [8.13.4](#page-96-0) [Aspect ratio](#page-96-0) (P[.97\)](#page-96-0)
- [8.13.6](#page-98-0) [Input channel assignment](#page-98-0) (P[.99\)](#page-98-0)
- [8.13.7](#page-98-1) [Bitmap output at startup](#page-98-1) (P[.99\)](#page-98-1)
- [8.13.9](#page-101-0) [Input image capture](#page-101-0) (P[.102\)](#page-101-0)
- [8.13.1](#page-94-0) [Sending bitmap file](#page-94-0) (P[.95\)](#page-94-0)
- [8.13.8](#page-98-2) [Dividing memory area](#page-98-2) (P[.99\)](#page-98-3)

### <span id="page-94-0"></span>**8.13.1 Sending bitmap file**

### Menu BITMAP→SEND BITMAP

You can set the bitmap image to be displayed on a sink device. Up to four bitmaps can be registered. IDK's logo is displayed by factory default.

Bitmaps can be enlarged but cannot be reduced. The larger a resolution, the longer output time. It may take a maximum of approximately six seconds to output a bitmap. Register a bitmap having smaller resolution than that of the sink device.

### ■ **Conditions of bitmap file**

The MSD supports DIB (Device Independent Bitmap) with a header generally used for Windows, and those files meet the requirements in the table below.

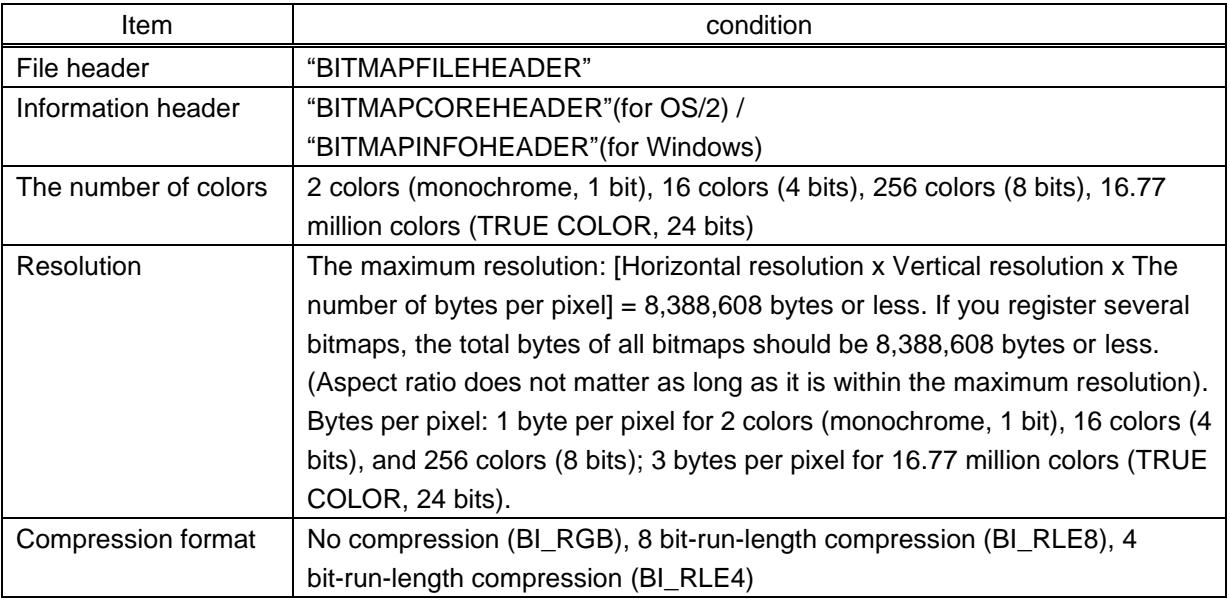

#### **[Table 8.22] Conditions of bitmap file**

#### ■ **Transferring bitmap file**

If you divide memory area, select the register area and then select the bitmap file from the file input field. Click the "SEND" button to open the dialog box and click the "OK" button to transfer the bitmap file.

When the transfer is completed correctly, the message will appear. Click the "OK" button to register the file. Do not operate other web menu or turn off the MSD until the registration is completed. If the registration fails, one of the following error messages will appear.

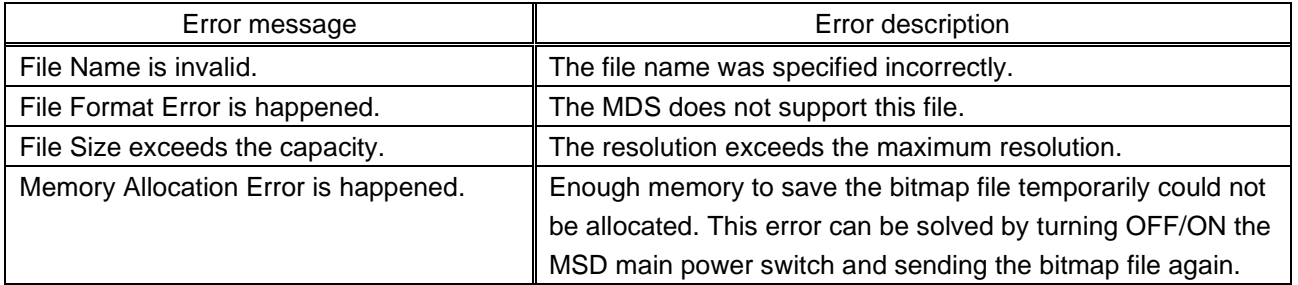

### **[Table 8.23] Error message**

## <span id="page-95-1"></span>**8.13.2 Outputting bitmap image**

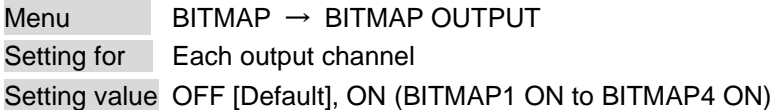

You can enable/disable the bitmap image output.

If several bitmaps are registered, select the bitmap number you want to output.

If no bitmap is registered, you cannot set this menu.

## <span id="page-95-0"></span>**8.13.3 Background color**

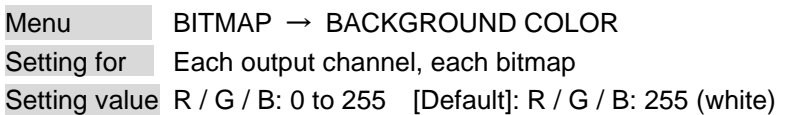

You can set the background color of bitmap.

If you check the "RGB LINK" check box, only "R" can be set, and "G" and "B" are set automatically according to the setting of "R".

If no bitmap is registered, you cannot set this menu.

### <span id="page-96-0"></span>**8.13.4 Aspect ratio**

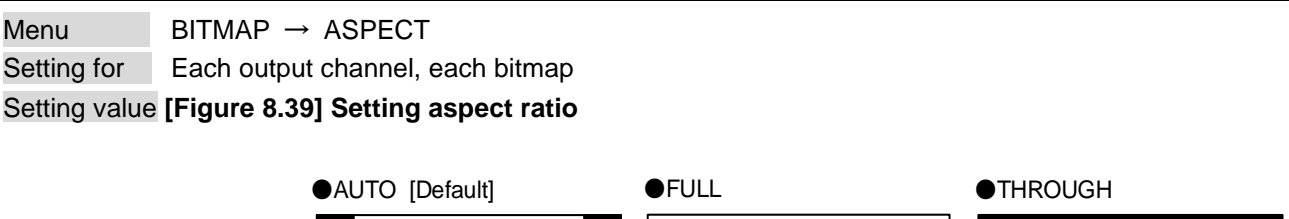

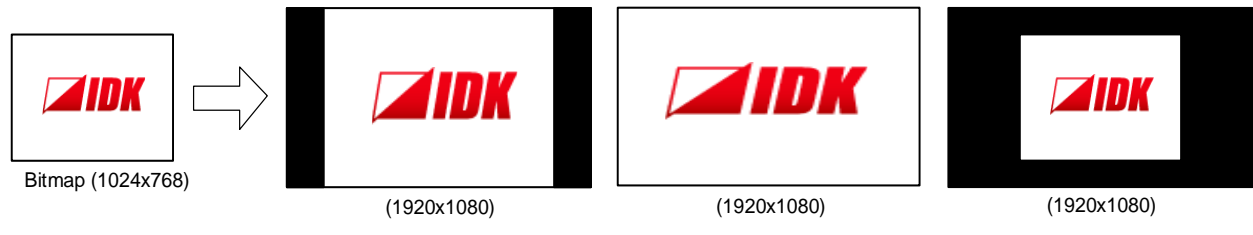

**[Figure 8.39] Setting aspect ratio**

<span id="page-96-1"></span>You can set the aspect ratio of bitmap.

If you select "AUTO", the aspect ratio is kept. However, the bitmap size is larger than the output resolution, a part of the bitmap is displayed.

For the PinP the image is displayed as follows:

- "AUTO": Since the aspect ratio is kept, the image is displayed with the setting of "THROUGH" if either of H or V of "**[8.4.7](#page-44-1) [Display](#page-44-1) size**" cannot be enlarged. Once both H and V can be enlarged, the enlarged image will be displayed.

- "THROUGH": The image is displayed within the size set in "**[8.4.7](#page-44-1) [Display](#page-44-1) size**".

- "FULL": The aspect ratio is ignored and the image is enlarged up to the display size. If bitmap's "H" / "V" can be enlarged to the display size set in "**[8.4.7](#page-44-1) [Display](#page-44-1) size**", the image will be enlarged.

If no bitmap is registered, you cannot set this menu.

## <span id="page-97-0"></span>**8.13.5 Display position**

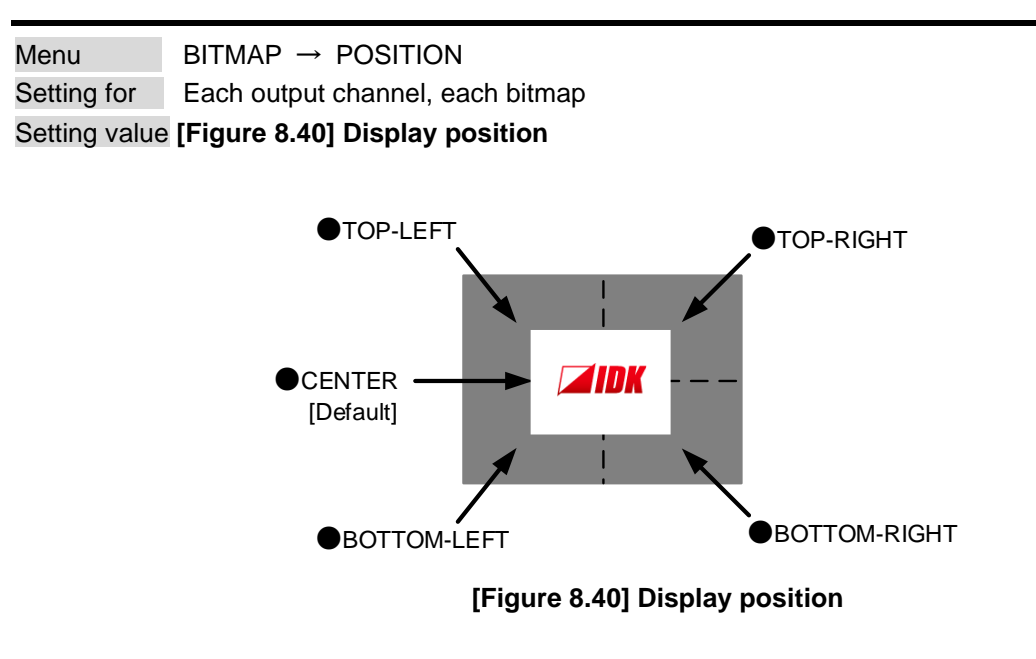

<span id="page-97-1"></span>You can set the display position of the bitmap. If no bitmap is registered, you cannot set this menu.

### <span id="page-98-0"></span>**8.13.6 Input channel assignment**

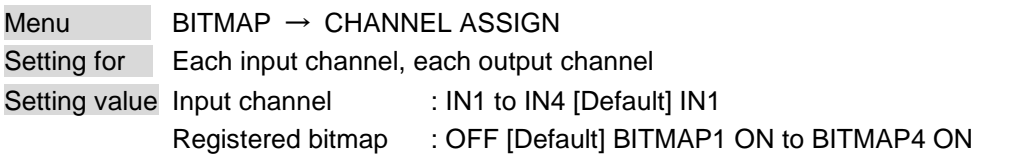

A bitmap can be treated as an input video source by assigning the bitmap to any input that is not currently being used. Set "**[8.13.2](#page-95-1) Outputting [bitmap image](#page-95-1)**" to "OFF".

If you switch a normal image to a bitmap image, it takes longer time to output the image, and you cannot perform other operations while the bitmap is being written and displayed.

If a bitmap is assign to an input channel, it is subject to the ["8.8.12](#page-66-0) [Priority of input channel automatic](#page-66-0)  [switching"](#page-66-0).

If no bitmap is registered, you cannot set this menu.

### <span id="page-98-1"></span>**8.13.7 Bitmap output at startup**

Menu BITMAP  $\rightarrow$  POWER ON BITMAP Setting for Each output channel Setting value OFF [Default], BITMAP1 ON to BITMAP4 ON

<span id="page-98-3"></span>You can enable or disable bitmap output at the time of the MSD startup. If no bitmap is registered, you cannot set this menu.

### <span id="page-98-2"></span>**8.13.8 Dividing memory area**

Menu Top→BITMAP→DIVIDE MEMORY Setting value **[Table [8.24\] Dividing memory area](#page-98-4)**

You can register up to four bitmaps.

To register multiple bitmaps, divide the memory area using one of three modes. Each memory area is controlled by blocks. 1 block =  $64K$  bytes; 128 blocks = 8M bytes in total

<span id="page-98-4"></span>Click the "SET" button to open the dialog box and then click the "OK" button to initialize settings.

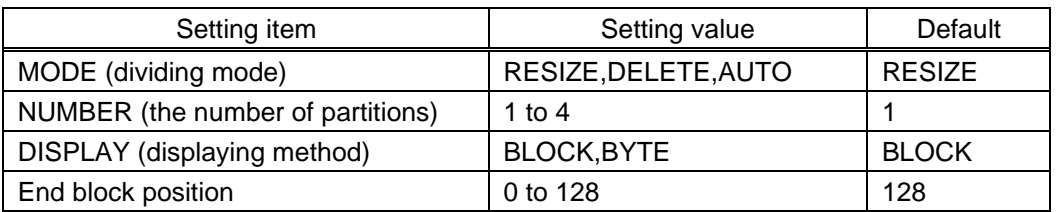

#### **[Table 8.24] Dividing memory area**

### ■ **Preview of memory dividing result**

You can preview the results of memory dividing.

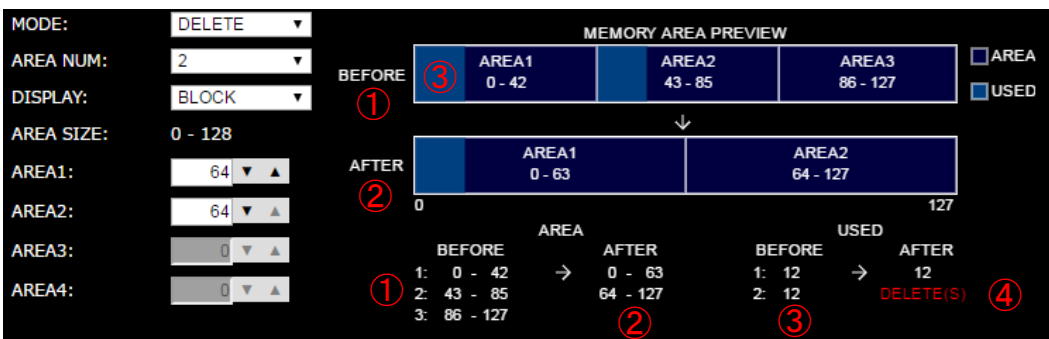

#### **[Figure 8.41] MEMORY AREA PREVIEW**

- ① Current memory area
- ② Memory area after dividing
- ③ Memory area in where bitmap is registered
- ④ Alert message: appears when registered bitmap is deleted.

### **[Table 8.25] Alert message**

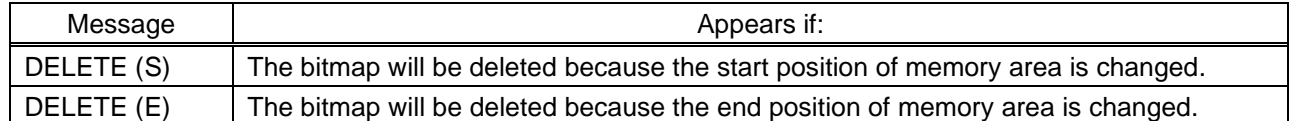

### ■ **Displaying switching of memory area size**

You can switch the display method for items mentioned in "**[Table [8.26\] Displaying method for memory](#page-99-0)  [size area](#page-99-0)**". If you directly type the desired memory area size, the unit follows the selected displaying method.

#### **[Table 8.26] Displaying method for memory size area**

<span id="page-99-0"></span>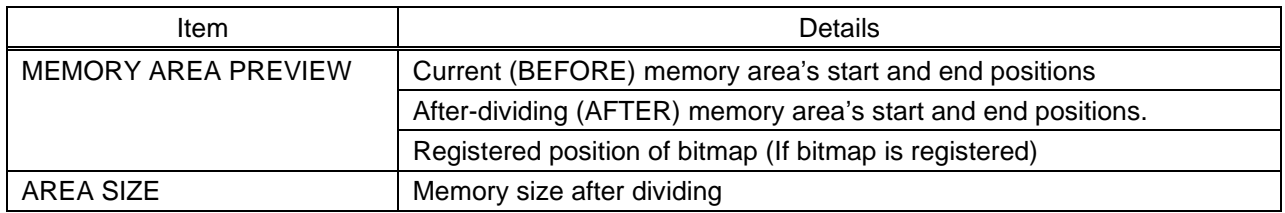

### "BLOCK"

It shows memory area by "Block".

#### "BYTE"

It shows memory area by "Byte".

#### ■ **Dividing mode**

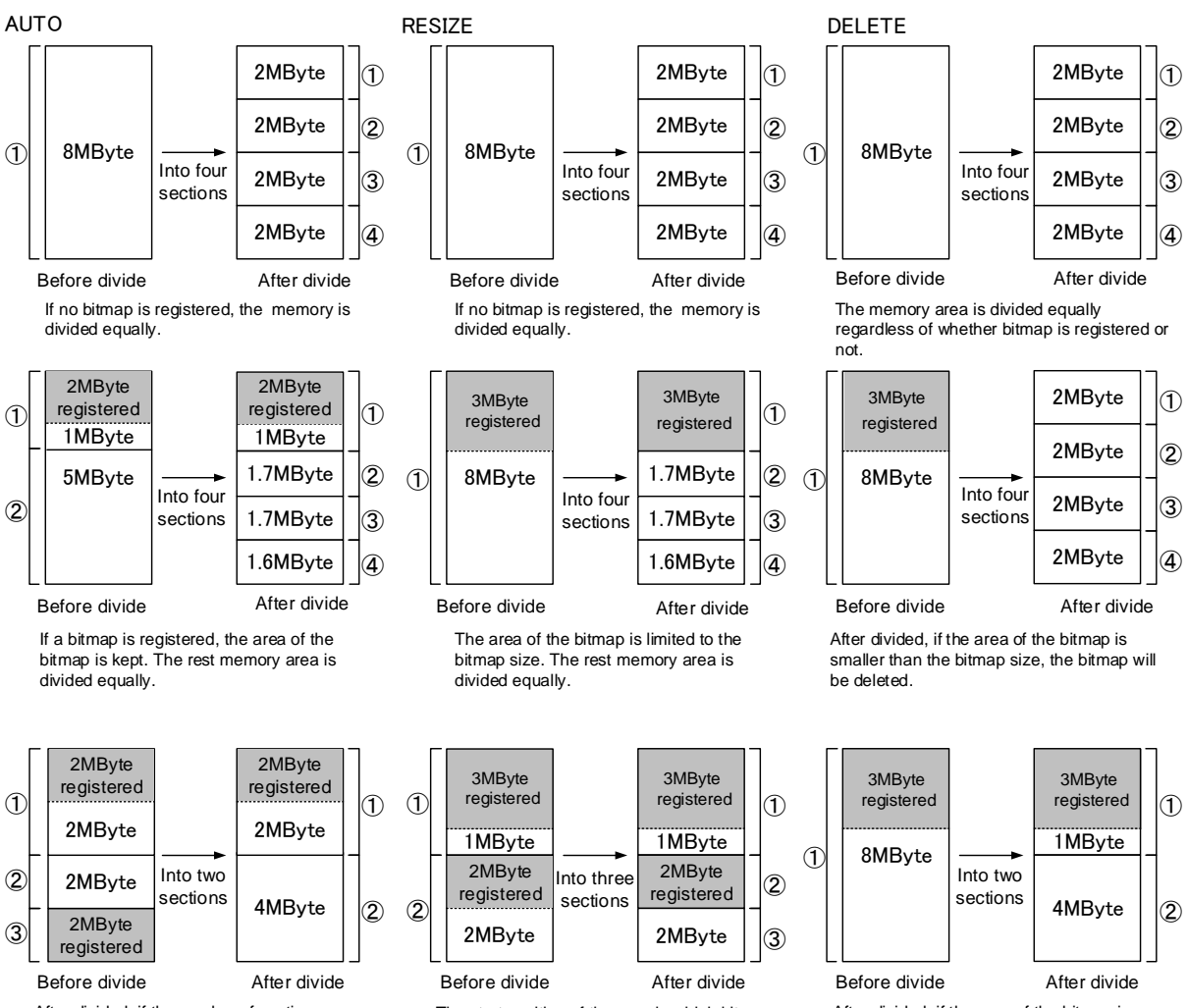

After divided, if the number of sections becomes smaller, the registered bitmap may be deleted.

The start position of the area in which bitmap is registered is not changed. The area just before the registered bitmap is not resized.

**[Figure 8.42] Dividing mode**

After divided, if the area of the bitmap is enough for the bitmap, the bitmap will not be deleted.

## <span id="page-101-0"></span>**8.13.9 Input image capture**

### <span id="page-101-1"></span>Menu BITMAP → VIDEO CAPTURE Setting value **[Table [8.27\] Setting items for input video capture](#page-101-1)**

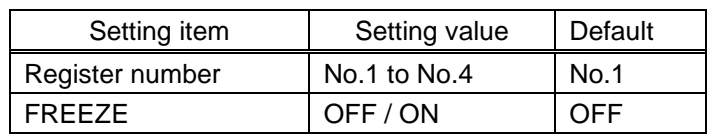

#### **[Table 8.27] Setting items for input video capture**

An input video can be treated as a bitmap by capturing the input video. The maximum resolution has to be [Horizontal resolution x Vertical resolution x 3 (the number of bytes per pixel; "3" is fixed)] = 8,388,608 bytes or less. If you register several bitmaps and captured video, the total resolution of all bitmaps and captured videos has to be 8,388,608 bytes or less (aspect ratio does not matter).

Captured images can be displayed in the same size or enlarged size but not in the reduced size. Larger resolutions require a longer writing time; it may take approximately six seconds at a maximum to write a bitmap. Register images with lower resolution than that of the sink device. (If an input image is larger than the output image, capture it with reduced image size. If an input image is the same size or smaller, capture the image without changing its size. You can register images with lower resolution by setting "**[8.4.1](#page-41-0) [Output](#page-41-0) [resolution](#page-41-0)**" to smaller value and capture the images.)

#### *Note:*

If output video image is captured and "**[8.3.2](#page-35-0) PinP [output](#page-35-0)**" is set to "ON", the image is captured with PinP disabled.

#### ■ **How to capture video image**

If you divide memory area, select the desired register area for the captured video image. Then enable the input video freeze. The freeze is temporary; if you switch the input channel or the input signal is changed, the freeze will be released automatically. You can skip the freeze operation.

Click the "CAPTURE" button to display the dialog box, and click the "OK" button to start video capturing. If skipping the freeze operation, it freezes automatically and capture the image when you click the "OK" button.

When the video capturing is completed correctly, the dialog box will appear. Click the "OK" button to complete input video registration.

Do not operate other web menus or power off the MSD until the capturing is completed and registered. If the video capturing fails, either of the following error messages will appear.

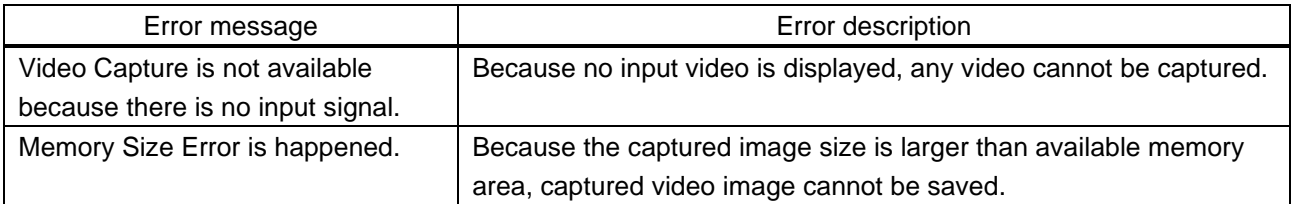

#### **[Table 8.28] Error message**

# **8.14 Other settings (WEB menu)**

You can set other settings from this page.

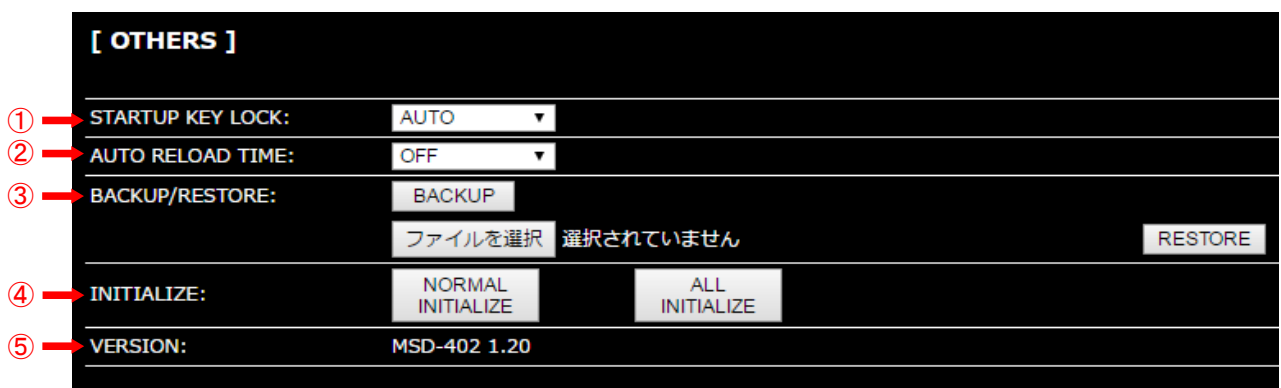

### **[Figure 8.43] Other settings**

- [8.14.1](#page-103-0) [Startup setting for key lock](#page-103-0) (P[.104\)](#page-103-0)
- [8.14.2](#page-103-1) [Automatic reload time](#page-103-1) (P[.104\)](#page-103-1)
- [8.14.3](#page-103-2) [Backup and restore all settings](#page-103-2) (P[.104\)](#page-103-2)
- [8.14.4](#page-104-0) Initialization [\(WEB menu\)](#page-104-0) (P[.105\)](#page-104-0)
- [8.14.5](#page-104-1) [Displaying version](#page-104-1) (P[.105\)](#page-104-1)

## <span id="page-103-0"></span>**8.14.1 Startup setting for key lock**

```
Menu OTHERS \rightarrow STARTUP KEY LOCK
Setting value AUTO [Default], UNLOCK, LOCK
```
You can set key lock for when the MSD is powered on. AUTO: the previous key lock mode will be applied.

## <span id="page-103-1"></span>**8.14.2 Automatic reload time**

Menu  $OTHERS \rightarrow AUTO RELOAD TIME$ Setting value OFF [Default], 1s to 10s (by 1 sec.)

You can set automatic reload time for CROSS POINT and STATUS pages. "OFF": The pages are not reloaded until they are reloaded manually even if the MSD status is changed. Other pages cannot be reloaded automatically.

> 【See: [8.3](#page-34-0) [Crosspoint](#page-34-0)】 【See: [8.15](#page-105-0) [Displaying status](#page-105-0) (WEB menu)】

## <span id="page-103-2"></span>**8.14.3 Backup and restore all settings**

Menu OTHERS → BACKUP/RESTORE

You can save all setting data saved in the MSD to a PC as a backup. Click the "BACKUP" button to display the dialog box and click the "OK" button to save the data.

You can restore all the MSD settings from the backup files by loading the backup file. Select the backup file first and then click the "RESTORE" button to display the dialog box. Click the "OK" button to restore all settings.

When restoring is completed correctly, the dialog box will appear.

Click the "OK" button to complete restoring.

Do not operate other web menus or power off the MSD until the restoring is completed and registered. If the backup file is not correct, the message will appear.

### <span id="page-104-0"></span>**8.14.4 Initialization (WEB menu)**

Menu OTHERS → INITIALIZE

You can initialize the MSD.

If you click the "NORMAL INITIALIZE" button, the MSD will be initialized except for LAN communication settings. This menu is useful when you operate the MSD from WEB browser.

IP address, subnet mask, gateway address, and TCP port number are not initialized.

【See: [8.11.2](#page-84-1) [IP address/Subnet mask/Gate way address](#page-84-1)】

【See: [8.11.3](#page-85-0) TCP [port number](#page-85-0)】

Click the "ALL INITIALIZE" button to initialize all settings. You can execute "ALL INITIALIZE" from the front panel.

【See: [7.5](#page-25-0) [Initialization](#page-25-0)】

## <span id="page-104-1"></span>**8.14.5 Displaying version**

Menu OTHERS → VERSION

You can display the product name and firmware version.

# <span id="page-105-0"></span>**8.15 Displaying status (WEB menu)**

You can confirm input and output signal status from this page.

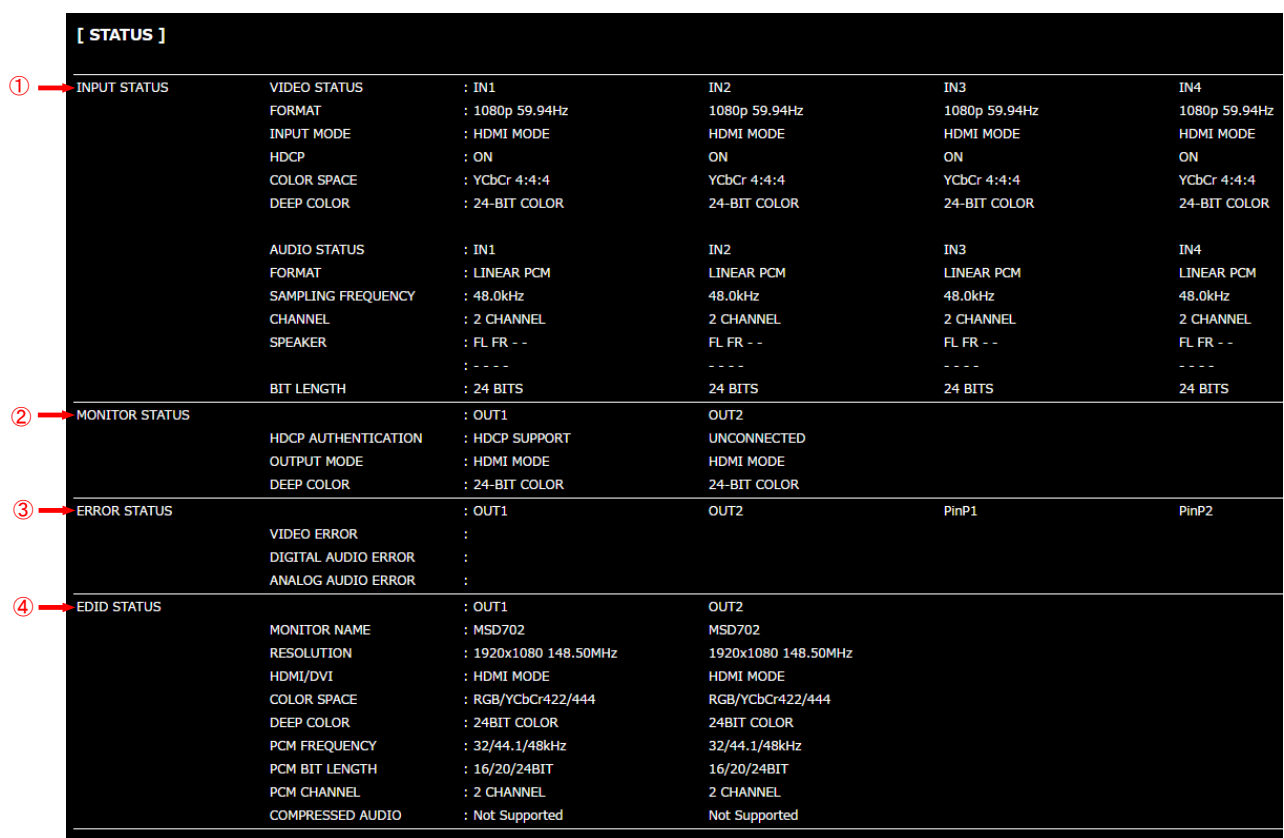

### **[Figure 8.44] Input and output signal status**

- [8.15.1](#page-106-0) [Input signal status](#page-106-0) (P[.107\)](#page-106-0)
- [8.15.2](#page-109-0) [Sink device status](#page-109-0) (P[.110\)](#page-109-0)
- [8.15.4](#page-112-0) [Displaying EDID of sink device](#page-112-0) (P[.113\)](#page-112-0)

### <span id="page-106-0"></span>**8.15.1 Input signal status**

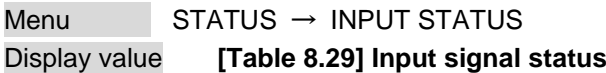

You can confirm the input signal status that is from video input connectors.

<span id="page-106-1"></span>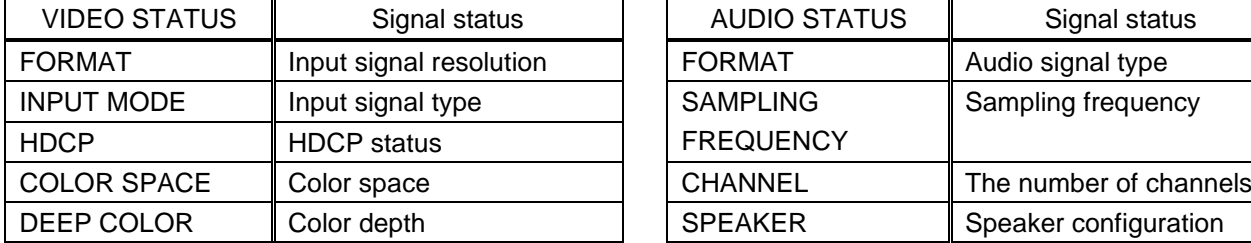

### **[Table 8.29] Input signal status**

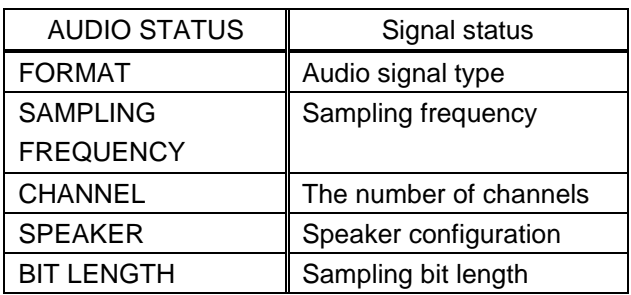

#### VIDEO STATUS

#### ■ **Input signal resolution**

#### **[Table 8.30] Input signal resolution**

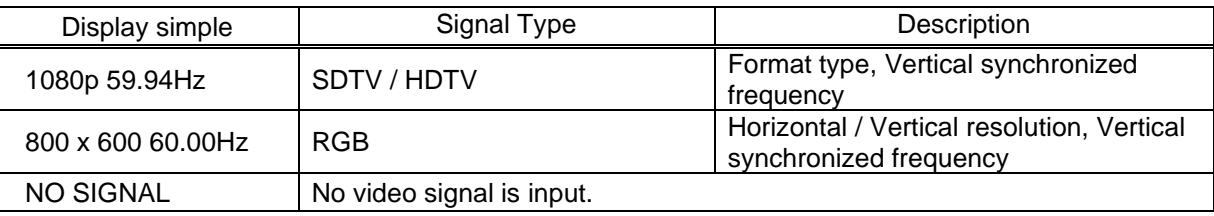

If sampling clock (Horizontal synchronized frequency x the number of horizontal dots) exceeds 165 MHz, status shows (E) and the MSD does not output video signal.

### ■ **Input signal type**

### **[Table 8.31] Input signal type**

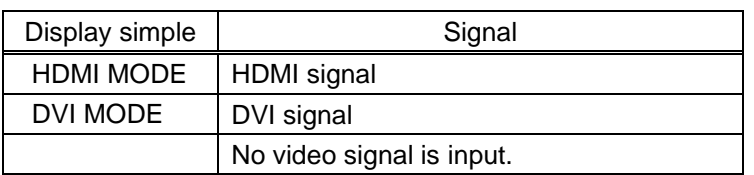

### ■ **HDCP status**

### **[Table 8.32] HDCP status**

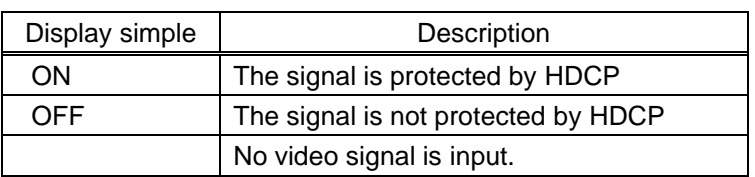

### ■ **Color space**

### **[Table 8.33] Color space**

![](_page_107_Picture_174.jpeg)

### ■ **Color depth**

### **[Table 8.34] Color depth**

![](_page_107_Picture_175.jpeg)
#### AUDIO STATUS

#### ■ **Audio signal type**

#### **[Table 8.35] Audio signal type**

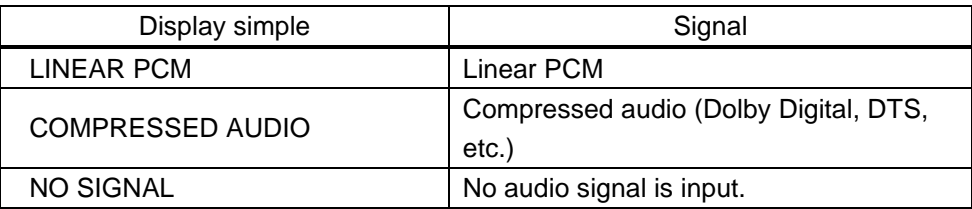

#### ■ **Sampling frequency**

#### **[Table 8.36] Sampling frequency**

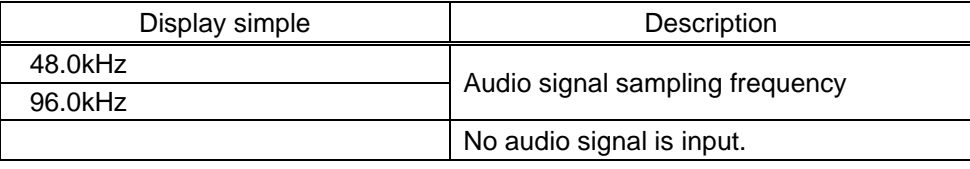

#### ■ The number of channels

#### **[Table 8.37] The number of channels**

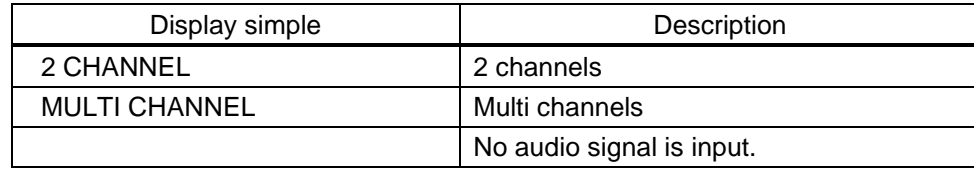

#### ■ **Speaker configuration**

#### **[Table 8.38] Speaker configuration**

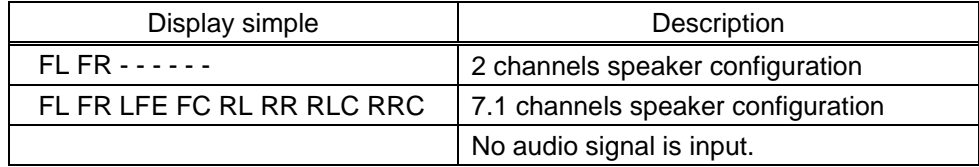

#### 【See: [8.10.6](#page-78-0) [Speaker configuration](#page-78-0)】

#### ■ **Sampling bits**

#### **[Table 8.39] Sampling bits**

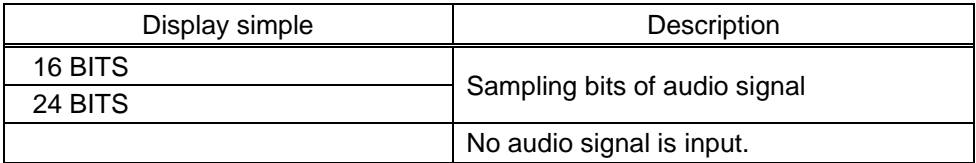

## <span id="page-109-1"></span>**8.15.2 Sink device status**

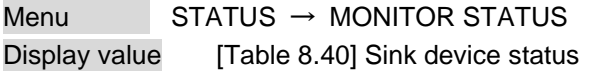

You can confirm the sink device status. Statuses of all output channels are displayed.

#### **[Table 8.40] Sink device status**

<span id="page-109-0"></span>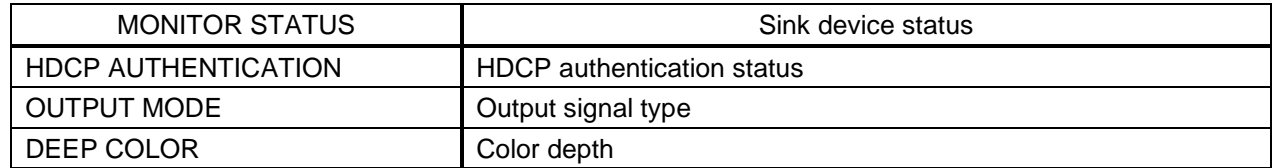

#### ■ **HDCP authentication status**

#### **[Table 8.41] HDCP authentication status**

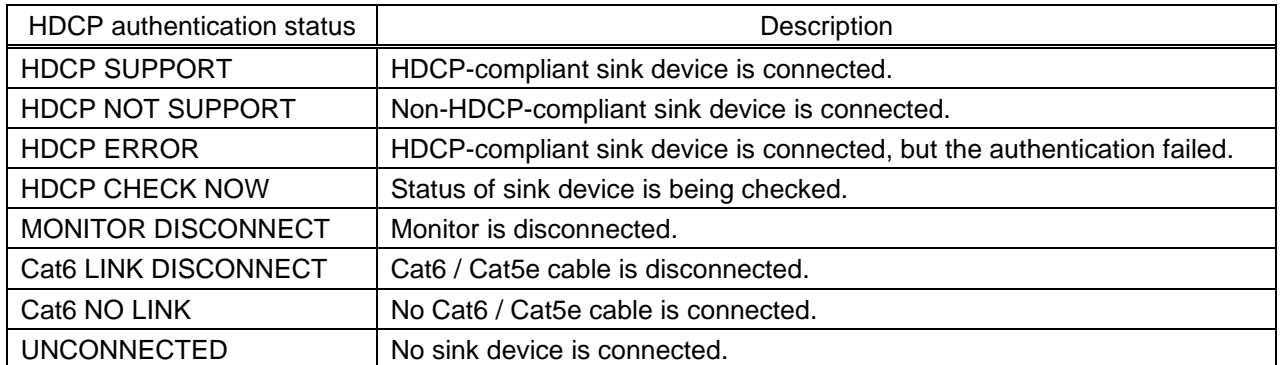

#### ■ **Output signal type**

#### **[Table 8.42] Output signal type**

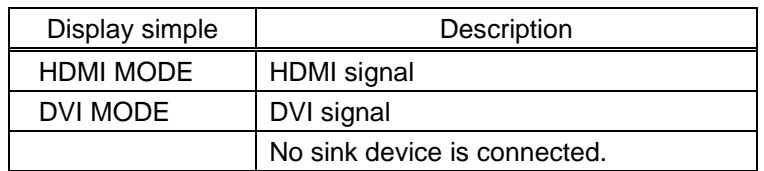

#### ■ **Color depth**

#### **[Table 8.43] Color depth**

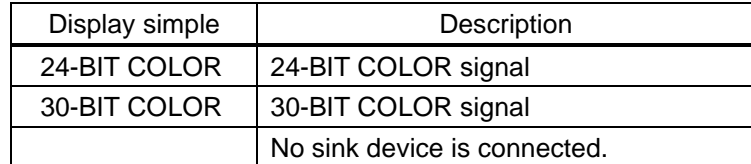

## **8.15.3 Sink error status**

#### Menu STATUS→ERROR STATUS

Display value [Table [8.44\] Error status of sink device](#page-110-0)

You can confirm the error statuses of sink devices. Error statuses of all output channels are displayed. Error messages of audio output are not displayed on PinP output.

#### **[Table 8.44] Error status of sink device**

<span id="page-110-0"></span>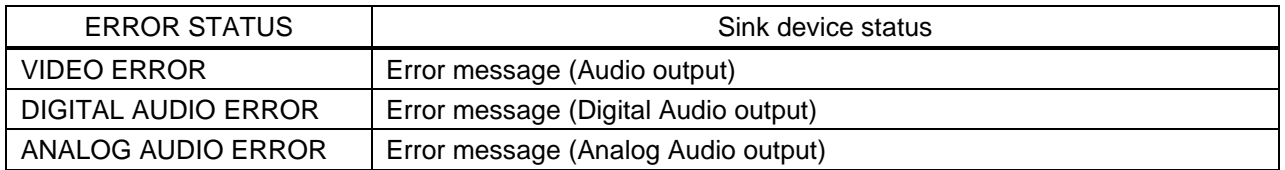

#### ■ **Error message**

#### **[Table 8.45] Error message (video output)**

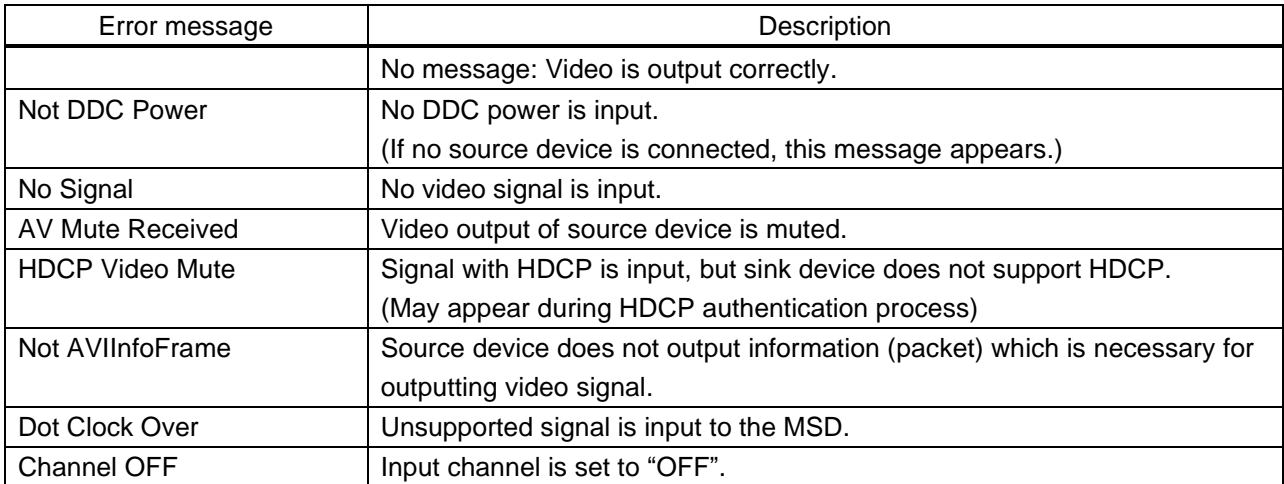

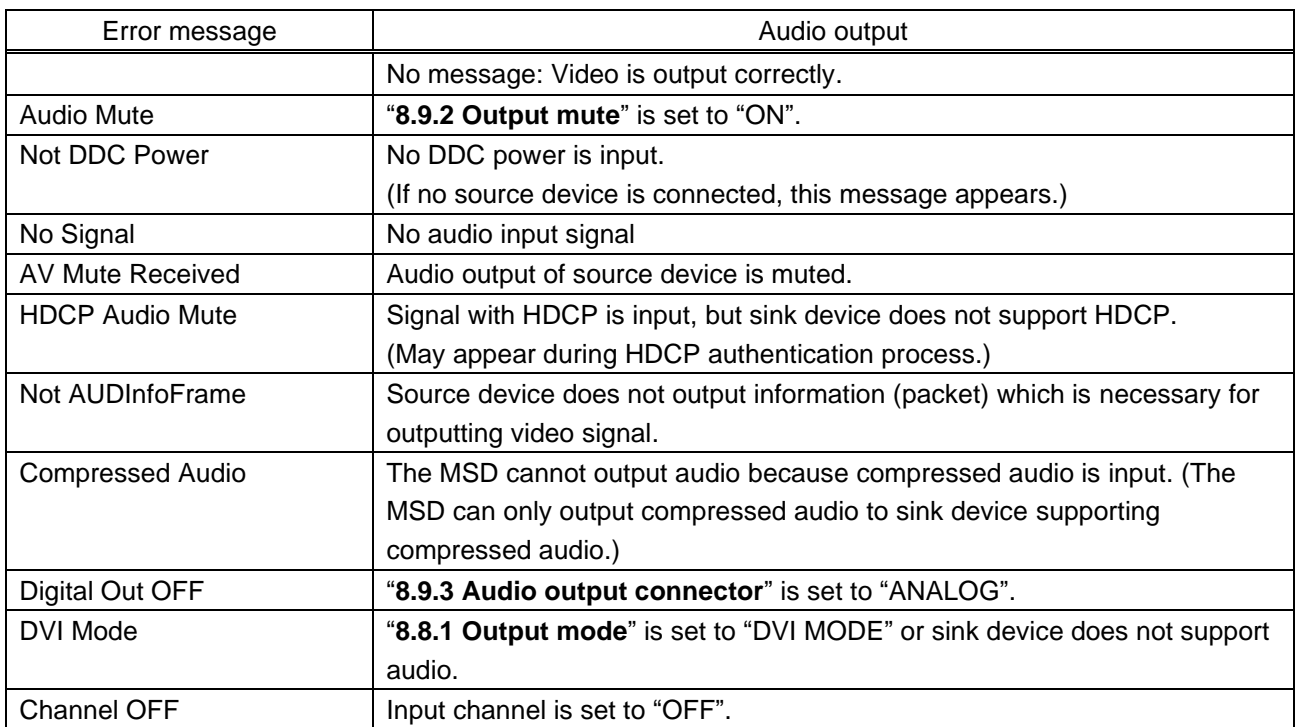

## **[Table 8.46] Error message (digital audio output)**

## **[Table 8.47] Error message (analog audio output)**

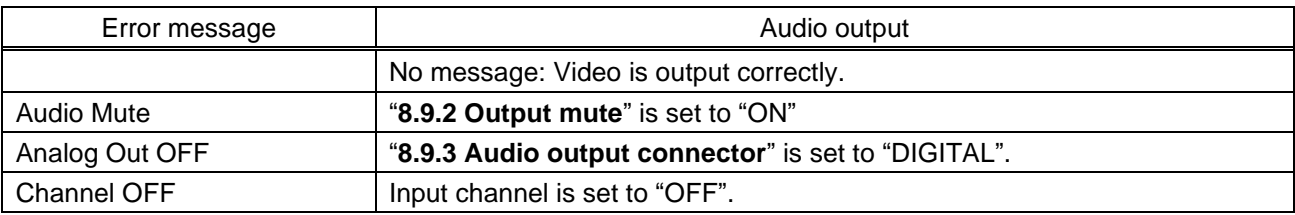

## **8.15.4 Displaying EDID of sink device**

Menu STATUS → MONITOR STATUS

## Setting value **[Table [8.48\] Sink device](#page-112-0)**

You can display EDID of the sink device that is connected to the video output connector. "UNCONNECTED" is displayed in "MONITOR NAME" if no sink device is connected. "EDID READ ERROR" is displayed in "MONITOR NAME" if the EDID cannot be loaded correctly.

#### **[Table 8.48] Sink device EDID**

<span id="page-112-0"></span>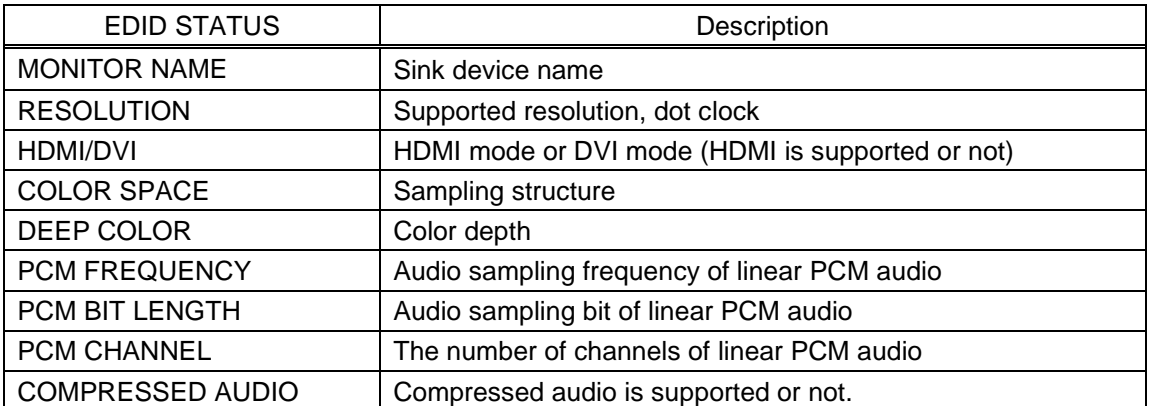

# **9 Product specification**

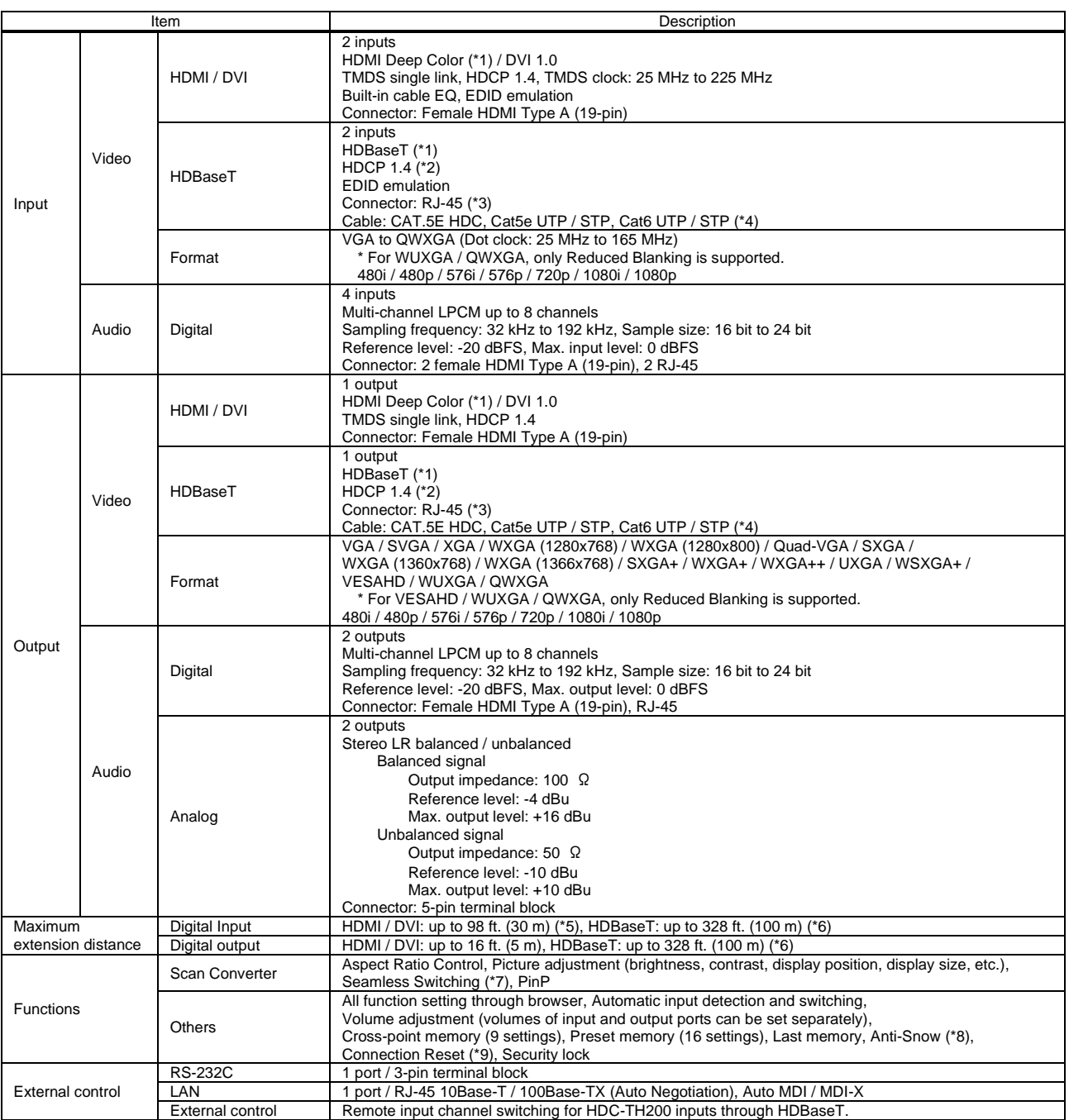

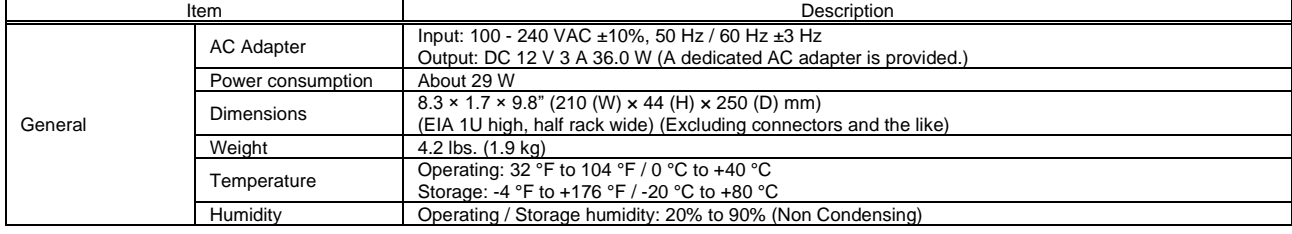

\*1 30 bit/pixel (10 bit/component) Deep Color is supported while xvYCC, Lip Sync, 3D, ARC and HEC are not supported.

\*2 Only HDBaseT output does not support HDCP-compliant DVI signals.<br>\*3 RJ-45 (HDBaseT connector) is only for Cat5e / Cat6 twisted pair cable. Please do not use it for LAN devices or the like.<br>\*4 T568A or T568B straight.

\*5 The maximum cable distance varies depending on the connected devices and was measured under following conditions:

then IDK's AWG 24 cable was used and signals of 1080p@60 24 bit / pixel (8 bit / component) was input or output.<br>The extension distance may not be extended with some device combinations, cabling method, or other manufactu signals are within the range mentioned above.

\*6 The maximum extension distance was obtained when IDK's CAT.5E HDC cable was used. The distance may not be extended with some device combinations, cabling method, or other manufacturer's cable. Video may be disturbed or may not be output even if signals are within the range mentioned above. Operations may not be stable with some LCD<br>devices; please check the operation beforehand or con maximum extension distance.

\*7 Seamless switching with a black frame.<br>\*8 The Anti-snow feature automatically fixe

<sup>48</sup> The Anti-snow feature automatically fixes snow noise that is a specific symptom of HDCP-compliant signals and mainly occurs at start-up. This feature does not work when snow<br>hoise has already occurred during startup o may be invalid.

## **10 Troubleshooting**

This chapter recommends what to do if you have problems operating the MSD.

In case the MSD does not work correctly, please check the following items first.

- ・Are the MSD and all devices plugged in and powered on normally?
- ・Are cables connected correctly?
- ・Are there no loose connections?
- ・Are correct cables supported by devices being used?
- ・Are signal specifications of connected devices matched to each other?
- ・Are settings of the sink device correct?
- ・Are there any close objects that may cause noise?

If the problem still cannot be solved, perform the following actions. Refer to manuals of connected devices as well, since they may possibly be the cause of the problem.

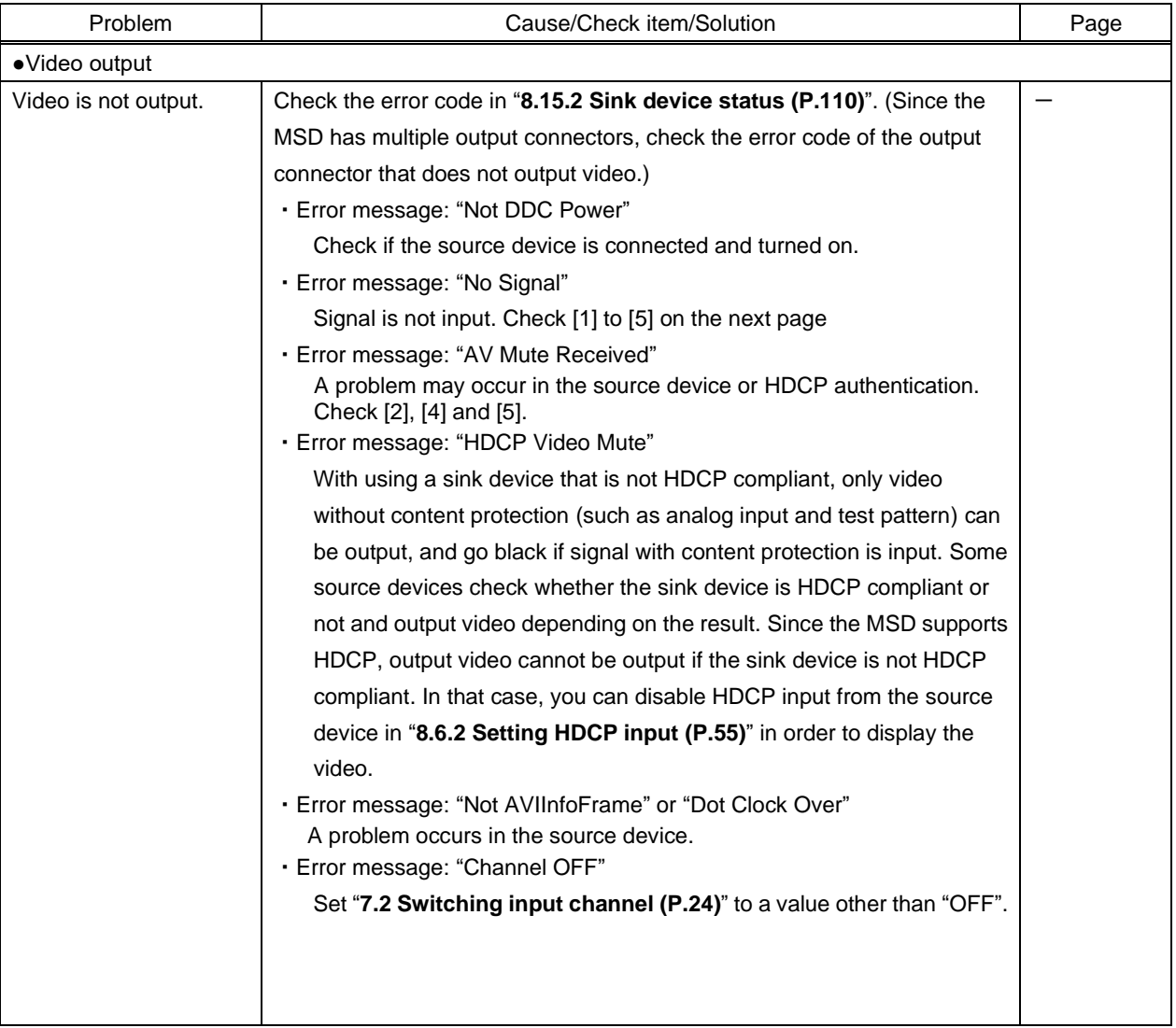

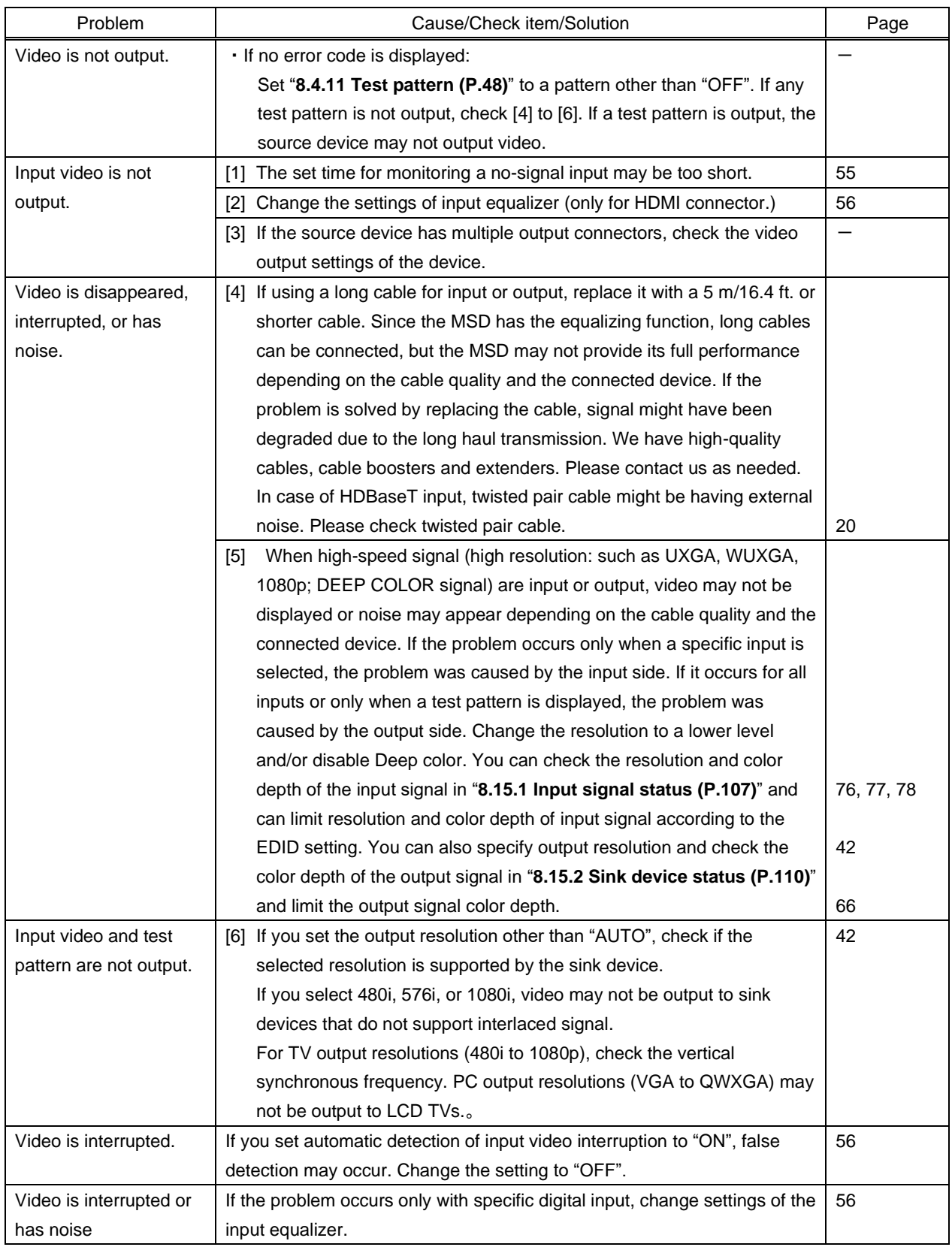

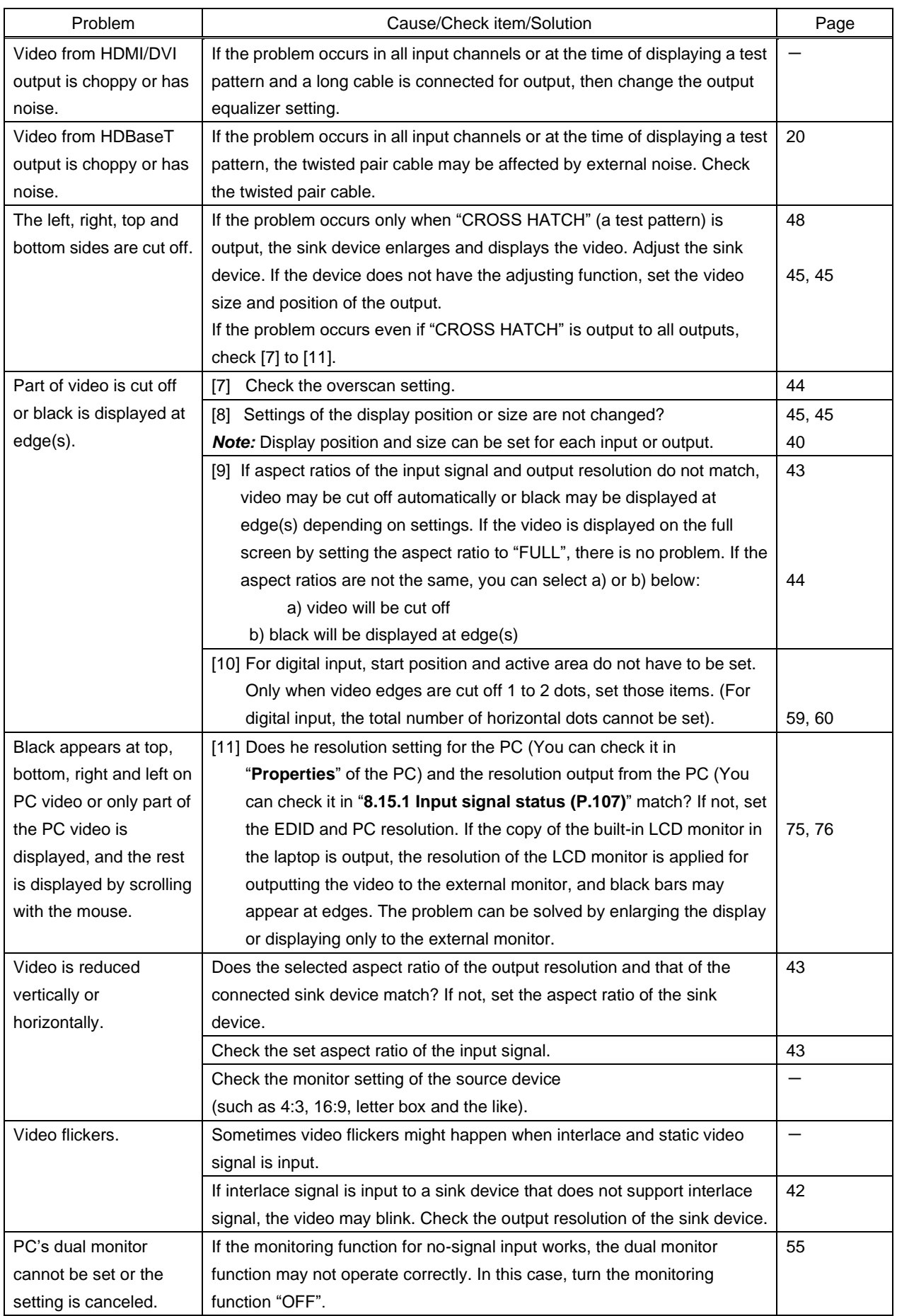

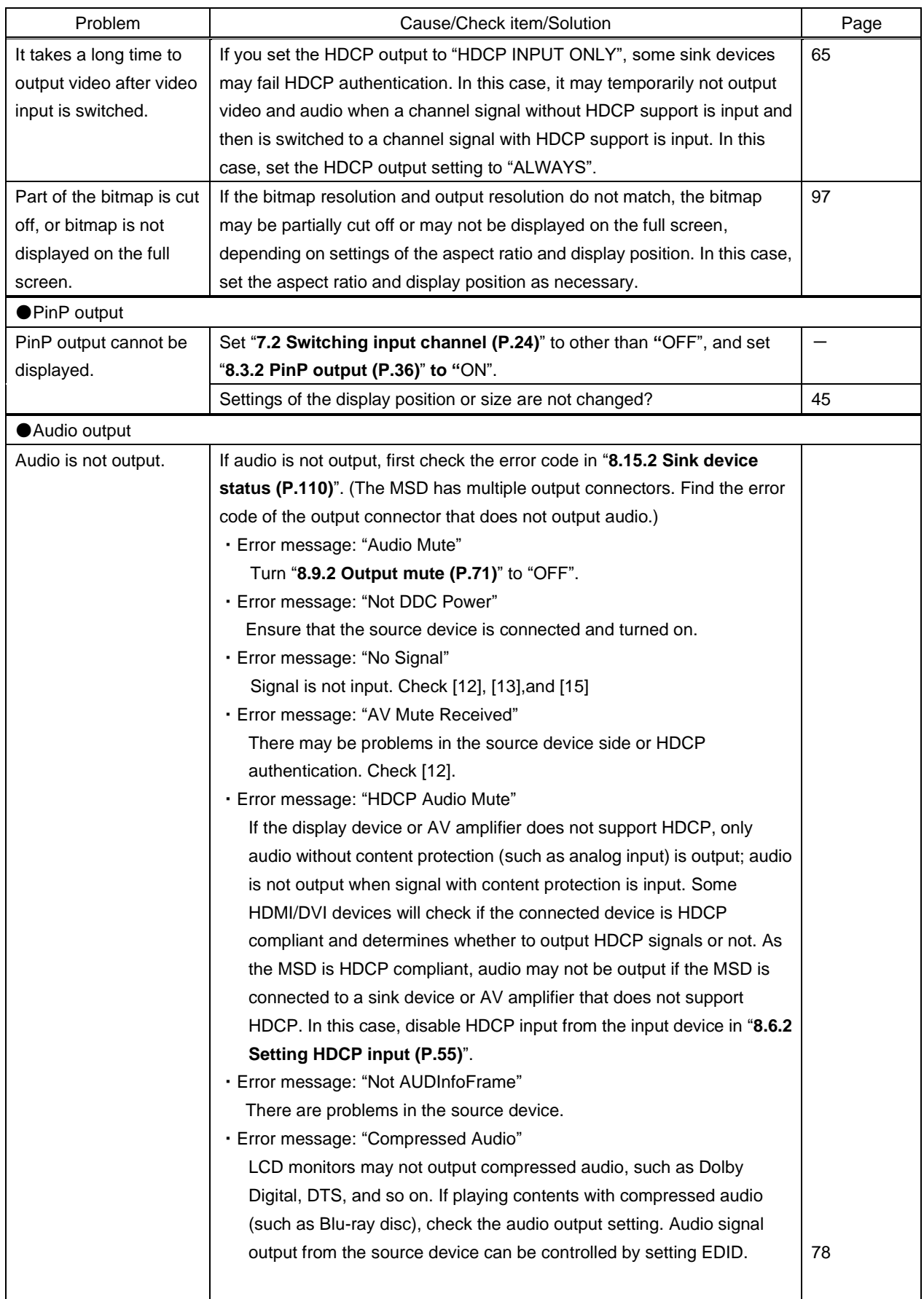

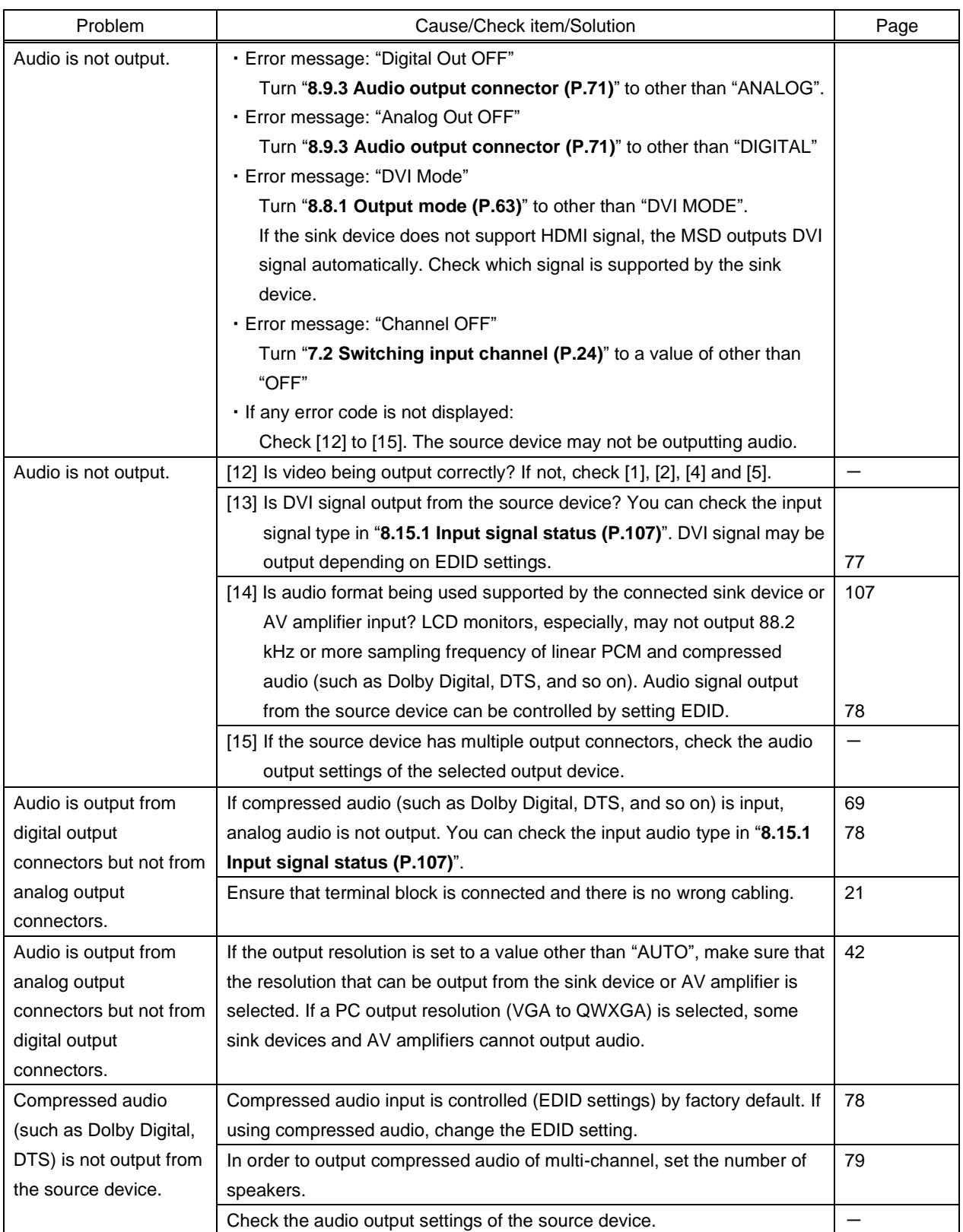

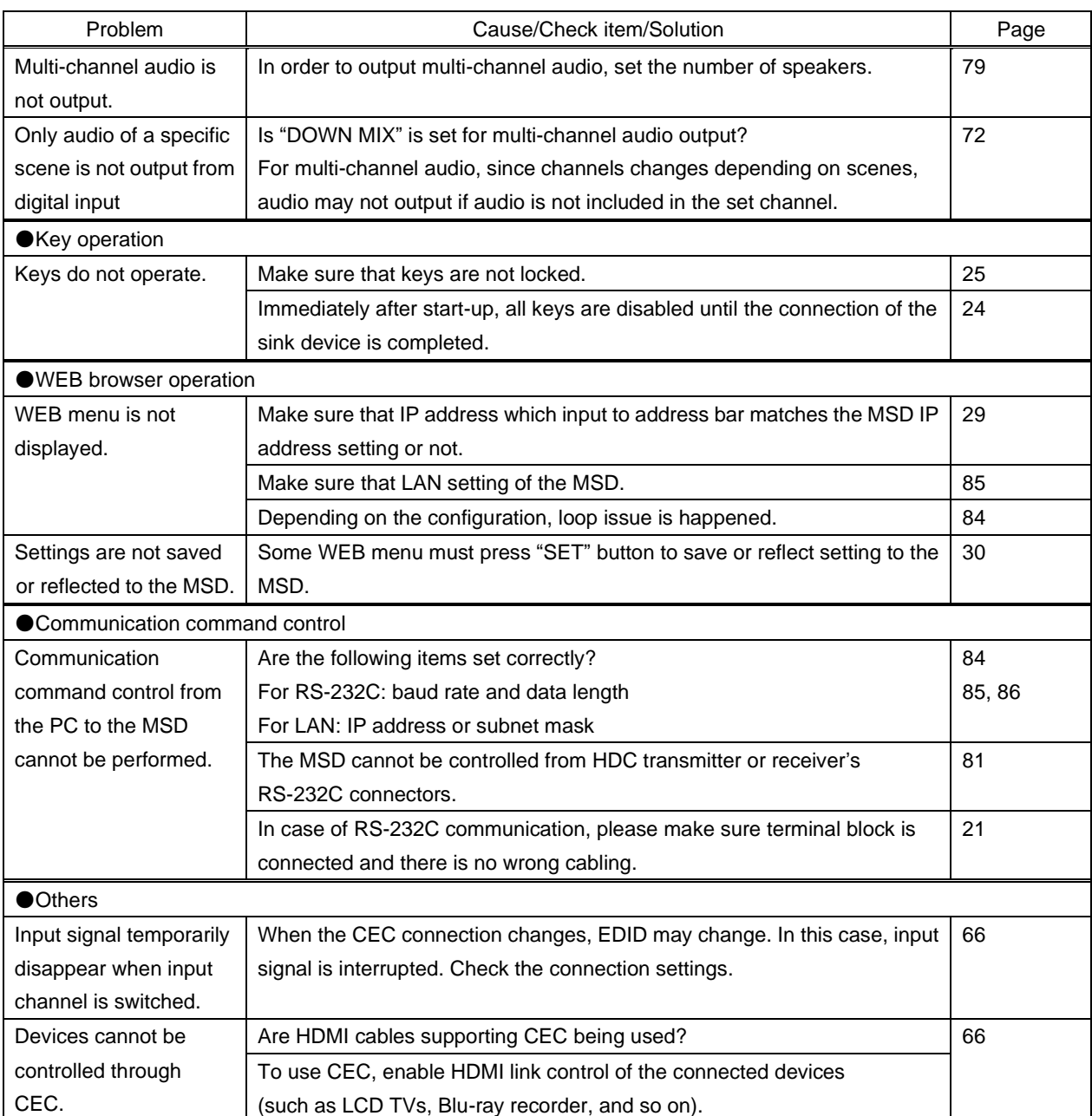

If additional assistance is required, please perform the following tests and then contact us.

- 1. The problem occurs at all connectors?
- 2. Connect the devices using genuine cables without connecting the MSD.

The problem still cannot be solved? Please contact us for assistance.

## User Guide of MSD-402

Ver.1.7.0

## Issued on: 8 August 2023

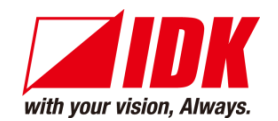

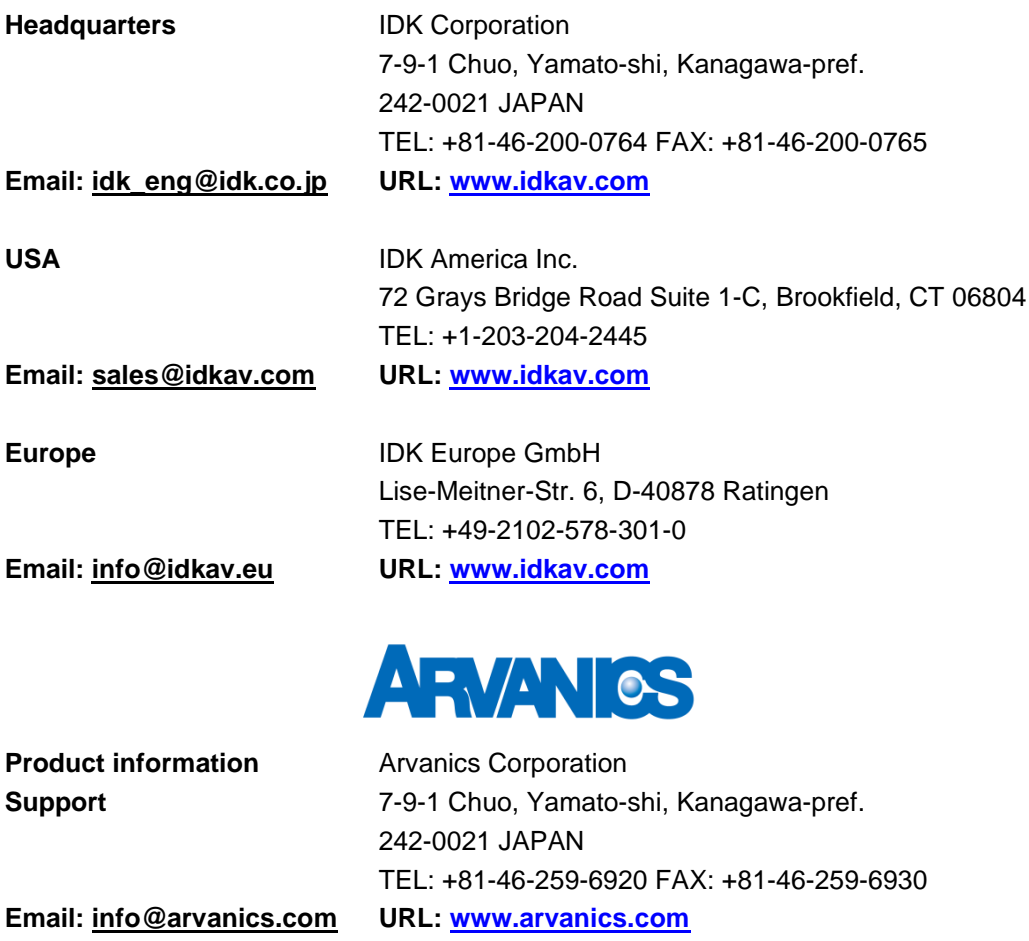

**Information in this document is subject to change without notice. ©2016 IDK Corporation, all rights reserved. All trademarks mentioned are the property of their respective owners.**